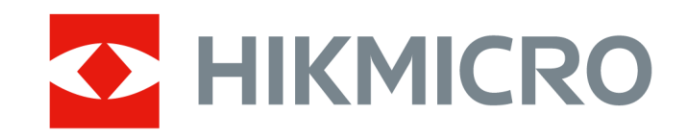

# 휴대용 열화상 카메라 **HIKMICRO SP Series**

사용자 매뉴얼

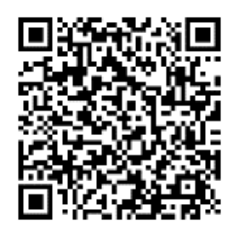

문의하기

# 법률 정보

**© 2023 Hangzhou Microimage Software Co., Ltd. .**

#### 매뉴얼 소개

본 매뉴얼에는 제품의 사용 및 관리에 필요한 지침이 포함되어 있습니다. 매뉴얼의 그림, 차트, 이미지 및 기타 모든 정보는 설명용으로만 제공되는 것입니다. 매뉴얼에 포함된 정보는 펌웨어 업데이트 또는 다른 사유로 예고 없이 변경될 수 있습니다. 본 매뉴얼의 최신 버전을 보려면 HIKMICRO 웹사이트(**[http://www.hikmicrotech.com](http://www.hikmicrotech.com/)**)를 방문하십시오. 본 매뉴얼은 제품 지원 교육을 받은 전문가의 안내 및 지원 하에 사용하십시오.

#### 상표

< HIKMICRO 및 기타 HIKMICRO의 상표와 로고는 여러 관할 지역에 등록된 HIKMICRO의 재산입니다.

기타 상표 및 로고는 각 소유자의 재산입니다.

HOMI, HDMI High-Definition Multimedia Interface 및 HDMI 로고는 미국 및 기타 국가에서 HDMI Licensing Administrator, Inc.의 상표 또는 등록 상표입니다.

#### 면책 조항

관련 법률에서 허용하는 최대 범위에서 본 매뉴얼 및 설명된 제품은 하드웨어, 소프트웨어와 펌웨어의 모든 결함 및 오류가 "있는 그대로" 제공됩니다. HIKMICRO는 상품성, 품질 만족도, 특정 목적에의 적합성 및 타사의 비침해를 포함하되 이에 국한되지 않고 명시적 또는 묵시적으로 보증하지 않습니다. 제품 사용 시 책임은 전적으로 사용자에게 있습니다. 어떠한 경우에도 HIKMICRO은 제품의 사용과 관련해 발생하는 특별한, 결과적, 부수적 또는 간접적 손해 및 특히 사업상의 이익 손실, 운영 중단으로 인한 손해 또는 데이터의 손실, 시스템 장애 또는 문서의 손실에 대해 계약 위반, 불법 행위(과실 책임 포함), 제조물 책임 또는 그 외 제품 사용 관련성과 관계없이 일절 책임지지 않으며 HIKMICRO이 해당 손상 또는 손실이 발생할 가능성을 권고한 경우에도 그렇습니다.

귀하는 인터넷의 특성상 본질적으로 보안 위험이 잠재해 있음을 인정하며, HIKMICRO는 사이버 공격, 해커 공격, 바이러스 감염 또는 기타 인터넷 보안 위험으로 인해 발생한 비정상 작동, 개인정보 유출 또는 기타 손해에 대해 일절 책임지지 않습니다. 그러나 HIKMICRO는 필요한 경우 시기적절하게 기술 지원을 제공합니다.

귀하는 해당되는 모든 법률을 준수해 본 제품을 사용하는 데 동의하며, 해당되는 법률을 준수해 사용하는 것은 전적으로 귀하의 책임입니다. 특히, 귀하는 퍼블리시티권, 지적 재산권, 데이터 보호 및 기타 개인 정보 보호권을 포함하되 이에 국한되지 않고 제3자의 권리를 침해하지 않는 방식으로 본 제품을 사용하는 것에 대해 책임을 집니다. 귀하는 대량 살상 무기 개발 또는 생산, 화학 또는 생물 무기 개발 또는 생산, 핵폭발 또는 안전하지 않은 핵연료 주기와 관련된 또는 인권 침해를 조장할 수 있는 개발 또는 생산을 포함해 금지된 최종 용도를 위해 본 제품을 사용하지 않습니다.

본 매뉴얼과 적용되는 법률 사이에 충돌이 발생하는 경우 법률이 우선합니다.

# 규제 정보

### 이 조항은 해당 마크 또는 정보가 있는 제품에만 적용됩니다.

#### **EU**

■ 본 제품은 물론 제공되는 액세서리(해당되는 경우)에도 "CE"가 표시되어 , 있으므로 Directive 2014/30/EU (EMCD), Directive 2014/35/EU (LVD), Directive 2011/65/EU (RoHS)에 명시된 적용되는 유럽 공통 표준을 준수합니다.

> 이로써, Hangzhou Microimage Software Co., Ltd. 는 본 장비(라벨 참조)가 Directive 2014/53/EU를 준수함을 선언합니다.

EC 적합성 선언의 전문은 인터넷 주소 [https://www.hikmicrotech.com/en/support/download-center/declaration-of-c](https://www.hikmicrotech.com/en/support/download-center/declaration-of-conformity/) [onformity/](https://www.hikmicrotech.com/en/support/download-center/declaration-of-conformity/)에서 확인할 수 있습니다.

**5GHz 대역의 제한 사항:** 

Directive 2014/53/EU의 10(10)조에 따라 5150~5350MHz 주파수 범위에서 작동하는 경우, 이 장비는 다음 국가에서 실내 사용으로 제한됩니다. 오스트리아(AT), 벨기에(BE), 불가리아(BG), 크로아티아(HR), 키프로스(CY), 체코 공화국(CZ), 덴마크(DK), 에스토니아(EE), 핀란드(FI), 프랑스(FR), 독일(DE), 그리스(EL), 헝가리(HU), 아이슬란드(IS), 아일랜드(IE), 이탈리아(IT), 라트비아(LV), 리히텐슈타인(LI), 리투아니아(LT), 룩셈부르크(LU), 몰타(MT), 네덜란드(NL), 북아일랜드(UK(NI)), 노르웨이(NO), 폴란드(PL), 포르투갈(PT), 루마니아(RO), 슬로바키아(SK), 슬로베니아(SI), 스페인(ES), 스웨덴(SE), 스위스(CH)및 터키(TR).

#### 주파수 대역 및 전력(CE용)

다음 무선 장비에 적용되는 주파수 대역, 모드 및 송신 전력(방사 및 전도)공칭

한계는 다음과 같습니다.

**Wi-Fi:** 2.4GHz(2.4GHz~2.4835GHz): 20dBm, 5GHz(5.15GHz~5.25GHz): 23dBm, 5GHz(5.25GHz~5.35GHz): 23dBm, 5GHz(5.47GHz~5.725GHz): 23dBm, 5GHz(5.725GHz~5.85GHz): 14dBm

**:** 24GHz(2.4GHz~2.4835GHz): 20dBm

공인 제조사에서 제공한 전원 어댑터를 사용하십시오. 자세한 전원 요구 사항은 제품 사양을 참조하십시오.

공인 제조사에서 제공한 배터리를 사용하십시오. 자세한 배터리 요건은 제품 사양을 참조하십시오.

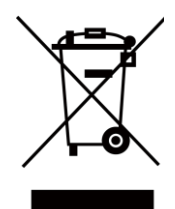

Directive 2012/19/EU (WEEE 지침): 이 기호가 표시된 제품은 유럽 연합 내에서 분류되지 않은 일반폐기물로 폐기할 수 없습니다. 적절히 재활용하기 위해 동급 장비를 새로 구매할 때 현지 공급업체에 제품을 반납하거나 지정된 수거 장소에 폐기하십시오. 자세한 내용은 www.recyclethis.info를 참조하십시오.

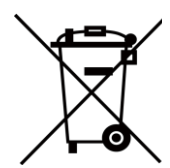

Directive 2006/66/EC 및 개정 2013/56/EU(배터리 지침): 본 제품에는 유럽 연합 내에서 분류되지 않은 일반폐기물로 폐기할 수 없는 배터리가 포함되어 있습니다. 특정 배터리에 관한 자세한 내용은 제품 관련 문서를 참조하십시오. 이 기호가 표시된 배터리에는 카드뮴(Cd), 납(Pb)또는 수은(Hg)을 나타내는 글자가 포함될 수 있습니다. 적절히 재활용하기 위해 공급업체에 배터리를 반납하거나 지정된 수거 장소에 폐기하십시오. 자세한 내용은 www.recyclethis.info를 참조하십시오.

경고: A 등급 제품입니다. 가정 환경에서 본 제품은 전파장애를 일으킬 수 있으며, 이 경우 사용자가 적절한 조처를 해야 할 수 있습니다.

#### **KC**

A급 기기: 이 기기는 업무용(A급) 전자파적합기기로써 판매자 또는 사용자는 이 점을 주의하시기바라며, 가정 외의 지역에서 사용하는 것을 목적으로 합니다.

# 기호 표기

본 문서에 사용되는 기호의 정의는 다음과 같습니다.

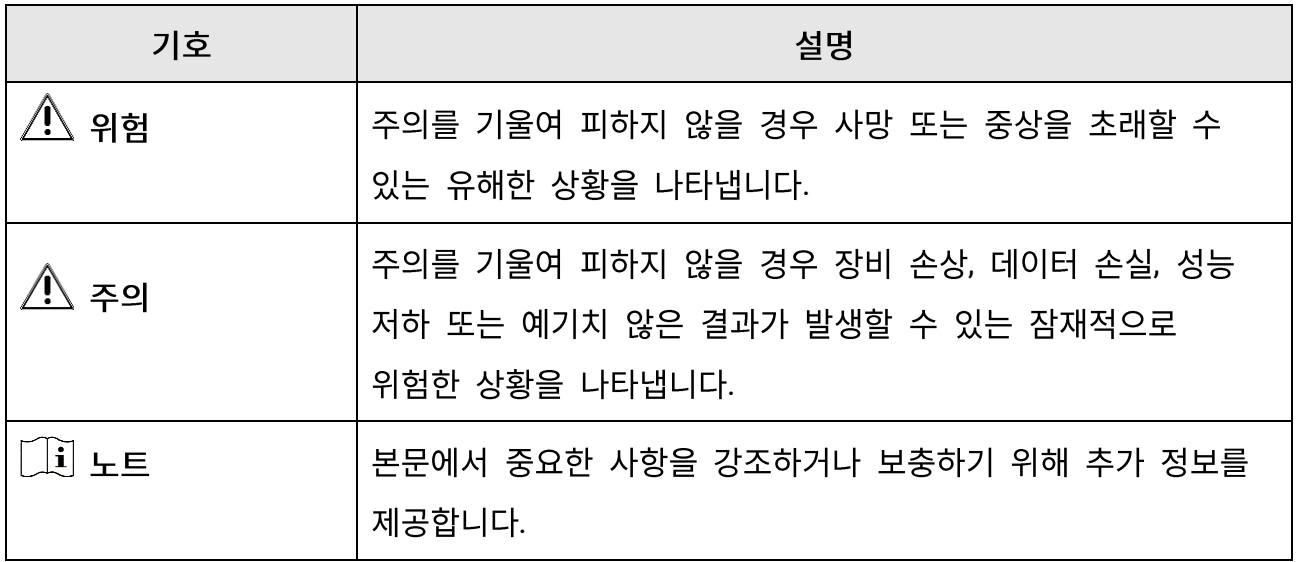

# 안전 지침

이 지침은 사용자가 제품을 올바르게 사용해 위험 또는 재산상의 손실을 방지하도록 하기 위해 제공되는 것입니다. 사용하기 전에 모든 안전 정보를 주의 깊게 읽으십시오.

#### 법률 및 규정

● 제품을 사용하려면 현지 전기 안전 규정을 엄격히 준수해야 합니다.

우반

- 장비를 운반할 때는 본래 포장재 또는 유사한 포장재에 장비를 놓으십시오.
- 포장을 푼 다음에는 나중에 사용할 수 있도록 모든 포장재를 보관하십시오. 고장이 발생할 경우에는 장비를 본래 포장 상태로 포장해 공장으로 반품해야 합니다. 본래 포장 상태로 운송하지 않으면 장비가 손상될 수 있으며, 회사는 일절 책임지지 않습니다.
- 제품을 떨어뜨리거나 물리적 충격을 가하지 마십시오. 장비가 전자파의 간섭을 받지 않도록 하십시오.

#### 전원 공급 장치

- 충전기는 직접 구입하십시오. IEC61010-1 표준에 따라 입력 전압은 LPS(7.2 VDC, 890mA)를 충족해야 합니다. 자세한 내용은 기술 사양을 참조하십시오.
- 플러그가 전원 소켓에 올바르게 연결되어 있는지 확인하십시오.
- 과부하로 인한 과열 또는 화재 위험을 방지하기 위해 하나의 전원 어댑터에 여러 장비를 연결하지 마십시오.

#### 배터리

- 주의 사항: 배터리를 잘못된 유형으로 교체하면 폭발의 위험이 있습니다. 동일하거나 동급 유형의 배터리로만 교체합니다. 사용한 배터리는 배터리 제조사가 제공하는 지침에 따라 폐기합니다.
- 배터리를 잘못된 유형으로 부적절하게 교체하면 안전장치가 작동하지 않을 수 있습니다(예: 일부 리튬 배터리 유형의 경우).
- 배터리를 불 또는 뜨거운 오븐에 넣거나 기계적으로 부수거나 절단하지 마십시오. 폭발의 위험이 있습니다.
- 배터리를 주변 온도가 매우 높은 곳에 두지 마십시오. 폭발하거나 인화성 액체 또는 기체가 누출될 수 있습니다.
- 배터리를 기압이 매우 낮은 곳에 두지 마십시오. 폭발하거나 인화성 액체 또는 기체가 누출될 수 있습니다.
- 내장된 배터리는 분해할 수 없습니다. 수리가 필요한 경우 제조사에 연락하십시오.
- 배터리를 장기간 보관하는 경우 배터리의 품질을 보장하기 위해 6개월마다 완충하십시오. 그렇지 않을 경우 손상될 수 있습니다.
- 제공되는 충전기로 다른 유형의 배터리를 충전하지 마십시오. 충전하는 동안 충전기에서 2m 이내에 가연성 물질이 없도록 하십시오.
- 배터리를 열원 또는 화재 발생원 근처에 두지 마십시오. 직사광선을 피하십시오.
- 화학적 화상을 피하기 위해 배터리를 삼키지 마십시오.
- 배터리를 어린이의 손에 닿는 곳에 두지 마십시오.
- 장비의 전원이 꺼지고 RTC 배터리가 완전히 충전되면 시간 설정을 3개월 동안 유지할 수 있습니다.
- 리튬 배터리 전압은 7.2 V, 배터리 용량은 4800mAh입니다.
- 배터리는 UL2054 인증을 받았습니다.

#### 유지 관리

- 제품이 제대로 작동하지 않을 경우 판매점 또는 가까운 서비스 센터에 문의하십시오. 당사는 무단 수리 또는 유지 관리로 인해 발생한 문제에 대해 일절 책임지지 않습니다.
- 장비의 일부 구성 요소(예: 전해 커패시터)는 주기적으로 교체해야 합니다. 평균 수명은 상황에 따라 다르므로 정기 점검을 권장합니다. 자세한 내용은 판매점에 문의하십시오.
- 필요한 경우 깨끗한 헝겊에 에탄올을 소량 묻혀 장비를 살살 닦아주십시오.
- 제조사가 지정하지 않은 방식으로 장비를 사용하는 경우 장비에 의해 제공되는 보호 성능이 손상될 수 있습니다.
- 보정을 위해 1년에 한 번 장비를 정비소에 보내는 것이 좋으며, 정비소에 대한 정보는 지역 대리점에 문의하십시오.
- 현재 USB 3.0 PowerShare 포트의 제한은 PC 브랜드에 따라 다를 수 있으며, 이로 인해 비호환성 문제가 발생할 수 있습니다. 따라서 USB 3.0 PowerShare 포트를 통해 PC가 USB 장치를 인식하지 못하는 경우, 일반적인 USB 3.0 또는 USB 2.0 포트를 사용하시기 바랍니다.
- 이 카메라는 주기적으로 자체 보정을 수행하여 이미지 품질 및 측정 정확도를 최적화합니다. 이 과정에서 이미지가 잠깐 멈추고 셔터가 감지기 앞에서 움직일 때 "찰칵"하는 소리가 들립니다. 자체 보정은 시동 중 또는 매우 춥거나 더운 환경에서 더 자주 발생합니다. 이는 카메라의 최적의 성능을 보장하기 위한 정상적인 작동 중 일부입니다.

#### 사용 환경

- 작동 환경이 장비의 작동 요구 사항을 충족하도록 하십시오. 작동 온도는 -20°C ~ 50°C(-4°F ~ 122°F)여야 하며 작동 습도는 95% 이하여야 합니다.
- 이 장비는 해발 2000m 이하 지역에서만 안전하게 사용할 수 있습니다.
- 장비를 건조하고 통풍이 잘되는 환경에 두십시오.
- 장비를 전자파 방사가 높거나 먼지가 많은 환경에 노출하지 마십시오.
- 렌즈를 태양 또는 기타 밝은 빛에 조준하지 마십시오.
- 레이저 장비를 사용할 때는 장비 렌즈를 레이저 빔에 노출하지 마십시오. 그렇지 않으면 화재가 발생할 수 있습니다.
- 이 장비는 실내 및 실외 사용에 적합하지만 젖어 있는 환경에 노출하지 마십시오.
- 보호 수준은 IP 54입니다.
- $\bullet$  오염도는 2입니다.

#### 기술 지워

고객은 <https://www.hikmicrotech.com/en/contact-us.html> 포털에서 HIKMICRO 제품 활용에 필요한 도움을 받을 수 있습니다. 이 포털을 통해 지원 팀, 소프트웨어 및 설명서, 서비스 담당자 등에 액세스할 수 있습니다.

#### 비상 버튼

● 장비에서 연기, 냄새 또는 소음이 발생하면 즉시 전원을 끄고 전원 케이블을 뽑은 다음 서비스 센터에 연락하십시오.

#### 보완 레이저 광 경고

# $\mathbb{A}$ <sup>LASER</sup>

경고: 장비에서 방출되는 레이저 방사선은 눈 손상, 피부 화상을 초래하거나 인화성 물질을 생성할 수 있습니다. 레이저를 직접 바라보지 마십시오. 보완 조명 기능을 활성화하기 전에 레이저 렌즈 앞에 사람 또는 인화성 물질이 없도록 하십시오. 파장은 650nm, 전력은 1mW 미만입니다. 레이저는 IEC60825-1:2014 표준을 충족합니다.

레이저 유지 관리: 정기적으로 레이저를 관리할 필요는 없습니다. 레이저가 작동하지 않으면 보증 정책에 따라 공장에서 레이저 부품을 교체해야 합니다. 레이저 부품을 교체하는 동안 장비의 전원을 꺼두십시오. 주의-본문에 명시되지 않은 제어나 조정 방법을 사용하거나 절차를 수행하면 유해한 방사선에 노출될 수 있습니다.

#### 제조사 주소

중국저장성310052항저우빈장구시싱하위지구단펭가 399 빌딩 2, B동, 룸 313 Hangzhou Microimage Software Co., Ltd.

규정 준수 알림: 열화상 시리즈 제품은 미국, 유럽 연합, 영국 및/또는 기타 바세나르 협정국을 포함하되 이에 국한되지 않고 여러 국가 및 지역의 수출 통제 대상이 될 수 있습니다. 열화상 시리즈 제품을 국가 간 운송, 수출, 재수출하려는 경우 필요한 수출 라이선스 요구 사항에 대해 법률 또는 규정 준수 전문가 또는 해당 국가의 정부 기관에 문의하십시오.

# 내용물

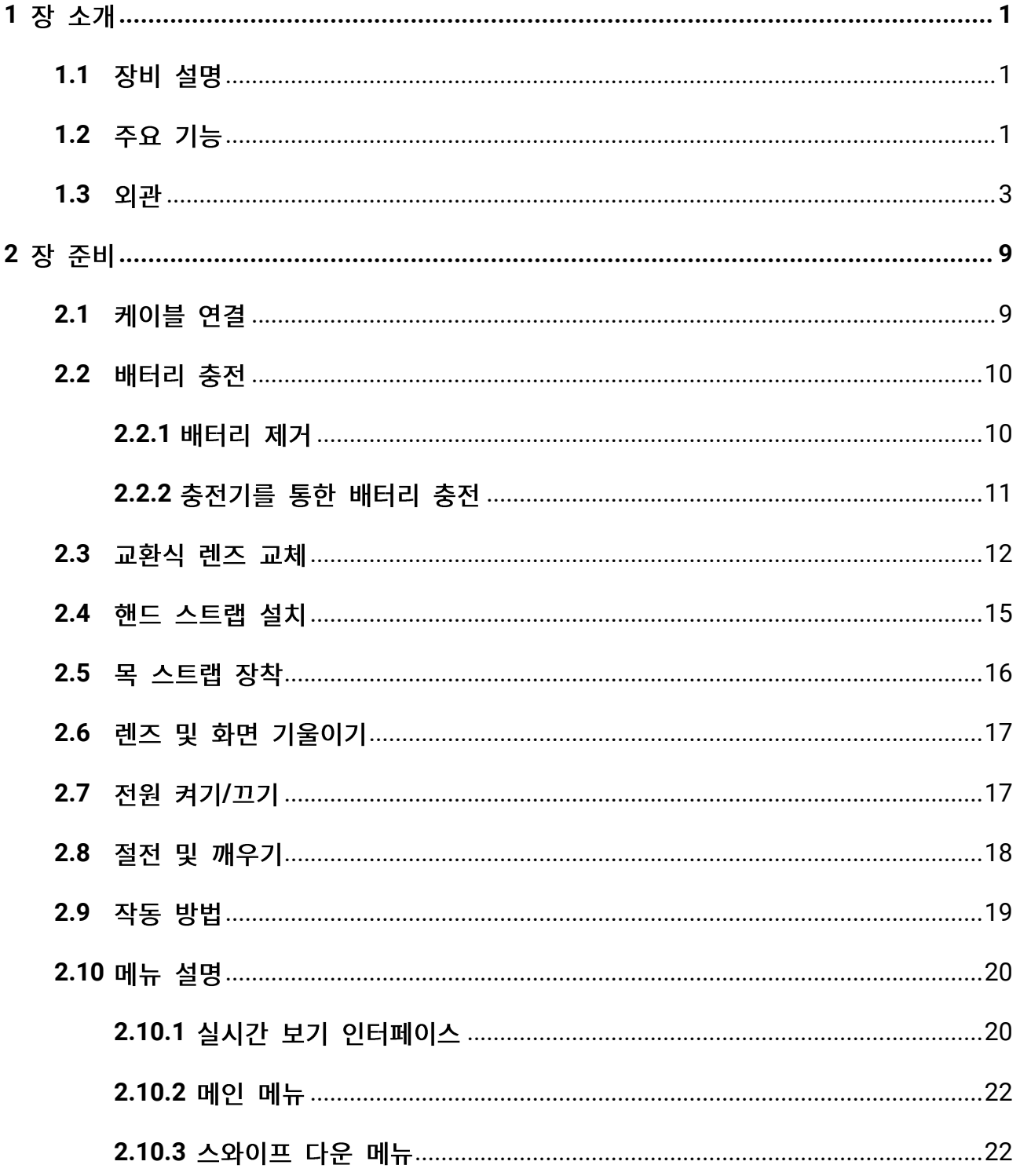

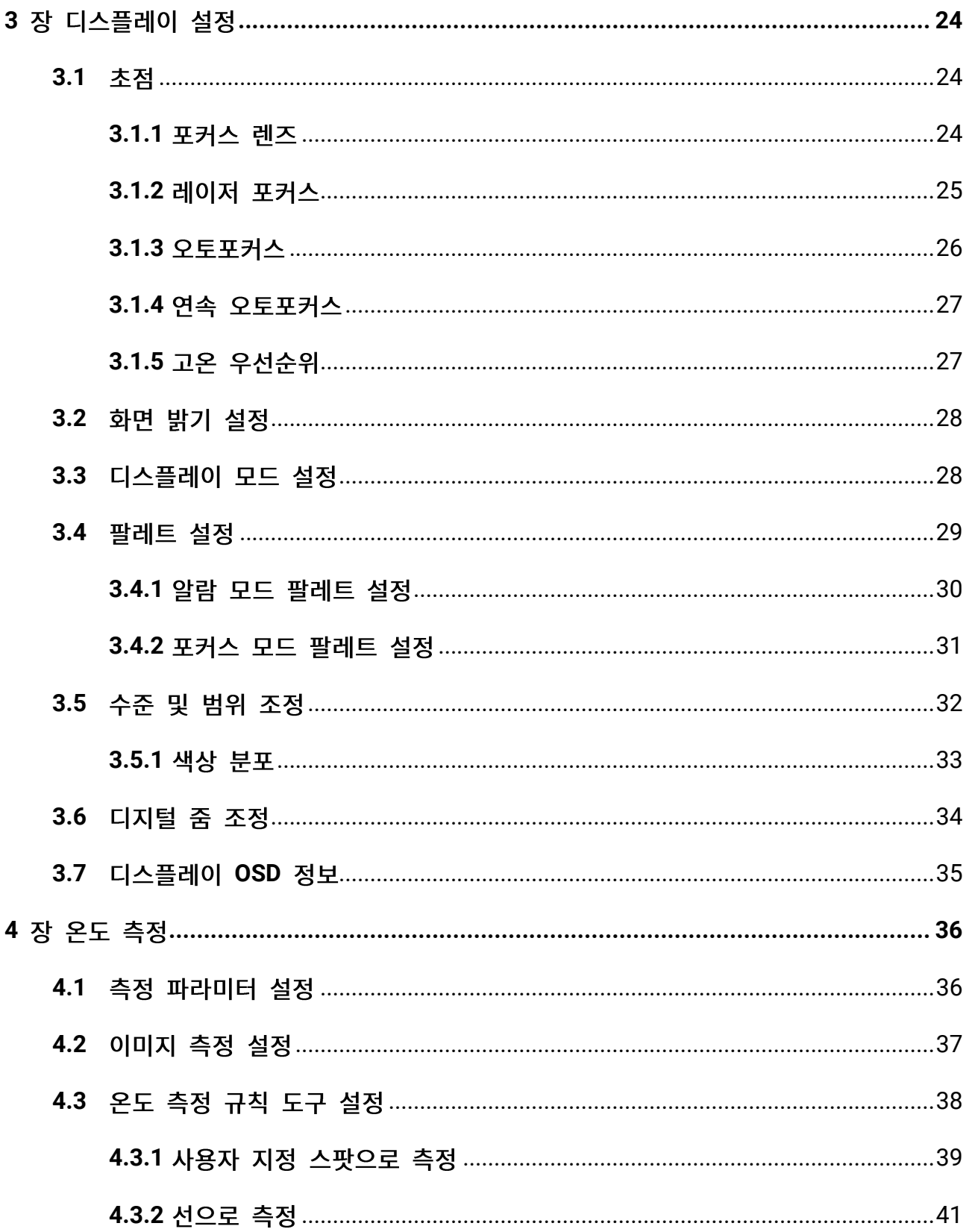

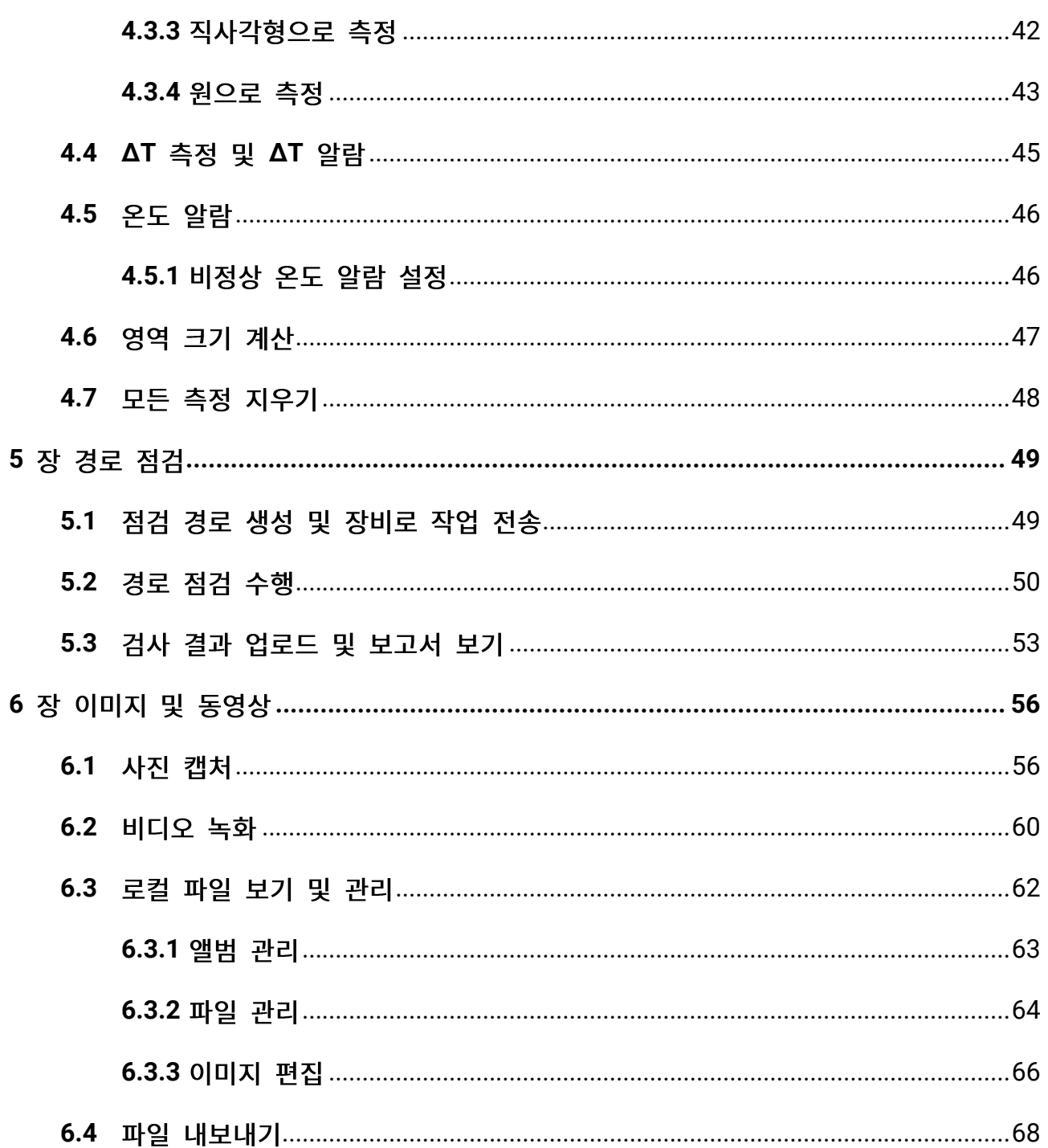

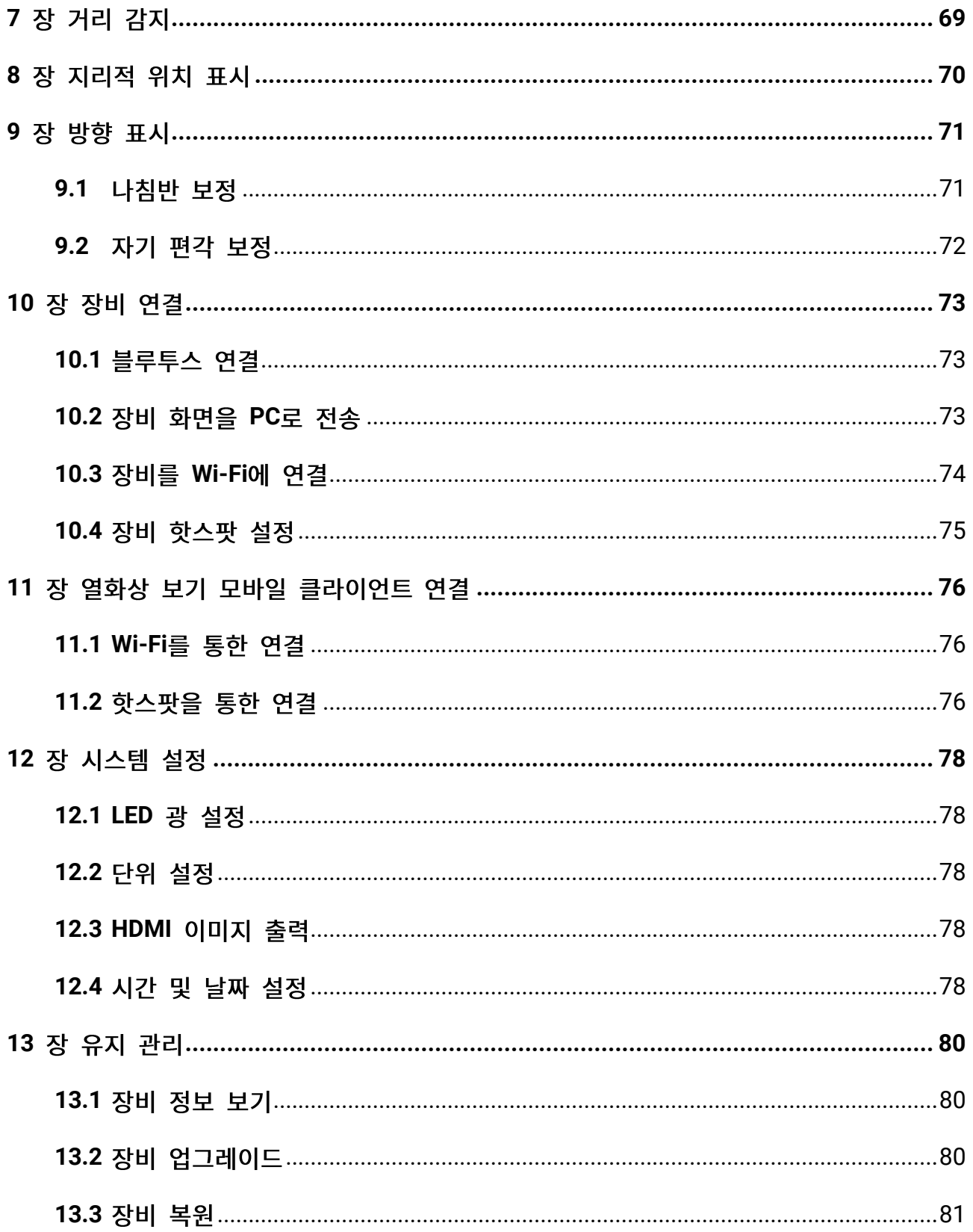

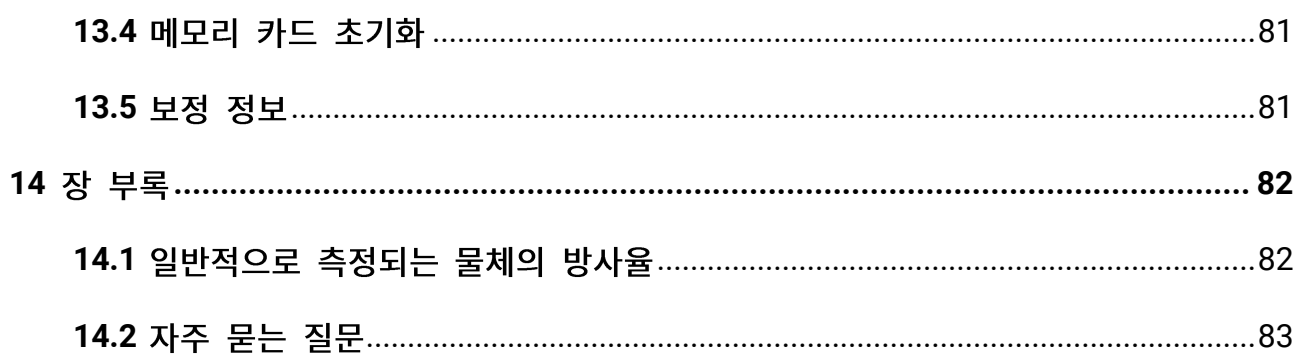

# 1 장 소개

### <span id="page-15-1"></span><span id="page-15-0"></span>**1.1**

이 휴대용 열화상 카메라는 광학 이미지와 열화상을 모두 지원하는 장비입니다. 열화상 기록, 거리 측정, 비디오 녹화, 스냅샷 캡처, 알람 기능이 있으며 Wi-Fi, 핫스팟, 블루투스에 연결할 수 있습니다. 내장된 고감도 IR 감지기와 고성능 센서가 온도 변화를 감지하고 실시간으로 온도를 측정합니다. 자세한 내용은 HIKMICRO 웹사이트의 생산 사양을 참조하세요. 내장된 레이저 모듈이 목표 거리를 감지합니다.

이 장비는 사용하기 쉬우며, 인체 공학적 디자인을 채택했습니다. 변전소, 기업의 감전 방지 탐지, 건설 현장의 정찰 조사에 널리 사용됩니다.

### <span id="page-15-2"></span>**1.2**

#### 온도 측정

실시간 온도를 감지하여 화면에 표시합니다.

#### 경로 점검

장비는 미리 정의된 점검 경로에 있는 지점의 온도를 확인하고 결과를 센터 클라이언트에 업로드하여 분석할 수 있습니다.

#### 거리 측정

레이저 광으로 목표 거리를 감지할 수 있습니다.

#### 퓨전

열화상 보기와 광학 보기를 융합해 표시할 수 있습니다.

#### 팔레트와 알람

다중 팔레트를 지원하므로 알람 기능에 따라 팔레트 모드를 설정할 수 있습니다.

#### 지리적 위치 및 방향 표시

위성 위치 확인 모듈과 나침반이 장착된 일부 모델의 경우 지리적 위치 및 방향 표시가 지원됩니다.

#### $\left[\begin{matrix} \cdot \\ \cdot \end{matrix}\right]$   $\pm \in$

이 기능은 이 시리즈의 특정 모델에서 지원됩니다.

#### **HDMI**

마이크로 HDMI 출력 인터페이스가 있는 일부 모델의 경우 장비를 디스플레이 장치에 연결하여 실시간 이미지를 볼 수 있습니다.

#### 클라이언트 소프트웨어 연결

● 휴대폰: 휴대폰에서 HIKMICRO Viewer를 사용하여 실시간 이미지, 캡처, 녹화본 등을 봅니다.

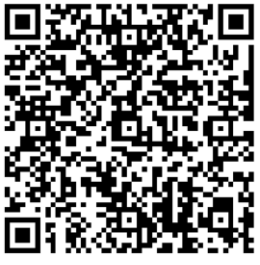

HIKMICRO Viewer Android HIKMICRO Viewer iOS

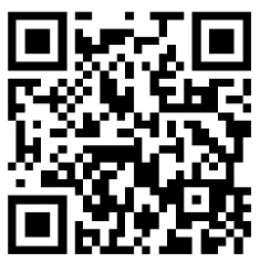

● PC: HIKMICRO

Analyzer(https://www.hikmicrotech.com/en/industrial-products/hikmicro-analyzer-soft ware.html)를 사용하여 PC에서 실시간 이미지, 캡처, 녹화를 확인하고 알람 메시지를 수신합니다.

HIKMICRO Inspector를 사용하여 점검 경로를 생성하고, 경로 점검 작업을 장비로 전송하고, 점검 결과를 수집하여 분석 보고서를 생성하십시오.

#### 블루투스

블루투스를 통해 장비를 헤드셋에 연결할 수 있으며, 녹화본 또는 캡처에서 음성을 들을 수 있습니다.

# <span id="page-17-0"></span>1.3 외관

 $\overline{1}$ 

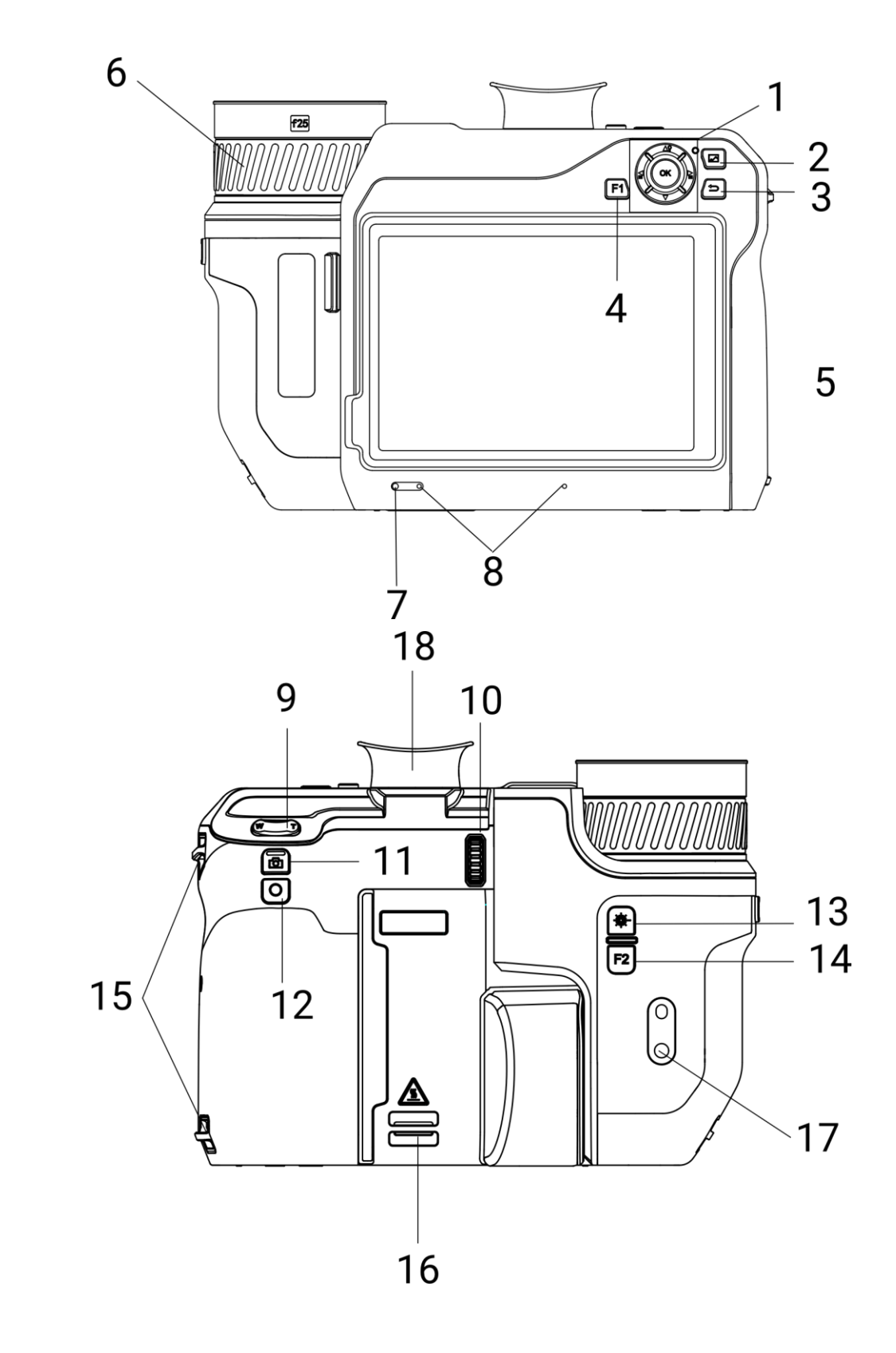

 $\mathbf{I}$ 

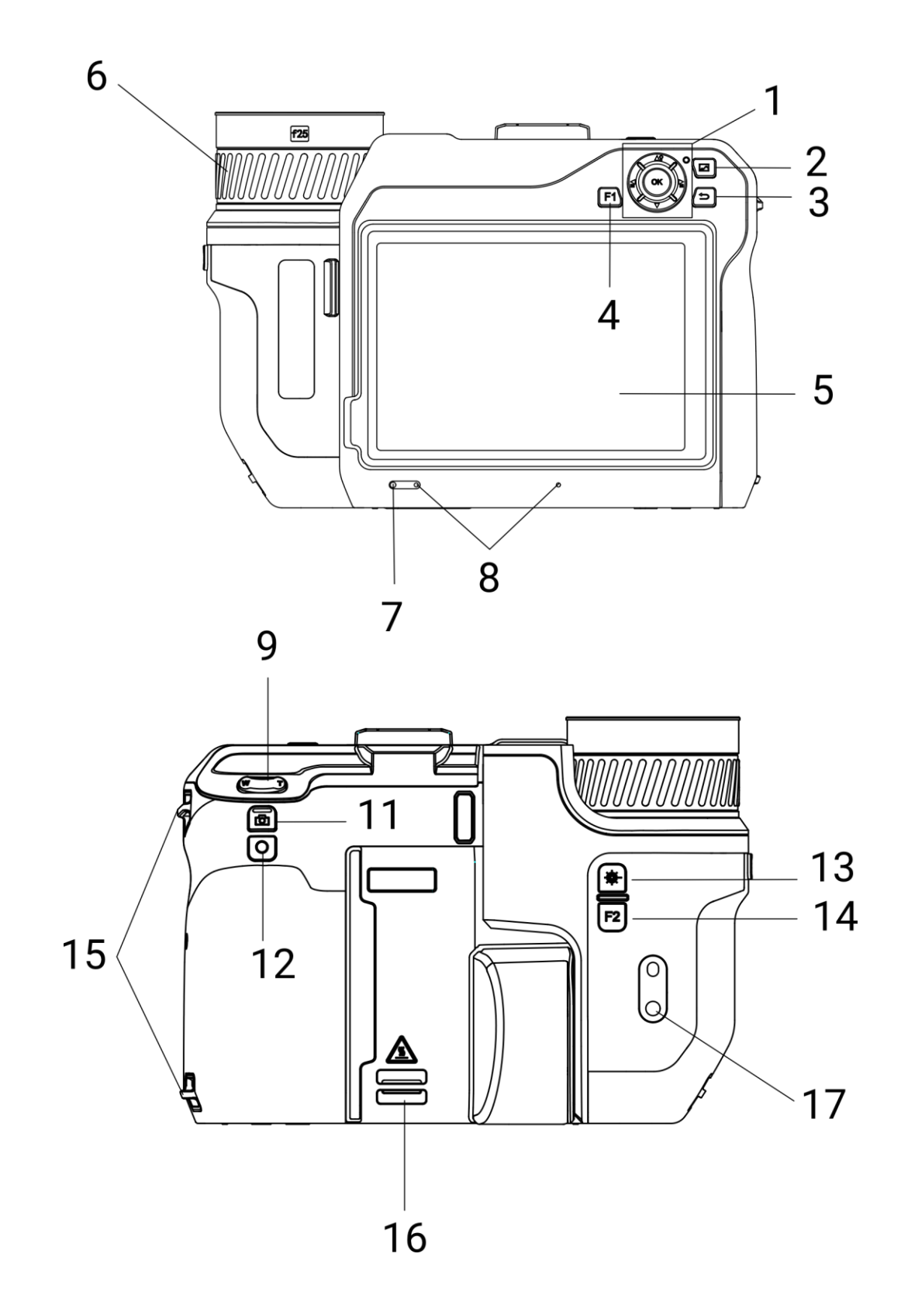

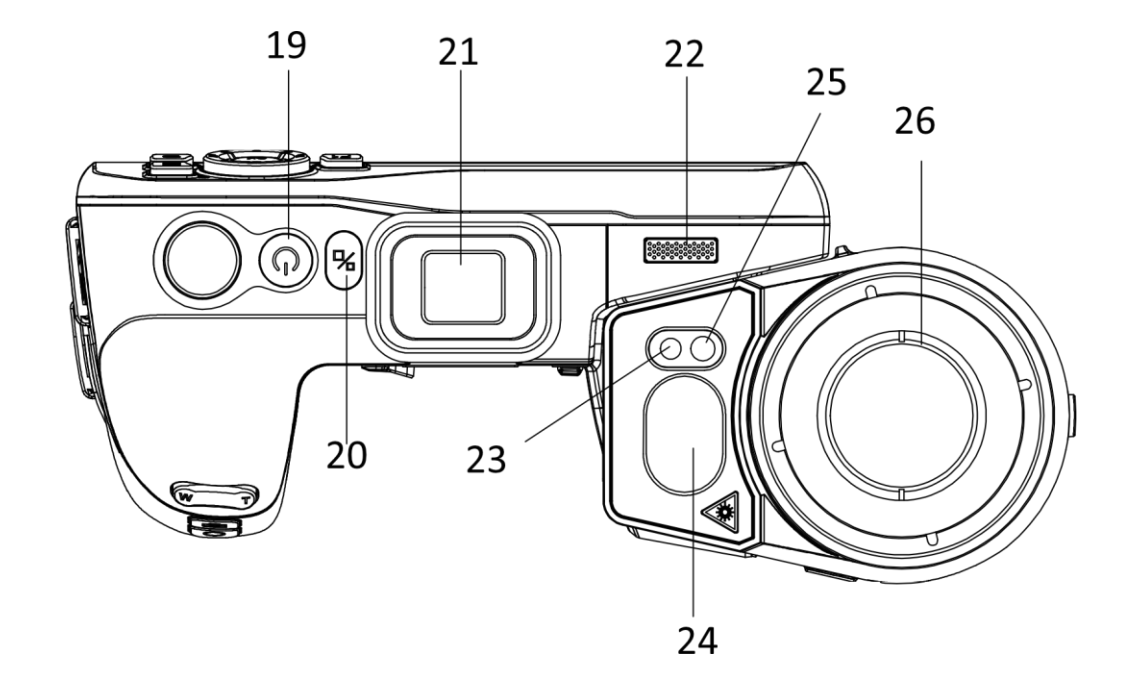

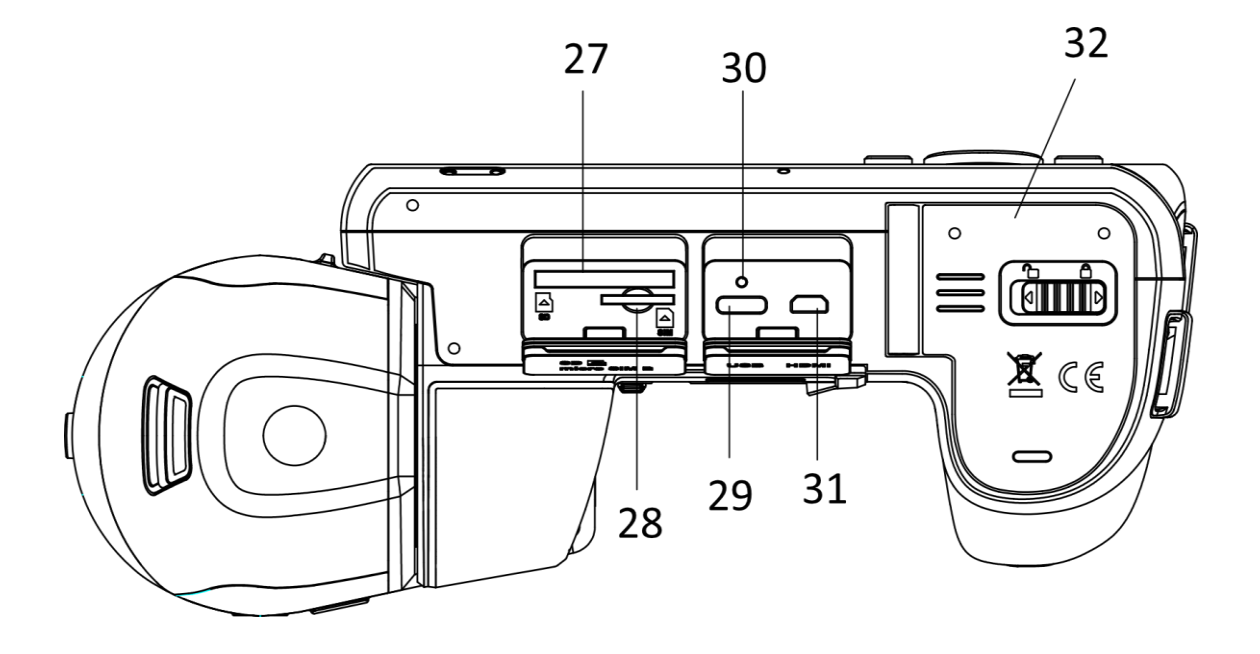

휴대용 열화상 카메라 사용 설명서

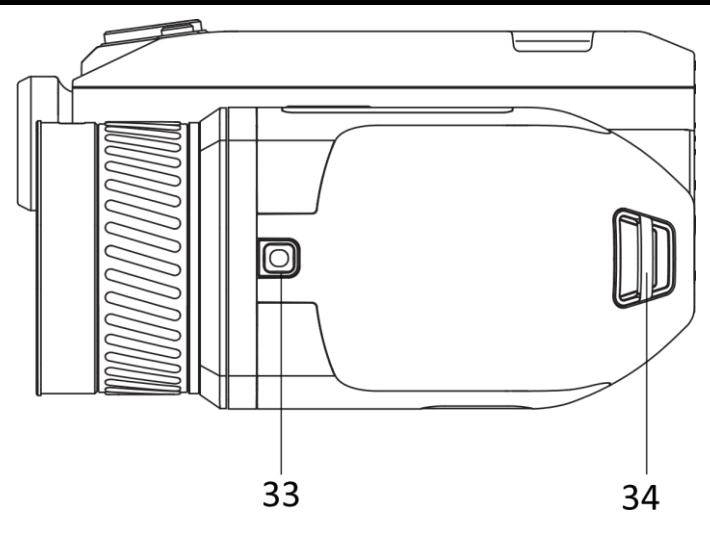

그림 1-1 버튼 및 인터페이스

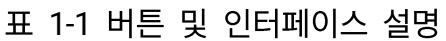

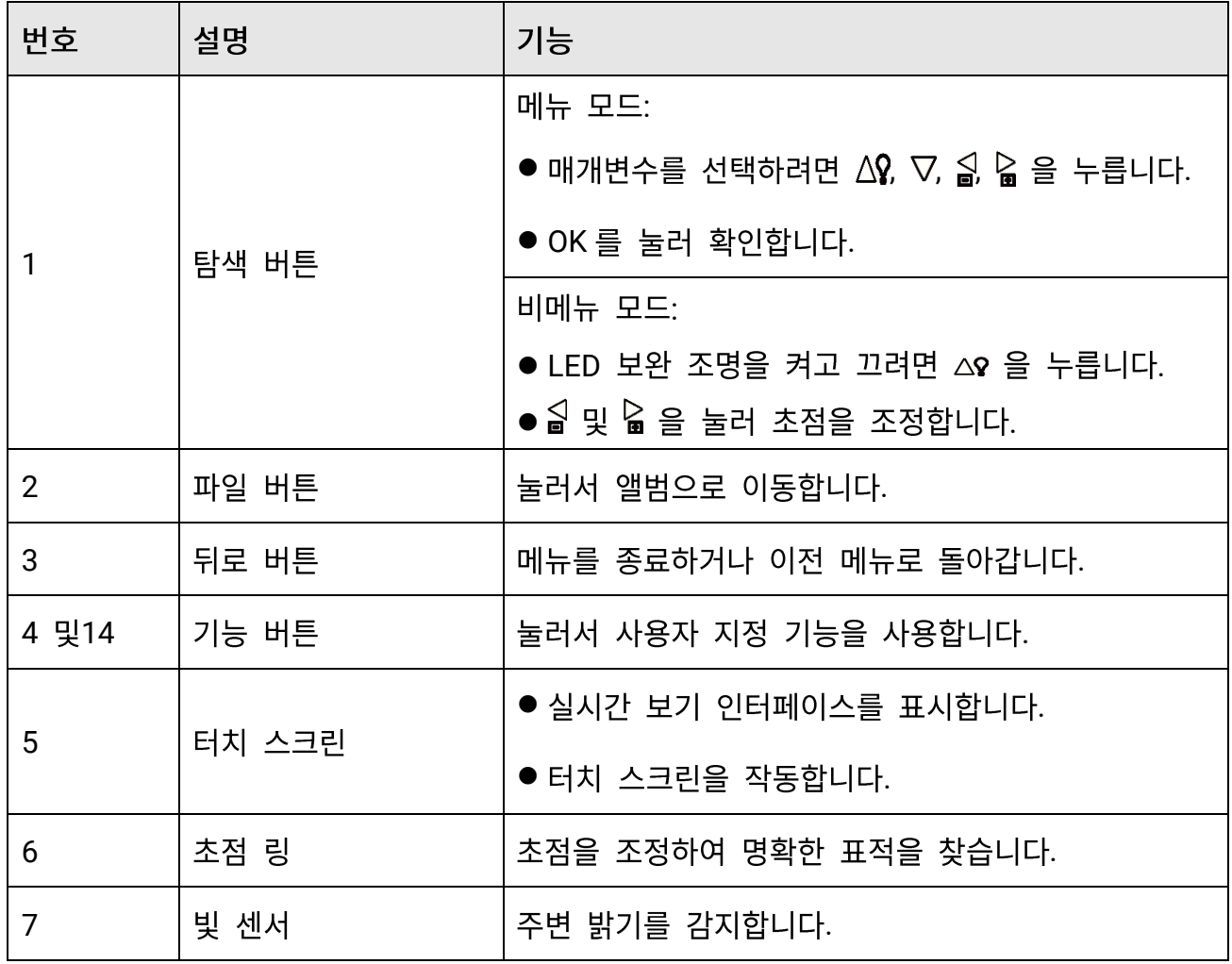

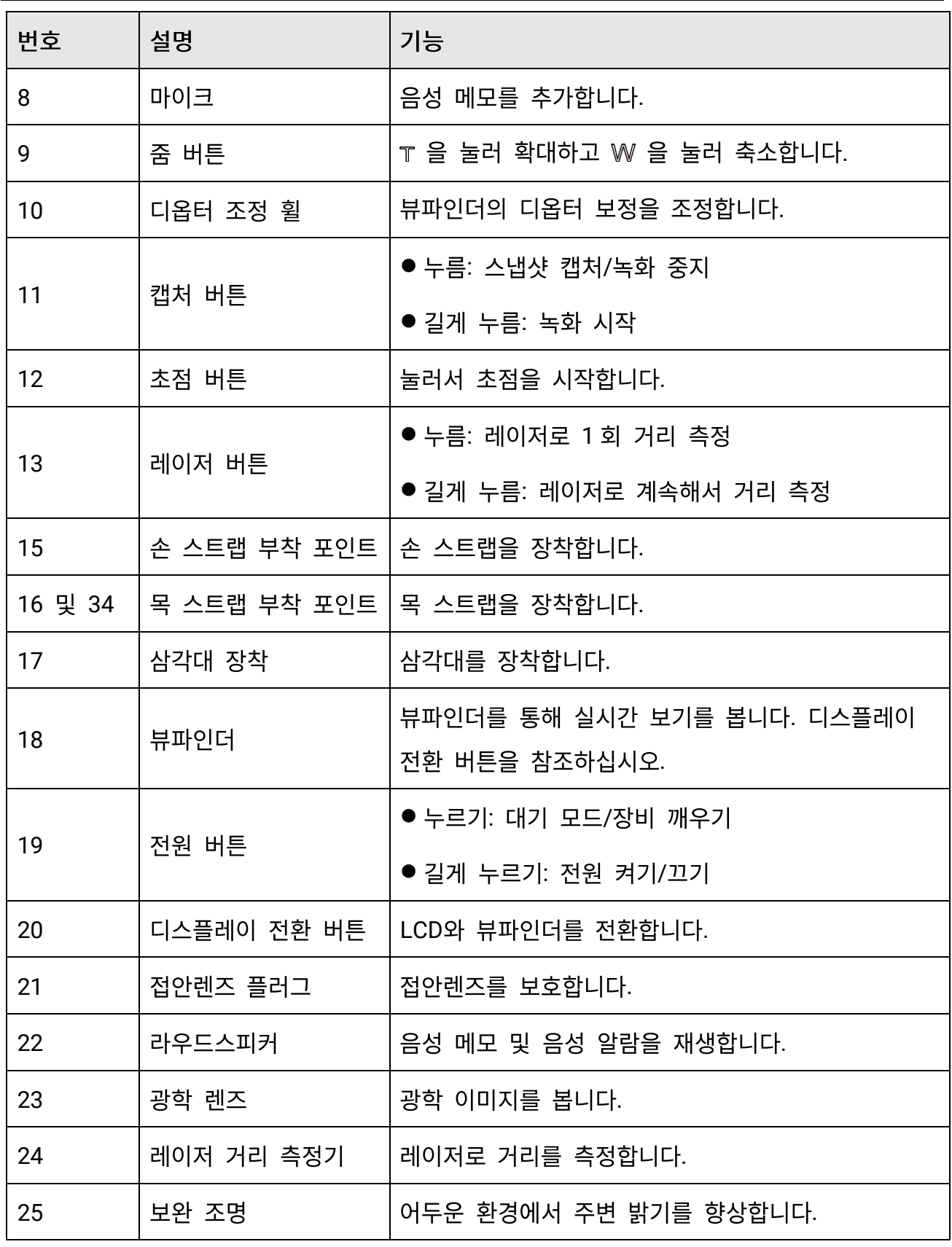

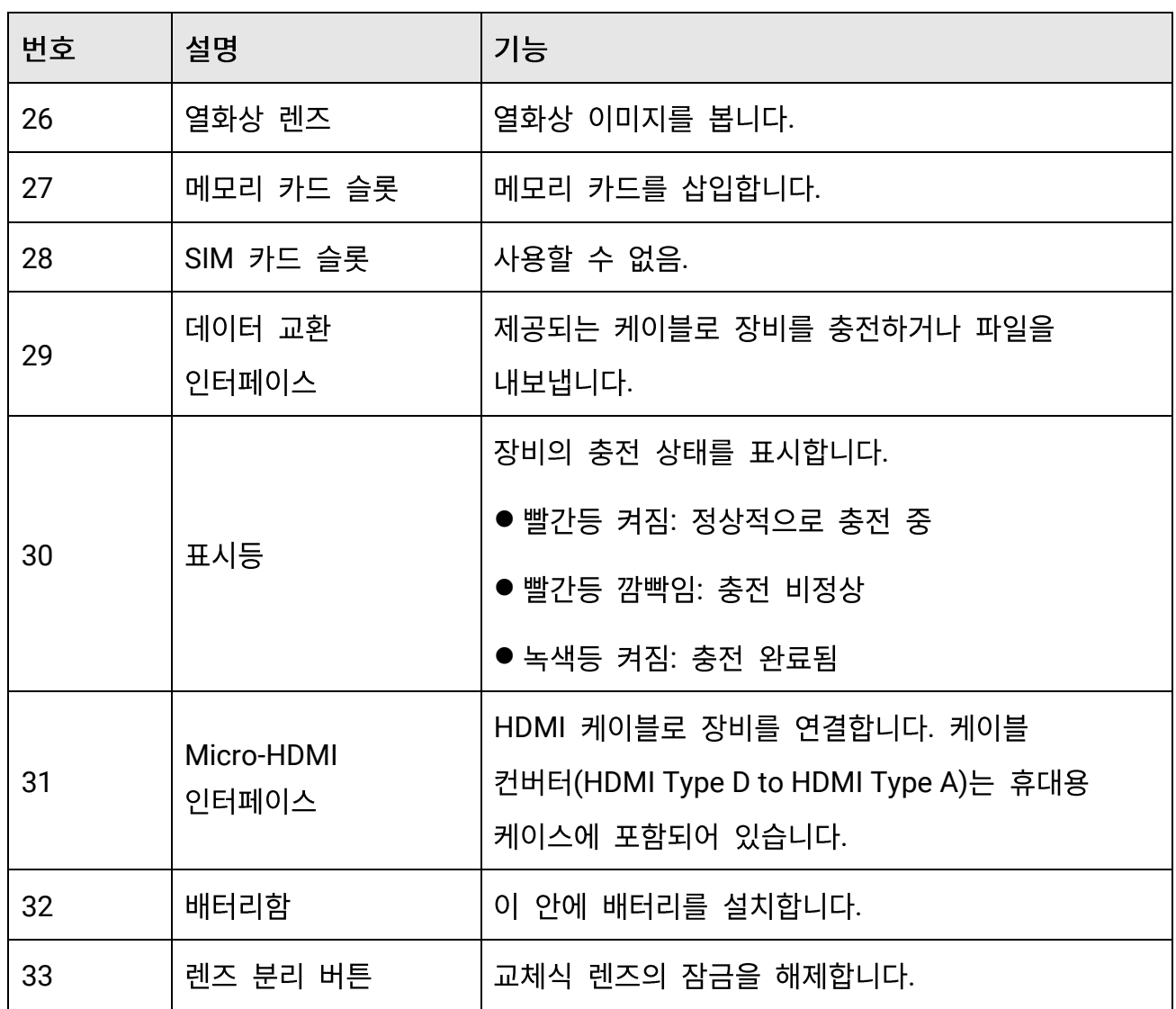

# $\triangle$  주의

장비에서 방출되는 레이저 방사선은 눈 손상, 피부 화상을 초래하거나 인화성 물질을 생성할 수 있습니다. 보완 조명 기능을 활성화하기 전에 레이저 렌즈 앞에 사람 또는 인화성 물질이 없도록 하십시오.

# **2**

# <span id="page-23-1"></span><span id="page-23-0"></span>**2.1**

장비와 전원 어댑터를 Type-C 케이블로 연결하여 장비 배터리를 충전합니다. 또는 장비와 PC를 연결하여 파일을 내보냅니다.

단계

1. 케이블 인터페이스 커버를 들어 올립니다.

2. 장비와 Type-C 케이블을 연결합니다.

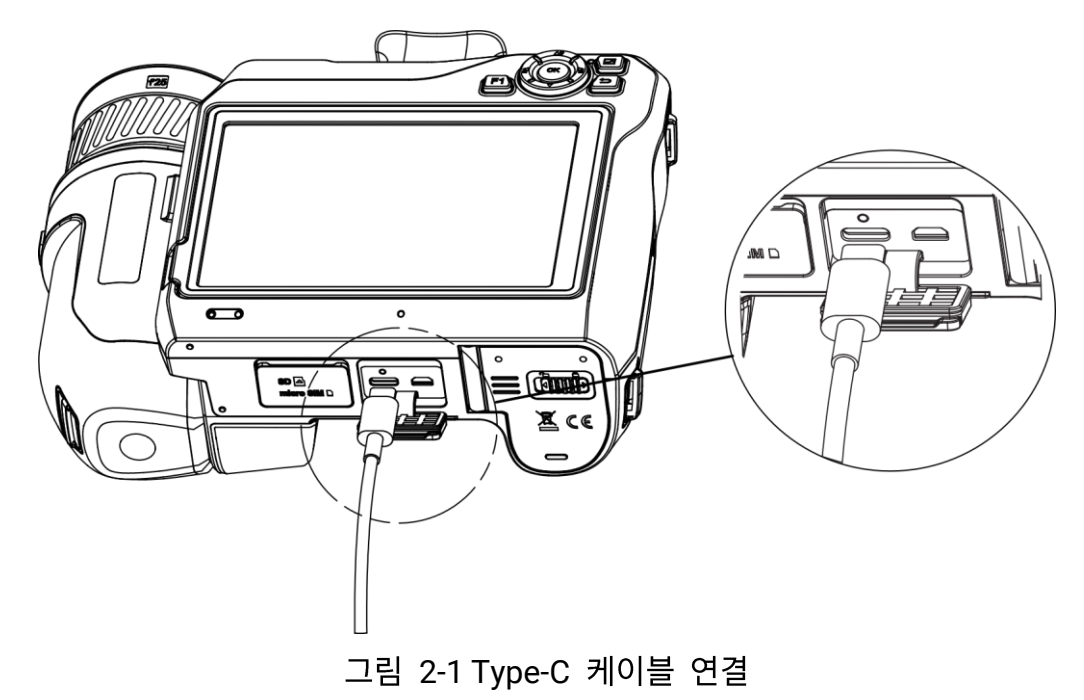

# <span id="page-24-0"></span>**2.2**

#### <span id="page-24-1"></span>**2.2.1**

시작하기 전에

배터리를 제거하기 전에 장비를 끕니다..

단계

1. 배터리함 잠금 장치를 왼쪽으로 밀어 배터리함의 잠금을 해제한 다음 배터리 커버를 엽니다.

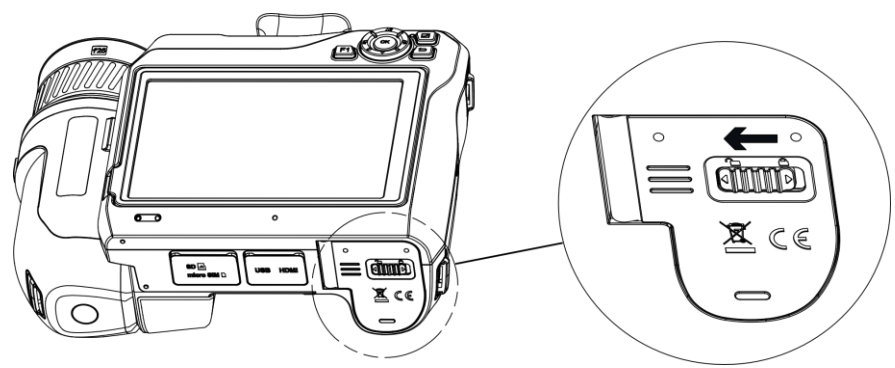

그림 2-2 배터리함 잠금 해제

2. 내부 배터리 잠금 장치(검은색 원 안)를 왼쪽으로 눌러 배터리를 분리합니다.

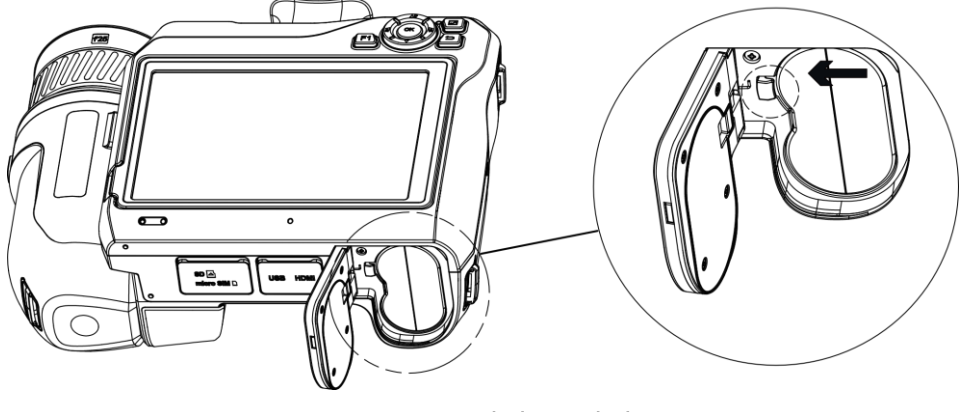

그림 2-3 배터리 해제

3. 배터리 칸에서 배터리를 꺼냅니다.

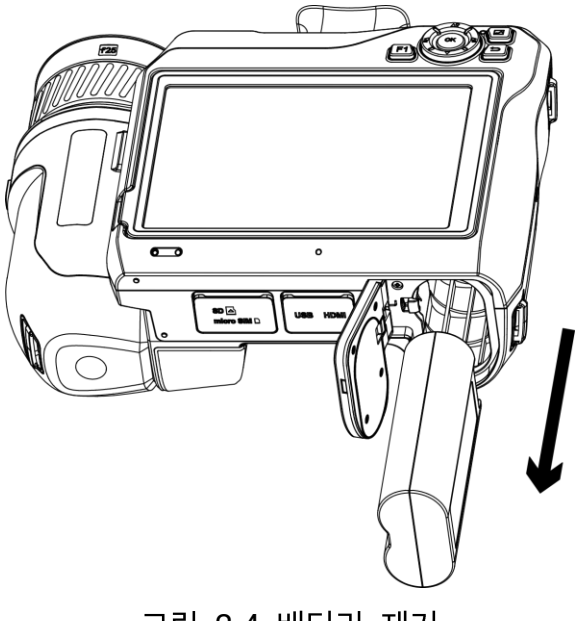

그림 2-4 배터리 제거

### <span id="page-25-0"></span>2.2.2 충전기를 통한 배터리 충전

#### $\left[\begin{matrix} 1 \\ 1 \end{matrix}\right]$   $\pm \Xi$

제조사에서 제공한 케이블과 전원 어댑터로(또는 사양 표의 입력 전압에 따라) 배터리를 충전하십시오.

#### 단계

- 1. 충전 베이스에 하나 또는 두 개의 배터리를 넣습니다.
- 2. 제공되는 충전 베이스를 전원 공급 장치에 연결합니다. 제대로 작동하면 가운데 표시등이 녹색이 됩니다.
- 3. 왼쪽과 오른쪽 표시등은 배터리 충전 상태를 표시합니다.
	- 빨간등 켜짐: 정상적으로 충전 중.
	- 녹색등 켜짐: 충전 완료됨.
- 4. 충전 베이스에서 배터리를 꺼내고 충전 베이스 전원 공급 장치의 연결을 해제합니다.

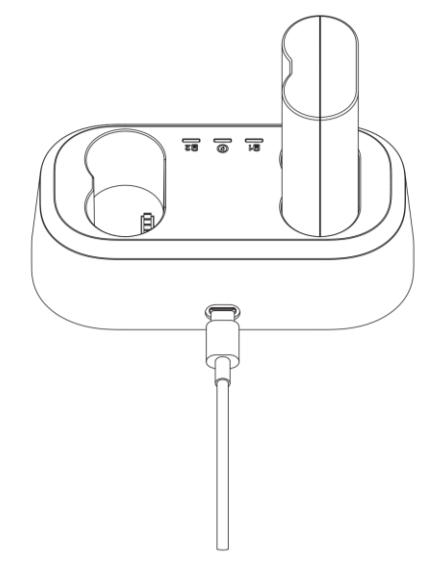

그림 2-5 충전기를 통한 배터리 충전

# <span id="page-26-0"></span>2.3 교환식 렌즈 교체

교환식 렌즈는 다양한 FOV, 장면 범위 및 온도 측정 범위를 얻기 위해 장비에 장착 가능한 열화상 렌즈입니다.

시작하기 전에

- 장비 제조사에서 권장하는 적절한 교환식 렌즈를 구입하십시오.
- 장비가 장착된 렌즈를 감지하면 렌즈 정보나 보정 프로그램을 보여주는 팝업 창이 열립니다.

단계

1. 렌즈 분리 버튼을 누르고 교체식 렌즈가 멈출 때까지 시계 반대 방향으로 돌립니다.

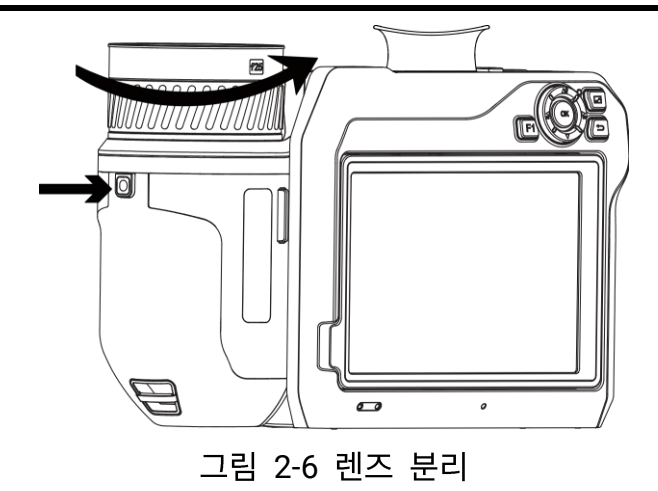

2. 주의를 기울여 교체식 렌즈를 제거합니다.

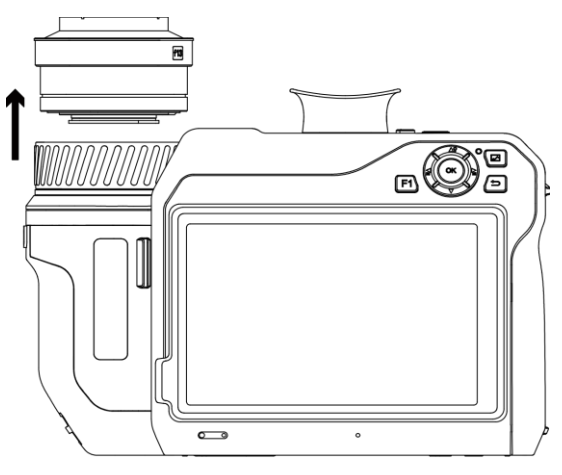

그림 2-7 렌즈 제거

3. 장비와 렌즈의 흰색 인덱스 표시를 맞춥니다.

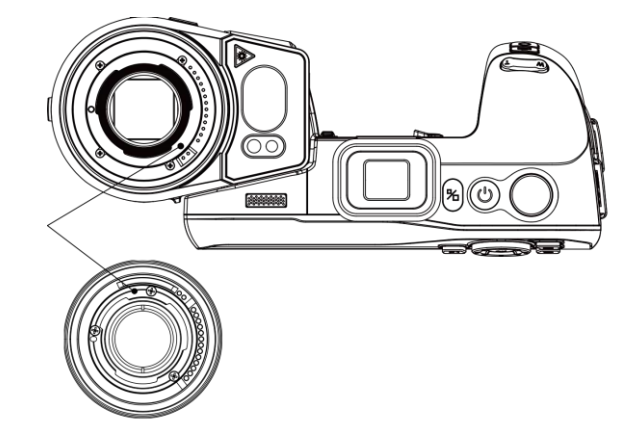

그림 2-8 흰색 표시 정렬

4. 렌즈를 정위치로 밀어줍니다.

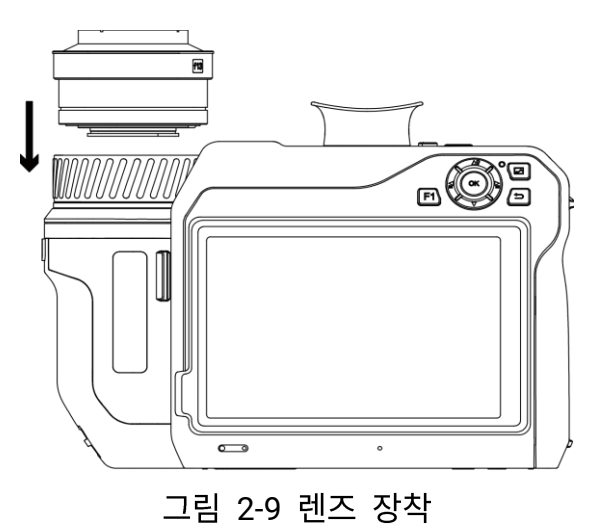

5. 렌즈를 시계 방향으로 돌려 고정합니다. 렌즈가 제위치에 고정되면 딸깍 소리가 납니다.

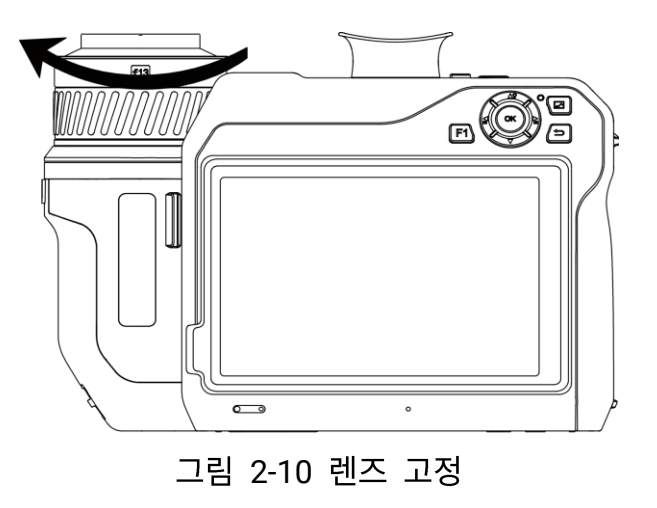

### $\left[\begin{matrix} 1 \\ 1 \end{matrix}\right]$   $\pm \Xi$

- 탐지기의 먼지는 이미지에 블레미시를 유발할 수 있습니다. 탐지기의 먼지를 확인할 수 있는 경우 압축 공기 캐니스터의 가압 공기를 사용하여 불어줍니다. 그러나 먼지를 확인할 수 없는 경우 판매점 또는 가까운 서비스 센터에 문의하여 청소하는 것이 좋습니다.
- 렌즈가 카메라에 맞게 보정되지 않은 경우 인터페이스에 프롬프트가 나타납니다. 렌즈 보정을 위해서는 대리점이나 가까운 서비스 센터에 문의하세요. 그렇지 않은 경우, 온도 측정 정확도에 영향을 미칩니다.

# <span id="page-29-0"></span>**2.4**

단계

1. 손 스트랩 클러치를 통해 손 스트랩을 끼웁니다.

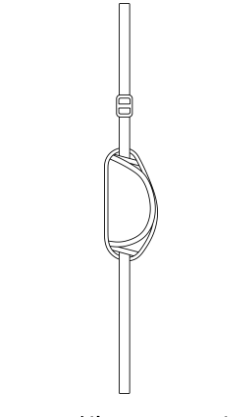

- 그림 2-11 핸드 스트랩 끼우기
- 2. 두 개의 손 스트랩 부착 포인트를 통해 손 스트랩의 한쪽 끝을 삽입합니다.

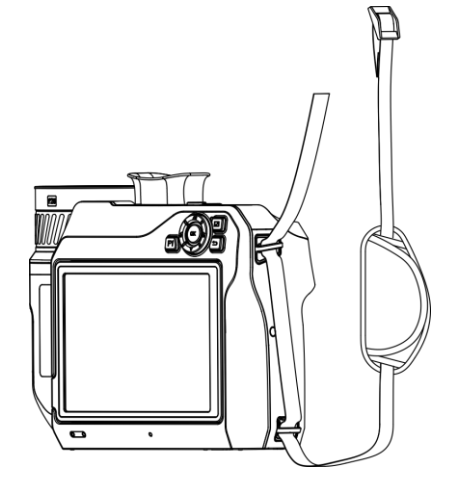

그림 2-12 부착 포인트를 통해 핸드 스트랩 끼우기

3. 손 스트랩 버클을 통해 손 스트랩을 끼운 다음 손 스트랩을 조여줍니다.

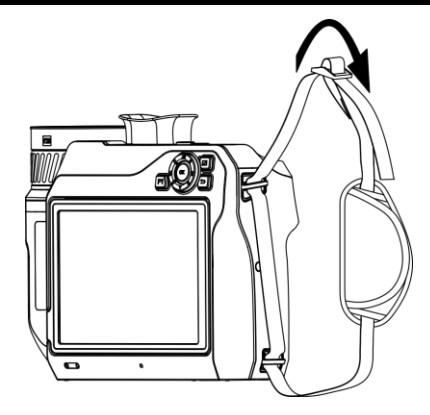

그림 2-13 핸드 스트랩 조이기

<span id="page-30-0"></span>4. 필요에 따라 손 스트랩의 조임 상태를 조정합니다.

### **2.5**

단계

1. 두 개의 목 스트랩 부착 포인트를 통해 손 스트랩의 한쪽 끝을 삽입합니다. 2. 목 스트랩을 버클에 끼우고 목 스트랩을 고정합니다.

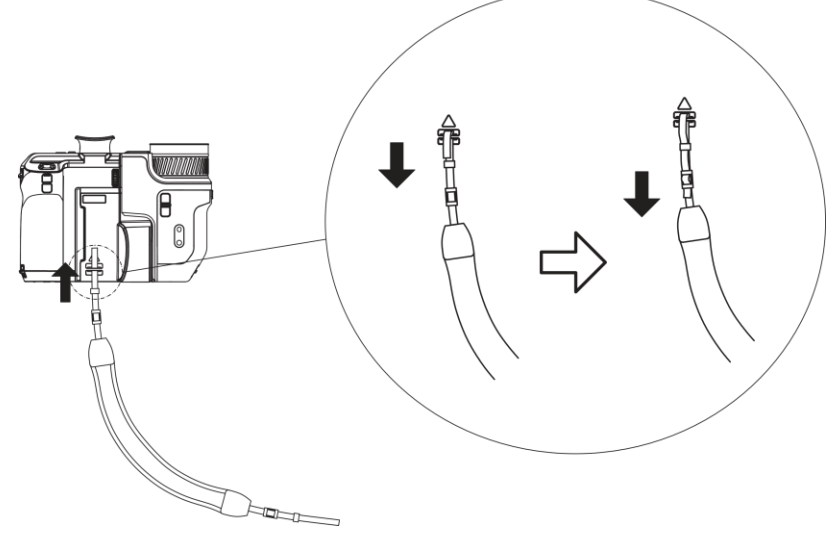

그림 2-14 핸드 스트랩 조이기

3. 위 단계를 반복하여 목 스트랩 장착을 완료합니다.

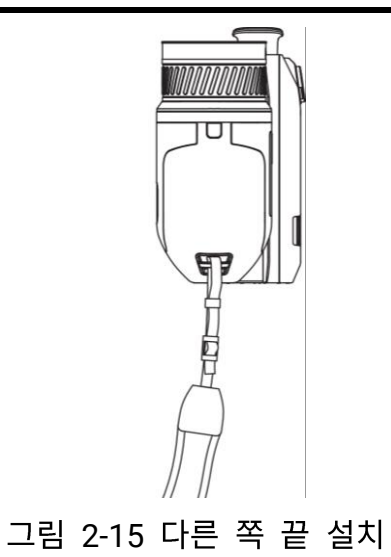

# <span id="page-31-0"></span>**2.6**

그림 2-11과 같이 관찰하는 다양한 각도에 맞게 렌즈와 화면을 기울일 수 있습니다.

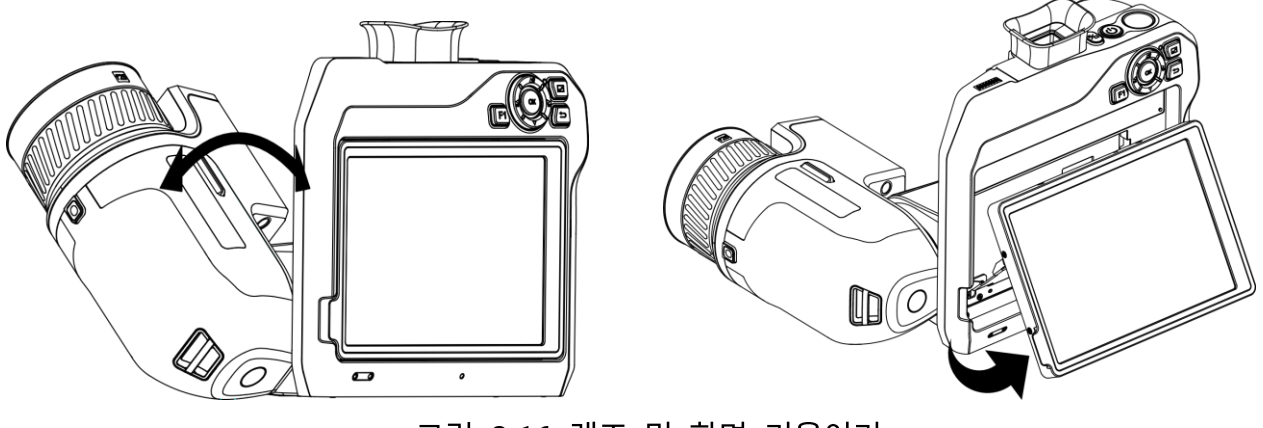

그림 2-16 렌즈 및 화면 기울이기

# <span id="page-31-1"></span>2.7 전원 켜기/끄기

전원 켜기

렌즈 덮개를 제거하고 (2) 을 3초 이상 눌러 장비를 켭니다. 장비의 인터페이스가 안정되면 대상을 관찰할 수 있습니다.

#### $\sqrt{1}$   $\pm$

전원을 켜고 장비를 사용할 준비가 될 때까지 30초 이상 소요될 수 있습니다.

#### <u> 전원 끄기</u>

장비가 켜져 있는 상태에서 ① 을 3초 동안 길게 눌러 장비의 전원을 끕니다.

자동 전원 끄기

■ 을 선택하고 장비 설정 > 자동 꺼짐으로 이동하여 필요에 따라 장비의 자동 종료 시간을 설정합니다.

### <span id="page-32-0"></span>2.8 절전 및 깨우기

절전 및 깨우기 기능은 에너지를 절약하고 배터리 시간을 늘리는 데 사용됩니다.

#### 수동 절전 및 깨우기

♡ 을 눌러 절전 모드로 이동한 다음 다시 눌러 장비를 깨웁니다.

#### 자동 절전 설정

■ 을 선택하고 장비 설정 > 자동 절전으로 이동하여 자동 절전되기까지의 대기 시간을 설정합니다. 설정된 대기 시간 동안 장비의 버튼을 누르거나 화면을 탭하는 동작이 없으면 장비가 자동으로 절전 모드로 전환됩니다.

◎ 을 눌러 장비를 깨웁니다.

#### 장비 절전, 예약 캡처 및 비디오 녹화

장비가 비디오 클립을 녹화 중이거나 예약 캡처를 수행 중일 때는 자동 절전 모드가 실행되지 않습니다. 그러나 ♡ 을 누르면 비디오 녹화 또는 예약 캡처가 중지되어 장비가 강제로 절전 모드가 됩니다.

# <span id="page-33-0"></span>2.9 작동 방법

이 장비는 터치 스크린 제어와 버튼 제어를 모두 지원합니다.

터치 스크린 제어

파라미터와 구성을 설정하려면 화면을 탭합니다.

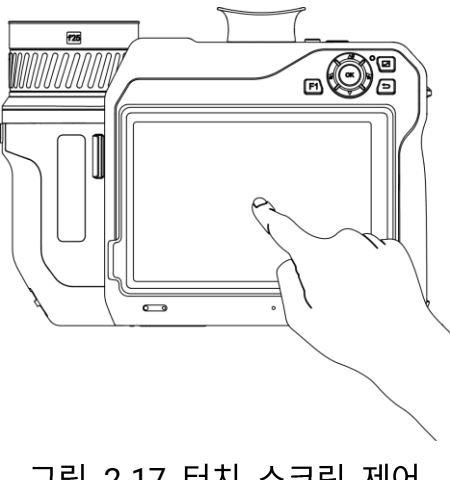

그림 2-17 터치 스크린 제어

버튼 제어

매개변수와 구성을 설정하려면 탐색 버튼을 탭합니다.

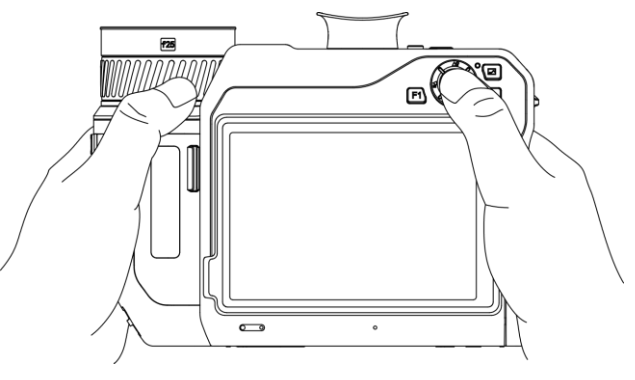

그림 2-18 버튼 제어

- 메뉴 모드에서  $\Delta$ ?,  $\nabla$ ,  $\Delta$  및  $\Delta$  을 눌러 파라미터를 선택합니다.
- $\bullet$  확인하려면 OK 을 누릅니다.

# <span id="page-34-0"></span>**2.10**

관찰 인터페이스에서 메뉴 표시줄을 표시하려면 화면을 탭하고 스와이프 다운 메뉴를 표시하려면 화면을 아래로 스와이프합니다.

# <span id="page-34-1"></span>**2.10.1**

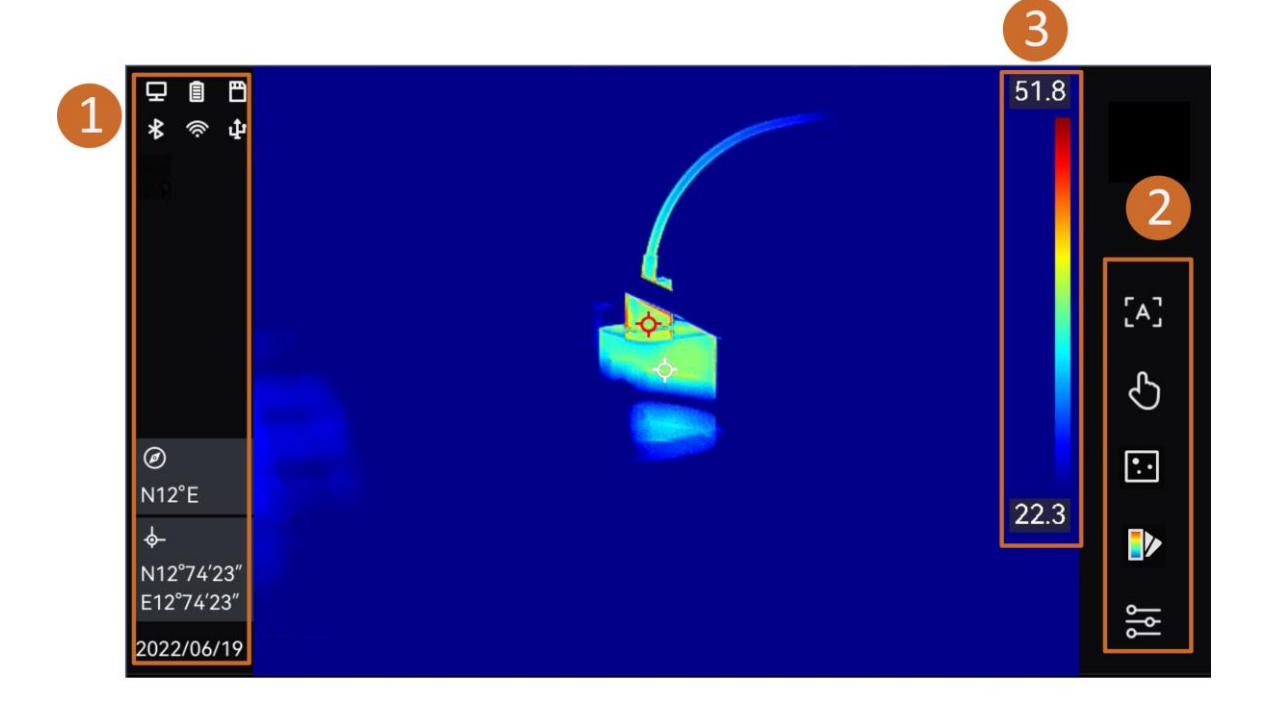

그림 2-19 실시간 보기

#### 표 2-1 실시간 보기 인터페이스 설명

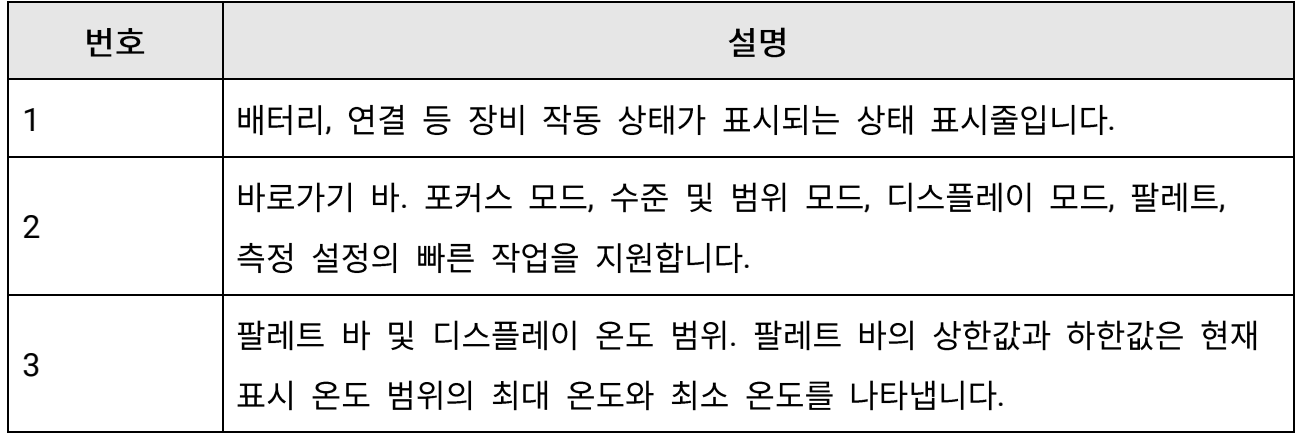

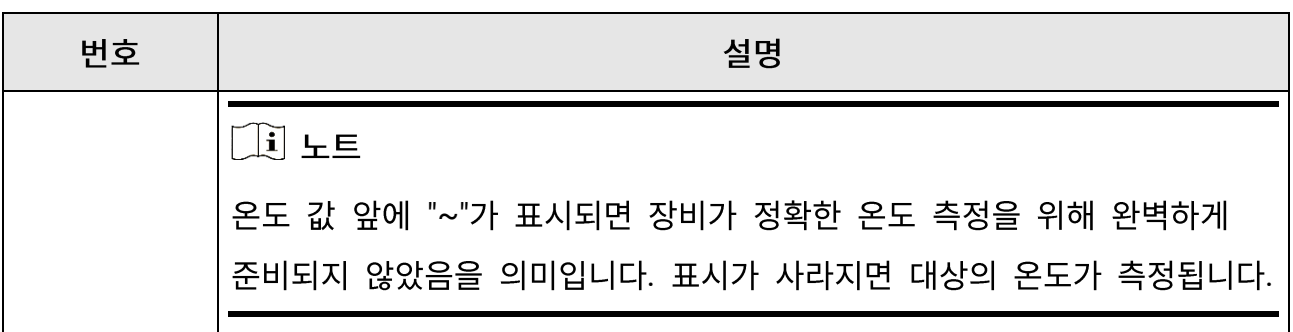

표 2-2 상태 표시 설명

| 상태 표시                         | 설명                                                                                              |
|-------------------------------|-------------------------------------------------------------------------------------------------|
| 圁                             | 배터리 상태                                                                                          |
| Ф                             | 장비가 Type-C 케이블을 통해 PC에 연결되었습니다.                                                                 |
| $\widehat{\gg}$               | Wi-Fi가 연결되었습니다.                                                                                 |
| 凸                             | 메모리 카드가 삽입되었습니다.                                                                                |
| $\, \, \displaystyle\oint \,$ | 블루투스가 켜져 있습니다.                                                                                  |
| $\widehat{\mathbb{C}}$        | 교환식 렌즈가 장비에 장착되어 있으며, 교환식 렌즈 유형은<br>아이콘 오른쪽 하단에 표시되어 있습니다.                                      |
| $\mathscr{O}$                 | 점검 데이터를 장비로 전송하고 있습니다.                                                                          |
| 딯                             | 스크린 캐스트가 켜져 있습니다.                                                                               |
| $\mathcal{Q}_3$               | 나침반이 켜져 있습니다. 숫자는 보정 수준을 나타냅니다.<br>숫자가 3보다 작으면 나침반이 제대로 보정되지 않아 표시된<br>방향이 정확하지 않을 수 있음을 의미합니다. |

표 2-3 바로가기 기능 설명

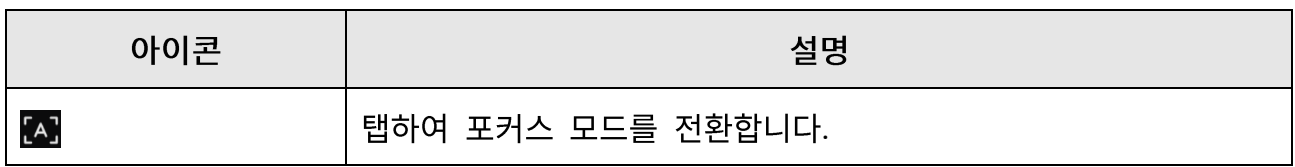
### 휴대용 열화상 카메라 사용 설명서

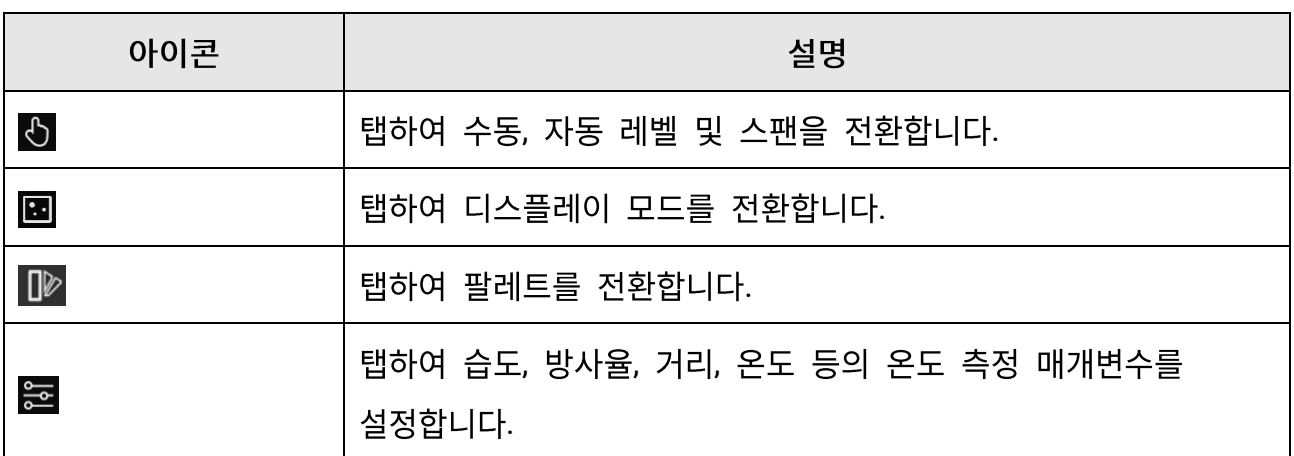

## 2.10.2 메인 메뉴

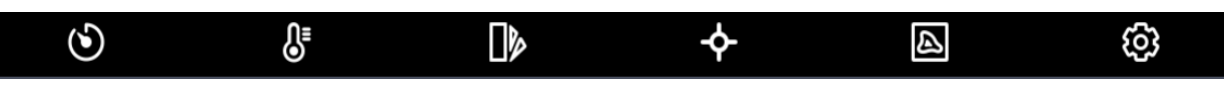

그림 2-20 메인 메뉴

표 2-4 메인 메뉴 설명

| 아이콘                      | 설명      | 아이콘            | 설명       |
|--------------------------|---------|----------------|----------|
| $\mathfrak{S}$           | 셔터      | ✦              | 온도 측정 도구 |
| $\mathbf{\mathfrak{B}}$  | 수준 및 범위 | $\blacksquare$ | 디스플레이 방식 |
| $\square \triangleright$ | 팔레트     | ශ              | 설정       |

## 2.10.3 스와이프 다운 메뉴

실시간 보기 인터페이스에서 화면을 위에서 아래로 스와이프하면 스와이프 다운 메뉴가 호출됩니다. 이 메뉴를 사용하면 장비 기능 켜기/끄기, 디스플레이 테마 변경, 화면 밝기 조정을 수행할 수 있습니다.

## $\fbox{1:13\hbox{$\displaystyle\prod$}\underline{\mathbf{t}}\underline{\mathbf{t}}\underline{\mathbf{t}}$

스와이프 다운 메뉴에서 Wi-Fi, 핫스팟 및 블루투스 아이콘을 길게 탭하여 해당 구성 인터페이스로 이동합니다.

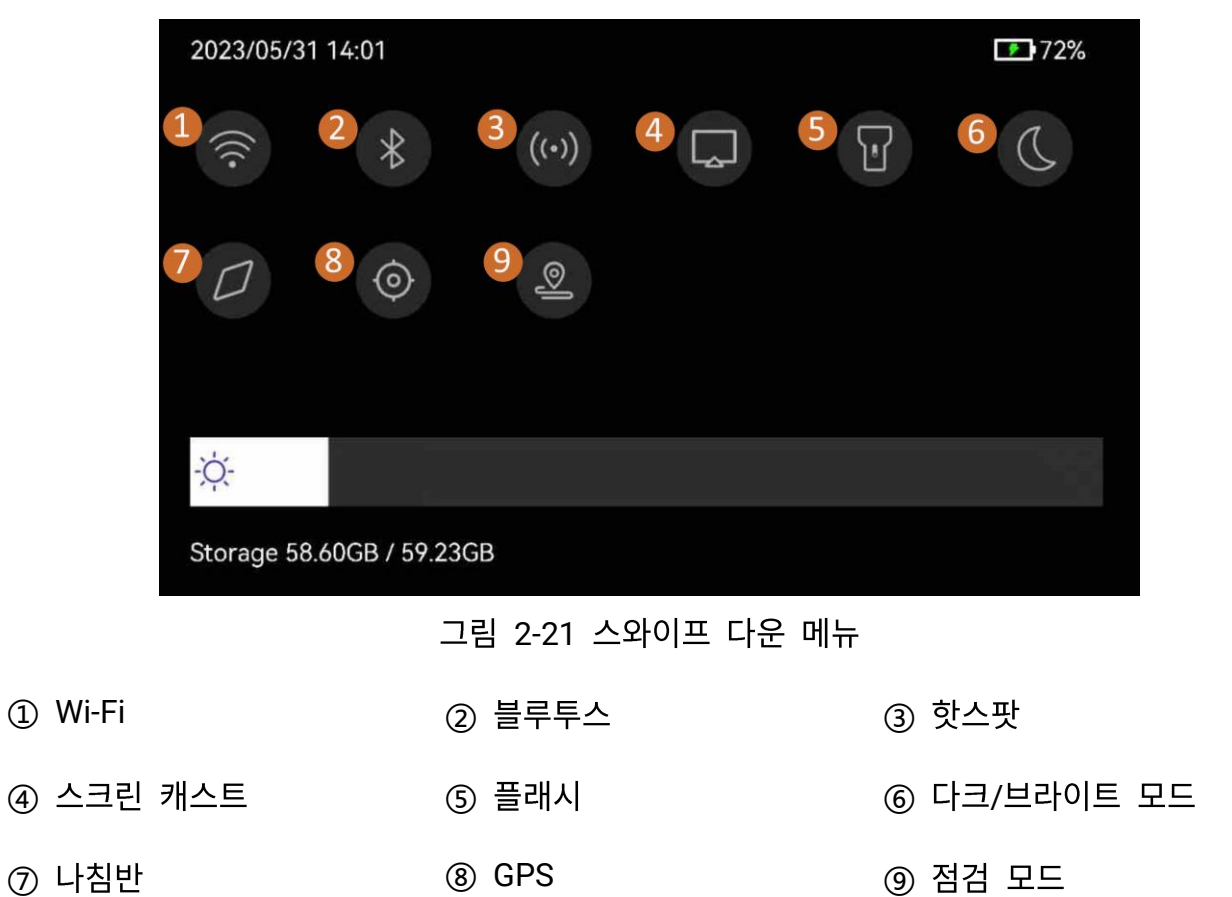

# 3장 디스플레이 설정

 $\boxed{\mathbf{i}}$   $\pm$ 

이 장비는 주기적으로 자체 보정을 수행하여 이미지 품질 및 측정 정확도를 최적화합니다. 이 과정에서 이미지가 잠깐 멈추고 셔터가 감지기 앞에서 움직일 때 "찰칵"하는 소리가 들립니다. 자체 보정은 시동 중 또는 매우 춥거나 더운 환경에서 더 자주 발생합니다. 이는 최적화된 장비 성능을 보장하기 위한 정상 작동 중 일부입니다.

## 3.1 초점

다른 구성을 설정하기 전에 렌즈 초점 거리를 적절하게 조정하십시오. 그렇지 않으면 이미지 표시와 온도 정확도에 영향을 줄 수 있습니다.

## 3.1.1 포커스 렌즈

단계

1. 장비의 전원을 켭니다.

2. 적절한 장면에 장비 렌즈를 조준합니다.

3. 대상이 선명해질 때까지 초점 링을 시계 방향 또는 시계 반대 방향으로 조정합니다.

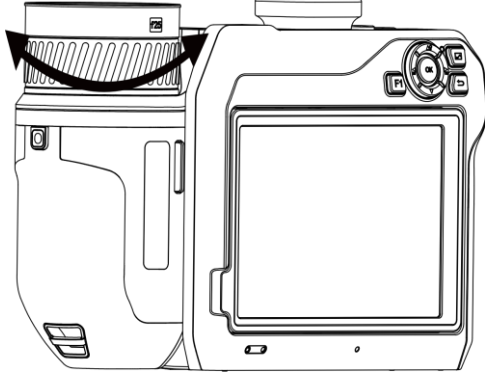

그림 3-1 포커스 렌즈

### $\Box$   $F \equiv$

렌즈를 만지지 마십시오. 그렇지 않으면 이미징 효과에 영향을 줄 수 있습니다.

### 3.1.2 레이저 포커스

레이저를 대상에 조준하면 장비가 자동으로 초점을 맞춥니다.

시작하기 전에

- 이 기능은 실내 환경처럼 빛이 반사되지 않는 곳에서 사용하는 것이 좋습니다.
- 대상은 백지, 케이블처럼 빛을 잘 반사해야 합니다.

#### 단계

- 1. 레이저 포커스를 활성화하는 방법은 다음과 같습니다.
	- Ma을 선택하고 장비 설정 > 초점 > 포커스 모드로 이동하여 레이저 포커스를 활성화합니다.
	- 실시간 보기에서 바로가기 바에 있는 바로가기 키를 탭하여 레이저 포커스 [#]로 전환합니다.
- 2. 실시간 보기 인터페이스에서 이미지 중앙에 대상을 조준하고 을 눌러 초점을 완료합니다.
- 3. 이미지 중앙에 빨간색 점이 표시되고 대상에 레이저 점이 표시되면 길게 누른 트리거를 놓아 자동으로 초점을 맞추기 시작합니다.

## $\mathbf{A}$  위험

장비에서 방출되는 레이저 방사선은 눈 손상, 피부 화상을 초래하거나 인화성 물질을 생성할 수 있습니다. 레이저를 직접 바라보지 마십시오. 기능을 활성화하기 전에 레이저 렌즈 앞에 사람 또는 인화성 물질이 없도록 하십시오.

4. 선택 사항: 포커스 효과가 만족스럽지 않은 경우 초점 링을 약간 조정하여 이미지를 향상하십시오.

### 3.1.3 오토포커스

장비가 밝기, 대비 등을 비교하여 현재 장면에 자동으로 초점을 맞춤니다. 이 모드에서는 트리거를 당기거나 화면을 터치하여 초점을 맞출 수 있습니다.

단계

- 1. 자동 초점을 활성화하는 방법은 다음과 같습니다.
	- 图을 선택하고 장비 설정 > 초점 > 포커스 모드로 이동하여 자동 초점을 활성화합니다.
- 실시간 보기에서 바로가기 바에 있는 초점 바로가기 키를 탭하여 자동 초점 [A] 으로 전환합니다.
- 2. 실시간 보기 인터페이스에서 이미지 중앙에 대상을 조준하고 을 눌러 초점을 완료합니다. 장비가 이미지 중앙에 있는 대상에 맞게 초점을 조정합니다.
- 3. 선택 사항: 다른 객체로 초점을 전환하려는 경우 원하는 화면 영역을 눌러 초점을 조정하십시오.

 $\left[\begin{matrix} \cdot \\ \cdot \end{matrix}\right]$   $\vdash$   $\mathsf{E}$ 

- 장비가 오토포커스를 실행할 때 초점 링을 조정하지 마십시오. 그렇지 않으면 오토포커스 프로세스가 중단됩니다.
- 이 모드에서 대상에 초점이 명확하게 맞지 않으면 초점 링을 조정하여 이미지를 미세 조정하십시오.

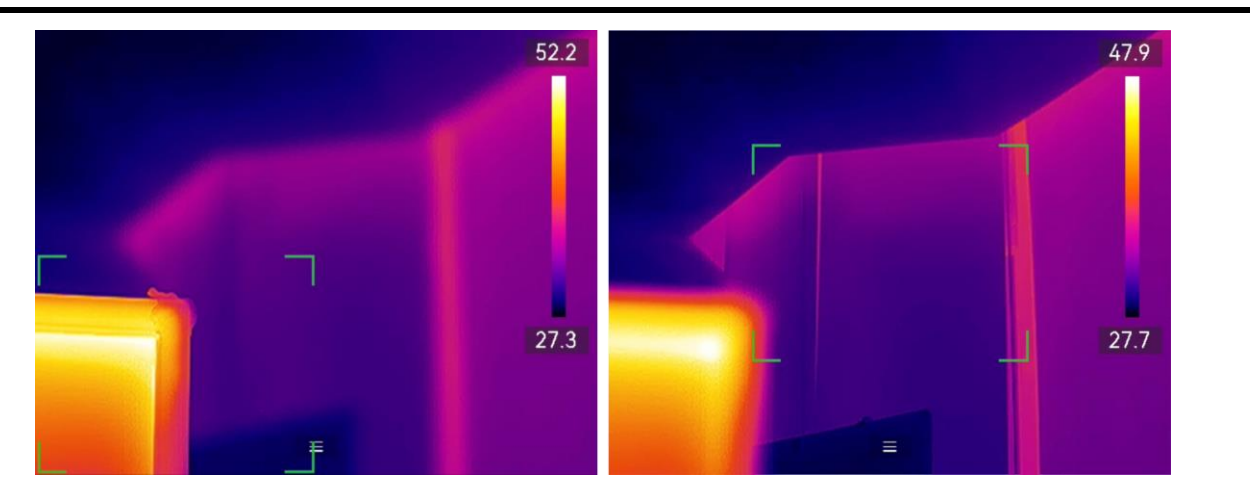

그림 3-2 초점 개체 전환

26

### 3.1.4 연속 오토포커스

연속 오토포커스 모드에서는 장비가 자동으로 대상에 초점을 맞추어 장면을 선명하게 합니다. 장비가 고정되어 있을 때 이 모드를 사용하십시오.

## $\mathbf{A}$  주의

장비를 움직일 때는 연속 오토포커스 모드를 비활성화하십시오. 그렇지 않으면 장비 기능에 영향을 줄 수 있습니다.

연속 오토포커스를 활성화하는 방법은 다음과 같습니다.

- 圖 을 선택하고 장비 설정 > 초점 > 포커스 모드로 이동하여 연속 오토포커스를 활성화합니다.
- 실시간 보기에서 바로가기 바에 있는 초점 바로가기 키를 탭하여 연속 오토포커스 [c] 로 저화합니다.

그런 다음 장비로 대상을 조준하면 장비가 자동으로 초점을 맞춥니다.

∐⊥।<br>⊥⊟ ±≣

이 모드에서는 포커스 링 조정이 적용되지 않습니다.

## 3.1.5 고온 우선순위

관찰 장면에서 고온인 개체에 초점을 맞추려면 고온 우선 기능을 활성화하십시오. ■ 을 선택하고 장비 설정 > 초점으로 이동하여 고온 우선순위를 활성화합니다.

## $\boxed{\mathbf{i}}$   $\mathbf{r}$

고온 우선 기능은 오토 포커스 및 연속 오토 포커스 모드에서만 지원됩니다.

## 3.2 화면 밝기 설정

장비는 자동 또는 수동 화면 밝기 조정을 지원합니다.

표 3-1 화면 밝기 조정

| 방법 | 작동                                                                                       |
|----|------------------------------------------------------------------------------------------|
| 수동 | ₩ 을 선택하고 설정 > 장비 설정 > 화면 밝기로 이동하여<br>화면 밝기를 조정합니다. 또는 호 을 탭한 상태에서 드래그하여<br>화면 밝기를 조정합니다. |
| 자동 | ■ 을 선택하고 설정 > 장비 설정 > 화면 밝기로 이동하여<br>자동을 활성화합니다.<br>주변 밝기가 변경되면 장비가 자동으로 화면 밝기를 조정합니다.   |

## 3.3 디스플레이 모드 설정

장비의 열화상/광학 보기를 설정할 수 있습니다. 열화상, 퓨전, PIP, 실화상 및 블렌딩을 선택할 수 있습니다.

단계

1. 다음과 같은 방법으로 표시 모드를 전환할 수 있습니다.

- 메인 메뉴에서 2 아이콘을 선택하고 아이콘을 탭하여 표시 모드를 선택합니다.
- 실시간 보기에서 바로가기 바에 있는 초점 바로가기 키를 탭하여 표시 모드로 전환합니다.

### $|\cdot|$

열화상 모드에서 장비가 열화상 보기를 표시합니다.

量

융합 모드에서 장비는 광학 이미지와 열화상 이미지의 오버레이 효과를 표시합니다.

 $\Box$ 

PiP(Picture in Picture) 모드에서는 장비가 광학 보기 안에 열화상 보기를 표시합니다.

## $\boxed{\mathbf{i}}$   $\pm$

PIP 프레임의 코너를 드래그해 이동하거나 확대 또는 축소할 수 있습니다.

### $\overline{\mathbf{L}}$

시각 모드에서는 장비가 광학 보기를 표시합니다.

 $\bigcirc$ 

블렌딩 모드에서는 장비가 열화상 채널과 광학 채널을 혼합한 보기를 표시합니다. 수준을 조정하여 광학-열화상 비율을 변경합니다. 값이 낮을수록 광학 효과의 밀도가 높아집니다.

2. 종료하려면 $\sum$  을 누릅니다.

## 3.4 팔레트 설정

팔레트를 사용하여 원하는 색상을 선택할 수 있습니다.

단계

- 1. 다음과 같은 방법으로 팔레트를 전환할 수 있습니다.
- 메인 메뉴에서 D 을 선택하고 아이콘을 탭하여 팔레트를 선택합니다.
- 실시간 보기의 바로가기 바에서 을 탭하고 팔레트를 전환합니다.

백상

열이 높은 부분이 보기에서 밝은 색으로 표시됩니다.

#### 흑상

열이 높은 부분이 보기에서 어두운 색으로 표시됩니다.

#### 레인보우

대상이 여러 색상으로 표시됩니다. 온도차가 뚜렷하지 않은 장면에 적합합니다.

아이언보우

대상은 달궈진 쇠와 같은 색상으로 표현됩니다.

#### 적상

열이 높은 부분이 보기에서 붉은 색으로 표시됩니다.

#### 퓨전

보기에서 뜨거운 부분은 노란색, 차가운 부분은 보라색입니다.

#### 레인

이미지에서 뜨거운 부분에 색상이 표현되고 나머지는 파란색입니다.

블루 레드

이미지에서 뜨거운 부분이 빨간색으로 표현되고 나머지는 파란색입니다.

2. < 을 눌러 설정 인터페이스를 종료합니다.

### $\left[\begin{matrix} 1 \\ 1 \end{matrix}\right]$   $\pm \Xi$

실 및 습 을 눌러 팔레트를 전환할 수도 있습니다.

### 3.4.1 알람 모드 팔레트 설정

알람 모드 팔레트를 사용하면 특정 온도 범위에 있는 대상을 나머지 색상과 다른 색상으로 표시할 수 있습니다.

단계

1. 기본 메뉴에서 ■ 을 누릅니다.

2. 아이콘을 탭하여 알람 도구 유형을 선택합니다.

표 3-2 아이콘 설명

| 아이콘          | 알람 모드 | 설명                                             |
|--------------|-------|------------------------------------------------|
| $\mathbf{C}$ | 초과 알람 | 알람 온도를 설정하면 설정된 값보다 높은 온도의<br>대상이 빨간색으로 표시됩니다. |
| $\square$    | 미달 알람 | 알람 온도를 설정하면 설정된 값보다 낮은 온도의<br>대상이 파란색으로 표시됩니다. |

휴대용 열화상 카메라 사용 설명서

| 아이콘          | 알람 모드 | 설명                                                                                        |
|--------------|-------|-------------------------------------------------------------------------------------------|
| $\mathbf{C}$ | 사이 알람 | 알람 온도 섹션(예: 90°C~150°C)을 설정하면<br>해당 온도 범위의 대상이 노란색으로 표시됩니다.                               |
| $\square$    | 단열 알람 | 알람 온도 섹션(예: 90°C~120°C)을 설정하면<br>온도가 섹션(예: 70°C 또는 125°C)을 벗어난<br>대상은 보라색 또는 파란색으로 표시됩니다. |

- 3. 온도 범위를 설정합니다.
	- 상한과 하한 사이에서 선택하려면  $\Delta$ ያ 및  $\nabla$  을 누릅니다. 실 및 a 을 눌러 온도를 조정합니다.
	- 화면을 탭하여 관심 영역을 선택합니다. 장비가 선택한 장면의 상한 및 하한 온도를 자동으로 조정합니다. 집 및 自 을 눌러 온도를 미세 조정합니다.

4. 종료하려면 <>>>>>>>> 두릅니다.

## 3.4.2 포커스 모드 팔레트 설정

포커스 모드 팔레트를 사용하면 퓨전 팔레트로 특정 온도 범위에 있는 대상을 표시하고 백상 팔레트로 다른 대상을 표시할 수 있습니다.

### 단계

1. 기본 메뉴에서 DD 을 누릅니다.

2. 아이콘을 탭하여 알람 도구 유형을 선택합니다.

표 3-3 아이콘 설명

| 아이콘       | 팔레트 모드 | 설명                                                |
|-----------|--------|---------------------------------------------------|
| $\Phi$    | 포커스 이상 | 온도 임계값을 설정하면 설정된 값보다 온도가<br>높은 대상이 퓨전 팔레트로 표시됩니다. |
| <u>රු</u> | 포커스 이하 | 온도 임계값을 설정하면 설정된 값보다 온도가<br>낮은 대상이 퓨전 팔레트로 표시됩니다. |

휴대용 열화상 카메라 사용 설명서

| 아이콘       | 팔레트 모드 | 설명                                                      |
|-----------|--------|---------------------------------------------------------|
| <u>ල්</u> | 간격 포커스 | │온도 범위(예:90℃∼150℃)를 설정하면 범위<br>내에 있는 대상이 퓨전 팔레트로 표시됩니다. |

- 3. 온도 범위를 설정합니다.
	- 상한과 하한 사이에서 선택하려면 △♀♀및 ▽ 을 누릅니다. ≦ 및 ڇ 을 눌러 온도를 조정합니다.
	- 화면을 탭하여 관심 영역을 선택합니다. 장비가 선택한 장면의 상한 및 하한 온도를 자동으로 조정합니다. 집 및 自 을 눌러 온도를 미세 조정합니다.
- 4. 종료하려면 <>>>>>>> 을 누릅니다.

## 3.5 수준 및 범위 조정

온도 범위를 설정하면 팔레트는 온도 범위에 해당하는 대상에만 적용됩니다. 온도 범위를 조정할 수 있습니다.

단계

1. 기본 메뉴에서 M 을 누릅니다.

2. 자동 조정 圖 또는 수동 조정 ■ 을 선택합니다.

 $\Box$ i $\overline{E}$ 

바로가기 바에서 0 을 탭하여 자동과 수동 및 수동 수준 및 범위 간에 빠르게 전환합니다.

- 3. 수동 모드의 경우, 로컬 설정 > 측정 설정 > 수동 수준 및 범위 모드로 이동하여 원하는 모드를 선택합니다. 수준만 해당 그리고 수준 및 범위를 선택할 수 있습니다.
	- 수준만 해당: 최대 온도와 최소 온도를 각각 수동으로 조정하여 온도 범위를 넓히거나 좁힙니다.
- 수준 및 범위: 같은 온도 범위를 유지하면서 동시에 최저 온도를 유지합니다.

#### 휴대용 열화상 카메라 사용 설명서

자동 조정 장비가 온도 범위 매개변수를 자동으로 조정합니다.

- a. 화면에서 관심 영역을 탭합니다. 영역 주위에 원이 표시되고 온도 범위가 재조정되어 해당 영역의 세부 정보를 최대한 많이 표시합니다.
- b. ≦ 및 ⊆ 을 누르거나 화면에 있는 값을 탭하여 값을 잠금 단계만 또는 잠금 해제합니다.
	- c.  $\Delta$  및  $\nabla$  을 누르거나 화면에 있는 조정 휠을 스크롤하여 최대 온도와 최소 온도를 각각 미세조정합니다.
	- d. OK를 탭하여 완료합니다.
	- a. 화면에서 관심 영역을 탭합니다. 영역 주위에 원이 표시되고 온도 범위가 재조정되어 해당 영역의 세부 정보를 최대한 많이 표시합니다.
- 수준 및 범위 b.  $\Delta$  및  $\nabla$  를 눌러 각각 최대 온도와 최소 온도를 미세 조정합니다.
	- d. OK를 탭하여 완료합니다.

4. OK를 탭하여 확인합니다.

### **3.5.1**

색상 분포 기능은 자동 레벨 및 스팬에서 이미지를 다채롭게 표시하는 효과를 제공합니다. 다양한 분야의 장면에서 선형 및 히스토그램 색상 분포 모드를 선택할 수 있습니다.

단계

1.  $\mathbb{Z}$  을 선택한 다음 장비 설정 > 측정 설정 > 색상 분포로 이동합니다. 2. 색상 분포 모드를 선택합니다.

#### 선형

선형 모드는 저온 배경에서 작은 고온 타겟을 감지하는 데 사용됩니다. 선형 색상 분포는 고온 대상의 세부 정보를 보강하여 표시하므로 케이블 커넥터와 같은 작은 고온 결함 영역을 확인하는 데 유용합니다.

#### 히스토그램

히스토그램 모드는 넓은 영역의 온도 분포를 감지하는 데 사용됩니다. 히스토그램 색상 분포는 고온 대상을 보강하고 해당 영역의 저온 개체에 대한 세부 정보를 유지하므로 크랙과 같은 작은 저온 대상을 발견하는 데 유용합니다.

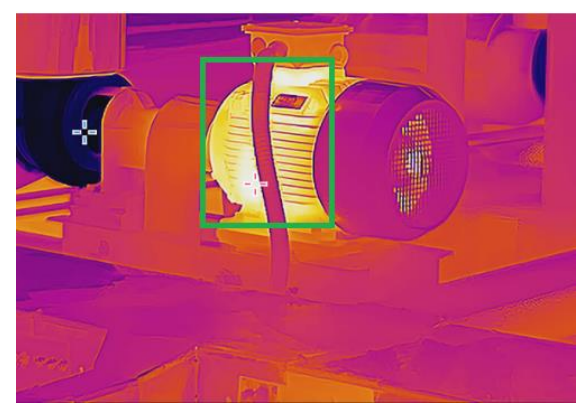

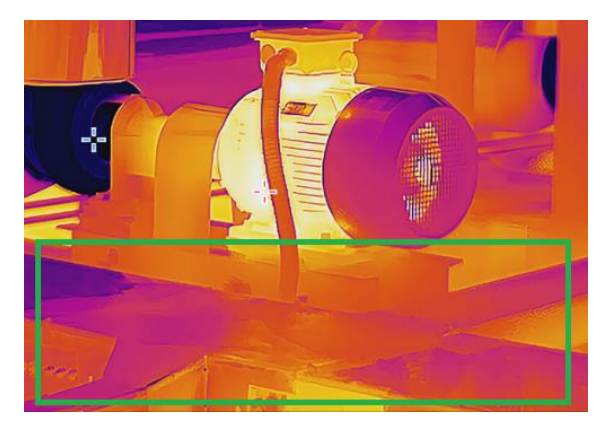

선형

히스토그램

3. 종료하려면 <>>>>>>> 을 누릅니다.

 $\boxed{\mathbf{i}}$   $\pm$ 

이 기능은 자동 레벨 및 스팬에서만 지원됩니다.

## 3.6 디지털 줌 조정

실시간 보기 인터페이스에서 T 및 WV 을 연속으로 눌러 0.1×씩 정밀하게 확대하거나 축소합니다.

 $T \nabla \Psi$   $\mathbb{W}$  을 길게 눌러 1x, 2x 등으로 확대하거나 축소합니다.

## 3.7 디스플레이 OSD 정보

■ 을 선택하여 디스플레이 설정으로 이동하여 온 스크린 디스플레이 정보를 활성화합니다.

상태 아이콘

장비 상태 아이콘(예: 배터리 상태, 메모리 카드, 핫스팟 등)

시간 및 날짜

장비 시간 및 날짜.

### 매개변수

열화상 매개변수(예: 목표 방사율, 온도 단위 등)

#### 원거리

레이저 측정 결과.

브랜드 로고

브랜드 로고는 화면 우측 상단에 표시되는 제조사 로고입니다.

# 4장 온도 측정

온도 측정 기능은 장면의 실시간 온도를 제공하며, 온도를 화면 왼쪽에 표시합니다. 이 기능은 기본적으로 켜져 있습니다.

 $\sqrt{1}$   $\pm \equiv$ 

이 장비는 주기적으로 자체 보정을 수행하여 이미지 품질 및 측정 정확도를 최적화합니다. 이 과정에서 이미지가 잠깐 멈추고 셔터가 감지기 앞에서 움직일 때 "찰칵"하는 소리가 들립니다. 자체 보정은 시동 중 또는 매우 춥거나 더운 환경에서 더 자주 발생합니다. 이는 최적화된 장비 성능을 보장하기 위한 정상 작동 중 일부입니다.

## 4.1 측정 파라미터 설정

측정 정확도를 개선하기 위해 온도 측정 파라미터를 설정할 수 있습니다.

단계

1. R 을 선택하고 측정 설정으로 이동합니다.

2. 온도 범위, 방사율 등을 설정합니다.

온도 범위

온도 측정 범위를 선택합니다. 자동 전환 모드에서는 장비가 온도를 감지하고 온도 범위를 자동으로 전환할 수 있습니다.

방사율

일반적으로 측정되는 물체의 방사율 을 참조하여 대상의 방사율을 설정합니다.

반사 온도

장면에 대상이 아닌 고온의 물체가 있고 대상의 방사율이 낮은 경우, 반사 온도를 고온으로 설정하여 온도 효과를 보정합니다.

원거리

대상과 장비 간의 거리. 목표 거리를 사용자 지정하거나 근거리, 중앙, 원거리 중에서 선택할 수 있습니다.

#### 습도

현재 환경의 상대 습도를 설정합니다.

외부 광학 투과율

온도 측정 정확도를 향상하기 위해 외부 광학 재료(예: 게르마늄 창)의 광학 투과율을 설정합니다.

외부 광학 온도

외부 광학 재료의 온도를 설정합니다(예: 게르마늄 창).

 $\boxed{\mathbf{i}}$   $\pm$ 

매크로 렌즈를 설치하면 장비가 자동으로 매크로 모드로 전환됩니다. 매크로 모드에서는 표시 모드, 거리, 광 투과율 등의 설정을 수정할 수 없습니다.

3. 설정을 저장하려면 이전 메뉴로 돌아가십시오.

 $\prod_{i=1}^{n}$   $\vdash$   $E$ 

■ 을 선택하고장비 설정 > 장비 초기화 > 모든 측정 도구 제거로 이동하여 측정 온도 매개변수를 초기화할 수 있습니다.

## 4.2 이미지 측정 설정

다음의 3가지 유형의 온도 측정 도구를 설정할 수 있습니다.

표 4-1 아이콘 설명

| 아이콘                  | 설명        |
|----------------------|-----------|
| ✦                    | 중심점 온도 측정 |
| $\frac{1}{\sqrt{2}}$ | 열점 온도 측정  |
| 구                    | 냉점 온도 측정  |

중심점, 열점, 냉점 온도 측정의 설정 방법은 모두 동일합니다. 이미지 측정의 예는 다음과 같습니다.

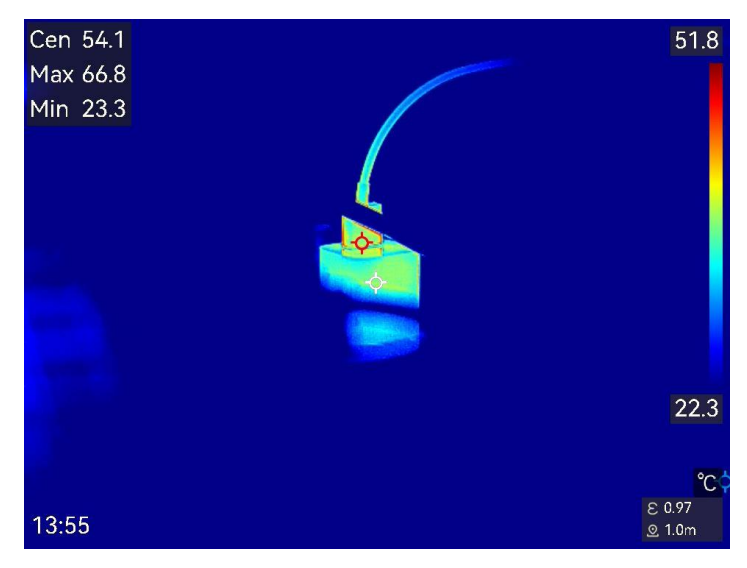

그림 4-1 이미지 측정

## **4.3**

온도 측정의 정확도를 개선하기 위해 온도 측정 파라미터를 설정할 수 있습니다.

시작하기 전에

습도, 외부 광학 투과율 및 반사 온도와 같은 매개변수를 설정합니다. 자세한 설명은 측정 파라미터 설정을 참조하십시오.

단계

1. 수을 탭하여 측정 도구 모음을 호출합니다.

- 3. 온도 측정 도구 유형을 선택합니다.
	- 사용자 지정 스팟 사용자 지정 스팟 도구를 구성하려면 사용자 지정 스팟으로 측정 을 참조하십시오.
	- 선 선 도구를 구성하려면 선으로 측정을 참조하십시오.
	- 직사각형 직사각형 도구를 구성하려면 직사각형으로 측정을 참조하십시오.
	- 워 원 도구를 구성하려면 을 참조하십시오 원으로 측정.

 $\Delta T$ AT 도구를 구성하려면 AT 측정 및 AT 알람 을 참조하십시오.

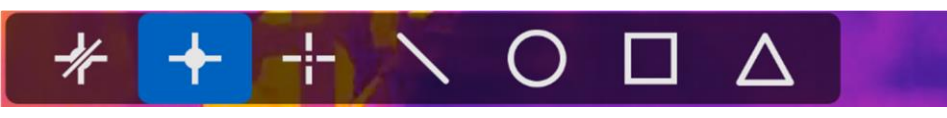

#### 그림 4-2 온도 측정 도구

다음 단계

온도 알람을 설정한 다음 테스트된 온도가 설정된 알람 값을 초과하면 경고음 및 플래시 알람과 같은 알람 동작이 트리거됩니다. 온도 알람 을 참조하십시오.

## 4.3.1 사용자 지정 스팟으로 측정

장비가 사용자 지정 스팟의 온도를 감지할 수 있습니다.

단계

- 1. 图 을 눌러 기본 스팟을 추가합니다.
- 3. 탐색 버튼으로 스팟을 이동하거나 터치 스크린을 탭하여 스팟을 선택하고 움직입니다.
- 4. 을 탭하여 온도 측정 매개변수를 수정합니다.

방사율

일반적으로 측정되는 물체의 방사율 을 참조하여 대상의 방사율을 설정합니다.

#### 원거리

대상과 장비 간의 거리를 설정합니다.

#### 온도

탭하여 온도 측정 결과를 표시하거나 숨깁니다.

5.  $\bigcirc$  을 누릅니다.

P1을 표시하는 사용자 지정 스팟(예: P1)의 온도: XX 형식으로 표시합니다.

 $\boxed{\mathbf{i}}$   $\pm$ 

도구별 방사율과 거리가 설정된 경우 해당 매개변수에 기반하여 측정이 수행됩니다. 그렇지 않은 경우 측정 설정에서 설정된 매개변수가 측정에 사용됩니다.

6. 다른 사용자 지정 스팟을 설정하려면 위의 단계를 반복합니다.

### ि<u>ं</u> सि

- 최대 10개의 사용자 지정 스팟이 지원됩니다.
- 화면 왼쪽에 있는 스팟 도구 목록을 드래그하거나 긺 编 △9 및 ▽ 을 눌러 전체 도구 목록을 봅니다.
- 7. 선택 사항: 설정된 사용자 지정 스팟 도구를 수정하고 도구 및 측정 결과 등을 숨기거나 표시합니다.

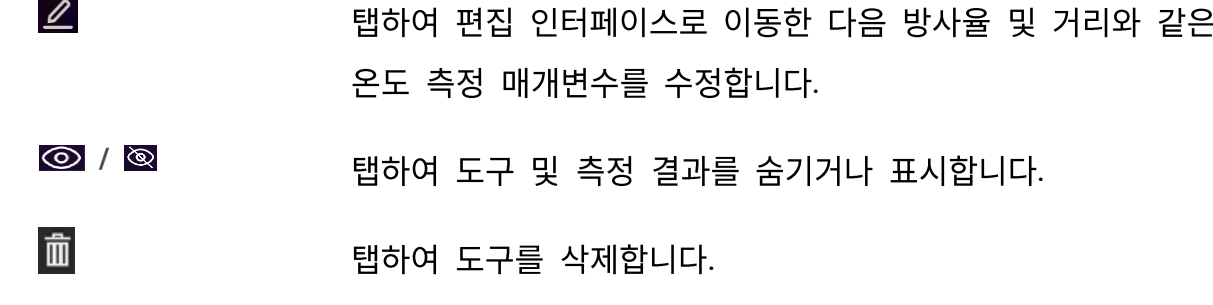

8. 5 을 눌러 저장한 후 종료합니다.

### 4.3.2 선으로 측정

단계

1. 3 을 눌러 기본 선을 생성합니다.

## $\prod_{i=1}^{n}$   $\vdash$   $\in$

선 도구는 하나만 지원됩니다.

2. 선을 원하는 위치로 옮깁니다.

- 선을 탭한 다음 즮 읿 △♀ 및 ▽ 을 눌러 위/아래/왼쪽/오른쪽으로 이동합니다.

- 터치 스크린의 선을 탭하여 원하는 위치로 드래그합니다.

#### 3. 선의 길이를 조정합니다.

- 선의 끝을 탭하고  $3.6$   $\Omega$  및  $\nabla$  을 눌러 선을 늘리거나 줄입니다.
- 선의 끝부분을 탭하고 드래그하여 늘리거나 줄입니다.
- 4. 目 을 탭하여 온도 측정 매개변수를 수정합니다.

#### 방사율

일반적으로 측정되는 물체의 방사율 을 참조하여 대상의 방사율을 설정합니다.

#### 워거리

대상과 장비 간의 거리를 설정합니다.

#### 최대/최소/평균 온도

탭하여 표시할 온도 유형을 활성화합니다. 선의 최고 온도, 최저 온도, 평균 온도를 화면 왼쪽에 표시할 수 있습니다.

5. < 을 누릅니다.

 $\begin{bmatrix} 1 \\ 2 \end{bmatrix}$   $\pm \Xi$ 

도구별 방사율과 거리가 설정된 경우 해당 매개변수에 기반하여 측정이 수행됩니다.

그렇지 않은 경우 측정 설정에서 설정된 매개변수가 측정에 사용됩니다.

6. 선 도구 설정을 수정하고 도구 및 측정 결과 숨기거나 표시할 수 있습니다.

 $\mathscr{Q}$ 탭하여 편집 인터페이스로 이동한 다음 방사율 및 거리와 같은 온도 측정 매개변수를 수정합니다.

 $\bigcirc$  /  $\mathbb{Q}$ 탭하여 도구 및 측정 결과를 숨기거나 표시합니다.

面 탭하여 도구를 삭제합니다.

 $7.$   $\bigcirc$  을 눌러 저장한 후 종료합니다.

## 4.3.3 직사각형으로 측정

단계

1. ■ 을 탭하여 기본 직사각형을 생성합니다.

2. 직사각형을 원하는 위치로 옮깁니다.

- 이동합니다.
- 터치 스크린에 있는 직사각형을 탭하고 드래그해 원하는 위치로 이동합니다.

3. 직사각형의 크기를 조정합니다.

- 직사각형의 모서리를 탭하고  $\mathsf{S}_k$   $\mathsf{S}_k$  및  $\nabla$  을 눌러 직사각형을 확대하거나 축소합니다.

- 터치 스크린에서 직사각형 모서리를 탭하고 드래그하여 확대하거나 축소할 수 있습니다. 4. 日 을 탭하여 온도 측정 매개변수를 수정합니다.

### 방사율

일반적으로 측정되는 물체의 방사율 을 참조하여 대상의 방사율을 설정합니다.

### 원거리

대상과 장비 간의 거리를 설정합니다.

최대/최소/평균 온도

탭하여 표시할 온도 유형을 활성화합니다. 직사각형 영역의 최고 온도, 최저 온도, 평균 온도를 화면 왼쪽에 표시할 수 있습니다.

 $6.$   $5$  을 눌러 설정을 저장합니다.

#### $\begin{bmatrix} \cdot & \cdot \\ \cdot & \cdot \end{bmatrix}$  if  $\vdash$

도구별 방사율과 거리가 설정된 경우 해당 매개변수에 기반하여 측정이 수행됩니다. 그렇지 않은 경우 측정 설정에서 설정된 매개변수가 측정에 사용됩니다.

7. 다른 직사각형 도구를 설정하려면 위 단계를 반복합니다.

#### $\begin{bmatrix} \mathbf{1} \\ \mathbf{1} \end{bmatrix}$   $\vdash$   $\mathbf{E}$

최대 5개의 직사각형 도구가 지원됩니다.

8. 선택 사항: 직사각형 도구를 수정하고 도구 및 측정 결과 숨기거나 표시할 수 있습니다.

 $\mathscr{L}$ 탭하여 편집 인터페이스로 이동한 다음 방사율 및 거리와 같은 온도 측정 매개변수를 수정합니다.

 $\bigcirc$  /  $\mathbb{Q}$ 탭하여 도구 및 측정 결과를 숨기거나 표시합니다.

面 탭하여 도구를 삭제합니다.

<span id="page-57-0"></span>9. < 을 눌러 저장한 후 종료합니다.

### 4.3.4 워으로 측정

#### 단계

- 1. ◎ 을 탭하여 기본 원을 생성합니다.
- 2. 원을 원하는 위치로 옮깁니다.
	- 원을 탭하고 긺 읇 △Ω 및 ▽ 을 눌러 원을 위/아래/왼쪽/오른쪽으로 이동합니다.
	- 터치 스크린의 원을 탭하고 드래그하여 원하는 위치로 이동합니다.

4. 원의 크기를 조정합니다.

- 터치 스크린에서 원의 한 지점을 탭하고 드래그하여 확대하거나 축소할 수 있습니다.

5. ■ 을 탭하여 온도 측정 매개변수를 수정합니다.

#### 방사율

일반적으로 측정되는 물체의 방사율 을 참조하여 대상의 방사율을 설정합니다.

워거리

대상과 장비 간의 거리를 설정합니다.

#### 최대/최소/평균 온도

탭하여 표시할 온도 유형을 활성화합니다. 원 영역의 최고 온도, 최저 온도, 평균 온도를 화면 왼쪽에 표시할 수 있습니다.

 $6.$   $5$  을 눌러 설정을 저장합니다.

∐⊥।<br>⊥⊟ ±≣

도구별 방사율과 거리가 설정된 경우 해당 매개변수에 기반하여 측정이 수행됩니다. 그렇지 않은 경우 측정 설정에서 설정된 매개변수가 측정에 사용됩니다.

7. 다른 원 도구를 설정하려면 위 단계를 반복합니다.

 $\begin{bmatrix} 1 \\ 2 \end{bmatrix}$   $\pm \Xi$ 

최대 5개의 원 도구가 지원됩니다.

8. 선택 사항: 원 도구를 수정하고 도구 및 측정 결과 숨기거나 표시할 수 있습니다.

 $\mathscr{Q}$ 탭하여 편집 인터페이스로 이동한 다음 방사율 및 거리와 같은 온도 측정 매개변수를 수정합니다.

- $\bigcirc$  /  $\otimes$ 탭하여 도구 및 측정 결과를 숨기거나 표시합니다.
- 面 탭하여 도구를 삭제합니다.

<span id="page-59-0"></span> $9.$   $\bigcirc$  을 눌러 저장한 후 종료합니다.

## **4.4 ΔT ΔT**

측정 도구 간 또는 측정 도구와 특정 온도 간의 온도 차이(ΔT)를 비교함으로써 장비가 온도 비정상을 더욱 정확하고 신속하게 인식할 수 있습니다. 이 기능은 일반적으로 변류기와 같이 온도에 민감한 대상의 온도 측정에 적용됩니다.

시작하기 전에

하나 이상의 온도 측정 도구를 구성합니다.

- 사용자 지정 스팟 도구를 구성하려면 사용자 지정 스팟으로 측정을 참조하십시오.
- 선 도구를 구성하려면 선으로 측정을 참조하십시오.
- 직사각형 도구를 구성하려면 직사각형으로 측정을 참조하십시오.
- 원 도구를 구성하려면 을 참조하십시오원으로 측정[.](#page-57-0)

단계

 $1. \Delta \cong$  탭합니다.

2. ΔT 도구를 추가합니다.

- 1) 도구 이름에 AT 도구의 도구 이름을 입력합니다.
- 2) 비교 대상을 선택합니다.

 $\begin{bmatrix} 1 \\ 2 \end{bmatrix}$   $\overline{E}$ 

각기 다른 또는 동일한 측정 도구 간, 측정 도구와 숫자 간 온도 차이 등을 비교할 수 있습니다. 비교 대상으로 숫자를 선택한 경우 수동으로 값을 입력하십시오.

3) **ΔT** 알람을 설정합니다.

감지된 ΔT가 설정된 ΔT 알람보다 크면 장비가 알람을 트리거합니다.

4) OK를 탭하여 설정을 저장합니다.

- 3. 선택 사항: 다른  $\Delta T$  도구를 설정하려면 위의 단계를 반복합니다.
- 4. 선택 사항: ΔT를 수정하고 도구 및 측정 결과 숨기거나 표시할 수 있습니다.

휴대용 열화상 카메라 사용 설명서

 $\mathscr{Q}$ 탭하여 편집 인터페이스로 이동한 다음 방사율 및 거리와 같은 AT 도구 매개변수를 수정합니다.

 $\bigcirc$  /  $\mathbb{Q}$ 탭하여 ΔT 도구 및 측정 결과를 숨기거나 표시합니다.

面 탭하여 ΔT 도구를 삭제합니다.

 $5.$   $\bigcirc$  을 눌러 저장한 후 종료합니다.

#### 6. AT 알람을 활성화합니다.

- 1) 圖을 선택하고 측정 설정 > 알람 설정으로 이동합니다.
- 2) 탭하여 AT 알람을 활성화합니다.

#### $\begin{bmatrix} \mathbf{1} \\ \mathbf{2} \end{bmatrix}$   $\vdash$   $\mathbf{E}$

ΔT 알람을 활성화하지 않은 경우 알람 연결은 적용되지만 ΔT 알람 정보가 감시 센터에 업로드되지 않습니다.

## <span id="page-60-0"></span>4.5 온도 알람

대상의 온도로 인해 설정된 알람이 트리거되면 장비가 규칙 프레임 깜박임, 경고음 생성, 클라이언트 소프트웨어에 알림 전송 등 구성된 작업을 수행합니다.

### 4.5.1 비정상 온도 알람 설정

테스트된 온도가 설정된 알람 값을 초과하면 경고음 및 플래시 알람과 같은 알람 동작이 트리거됩니다.

#### 단계

1.  $\mathbb{Z}$  을 선택하고 측정 설정 > 알람 설정으로 이동합니다.

- 2. 탭하여 온도 알람을 활성화합니다.
- 3. 알람 매개변수를 설정합니다.

알람 임계값

테스트한 온도가 임계값을 초과하면 장비가 클라이언트 소프트웨어에 알림을 보냅니다. 경고음이 활성화되면 신호음이 울립니다. 직사각형 도구가 구성된 경우 직사각형이 빨간색으로 깜박입니다.

알람 연결

- 경고음: 대상의 온도가 알람 임계값을 초과하면 장비가 신호음을 울립니다.
- 플래시 알람: 대상 온도가 알람 임계값을 초과하면 플래시 라이트가 깜박입니다.

 $\boxed{\mathbf{i}}$   $\mathbf{r}$ 

온도를 측정하기 위해 직사각형 및 원 도구를 설정한 경우 알람 임계값 및 연결 방법 설정이 측정된 영역에 한해서만 작동합니다. 그렇지 않은 경우 해당 매개변수가 픽셀 단위 온도 측정(전체 화면 온도 측정)에 유효해집니다.

## 4.6 영역 크기 계산

장비가 직사각형의 크기를 계산하고, 해당 결과를 화면에 표시할 수 있습니다.

단계

- 1. 图 을 선택하고 측정 설정 > 영역 크기 계산으로 이동합니다.
- 2. 영역 크기 계산을 활성화합니다.
- 3. 화면에 하나 이상의 직사각형을 그립니다.

직사각형은 온도 측정을 위해 그리는 직사각형입니다. 직사각형으로 측정 에서 지침을 확인하십시오.

4. 실시간 보기 인터페이스에서 대상을 직사각형으로 조준하고 레이저 버튼을 누릅니다.

 $\left[\begin{matrix}\tilde{\mathbf{i}}\end{matrix}\right]$   $\mathbf{F}$ 

영역 크기를 측정할 때 렌즈가 대상과 평행한지 확인하십시오.

### 결과

대상 크기가 직사각형 위에 표시됩니다.

## **4.7**

■ 을 탭하여 설정 온도 측정 도구를 모두 지웁니다.

# 5 장 경로 점검

수많은 점검 포인트에서 온도를 확인해야 하는 특정 상황의 경우 클라이언트 소프트웨어를 사용하여 모든 포인트를 커버하는 점검 경로를 생성하고 경로 점검을 장비로 전송할 수 있습니다. 장비가 점검 포인트의 온도를 검사하고 해당 결과를 클라이언트 소프트웨어에 업로드합니다.

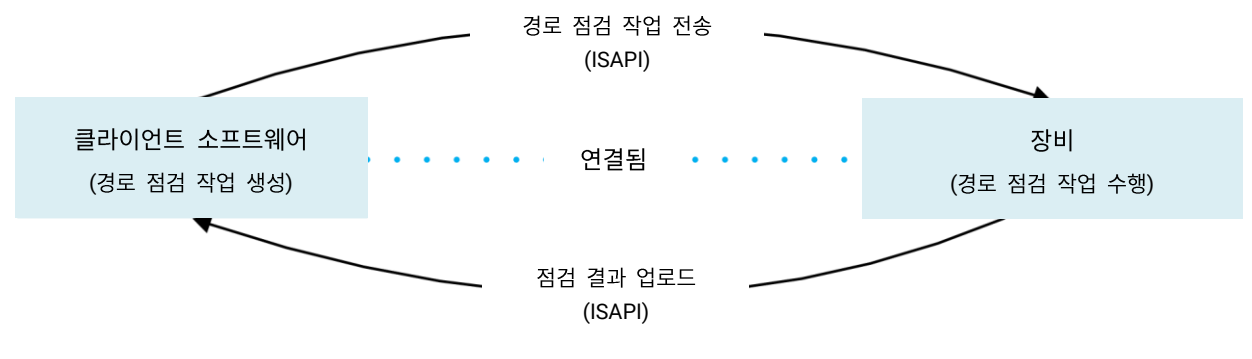

그림 5-1 경로 점검 워크플로우

장비가 WLAN 또는 핫스팟 기능을 통해 PC 클라이언트 소프트웨어로부터 작업을 수신한 뒤 점검 결과를 업로드합니다.

## **5.1**

HIKMICRO Inspector에서 점검 경로를 생성합니다. 경로 점검 작업을 전송하기 전에 클라이언트가 장비와 연결되어 있어야 합니다.

시작하기 전에

- HIKMICRO Inspector 클라이언트 소프트웨어를 얻으려면 당사 기술 지원에 문의하십시오. PC에 소프트웨어를 설치합니다.
- PC가 WLAN 기능을 지원해야 합니다.

단계

1. HIKMICRO Inspector를 엽니다.

- 2. 점검 포인트와 경로를 생성합니다. 지침을 보려면 HIKMICRO Inspector의 사용 설명서를 참조하십시오.
- 3. 장비와 PC를 동일한 LAN에 연결합니다. 사용할 수 있는 방법은 다음과 같습니다.
	- PC와 장비를 동일한 Wi-Fi 네트워크에 연결합니다. 장비 Wi-Fi를 연결하려면 설정 > 연결 > WLAN으로 이동하여 원하는 Wi-Fi 네트워크를 선택하고 연결합니다. 자세한 지침은 장비를 [Wi-Fi](#page-88-0)에 연결을 참조하십시오.
	- PC를 장비 핫스팟에 연결합니다. 설정 > 연결 > 핫스팟에서 장비 핫스팟을 켜고 설정합니다. 자세한 지침은 장비 핫스팟 설정을 참조하십시오.
- 4. 장비 관리를 클릭하여 장비를 클라이언트에 추가합니다. 지침을 보려면 HIKMICRO Inspector의 사용 설명서를 참조하십시오.
- 5. 작업 관리 > 경로 관리로 이동하여 경로를 선택하고 장비에 적용을 클릭합니다.

다음 단계

장비를 확인하여 작업이 성공적으로 수신되었는지 확인합니다.

## **5.2**

PC 클라이언트로부터 점검 작업을 수신한 후 장비를 길게 눌러 경로의 점검 포인트를 확인할 수 있습니다. 점검이 완료되면 결과를 업로드합니다.

시작하기 전에

- 장비에 메모리 카드가 설치되어 있는지 확인하십시오. 외관에서 지침을 확인하십시오.
- 장비를 PC 클라이언트에 연결한 다음 장비가 PC 클라이언트로부터 점검 작업을 수신했는지 확인하십시오. 장비에 점검 작업을 적용하는 방법에 대한 지침은 HIKMICRO Inspector의 사용 설명서를 참조하십시오.
- 제품 전체 기능을 확보하려면 HIKMICRO Inspector v1.2.0.100 이상 버전을 사용하십시오. 그렇지 않으면 아래에 언급된 작업을 수행하지 못할 수 있습니다. 소프트웨어를 얻으려면 기술 지원에 문의하십시오.

### 단계

- 1. 시작하려면 점검 모드로 이동합니다.
	- 다음 방법 중 하나로 모드를 입력하십시오.
	- 스와이프 다운 메뉴에서 | 2 | 을 탭하여 점검 경로 모드로 이동합니다.
	- 설정 > 장비 설정 > 점검 경로 모드로 이동하여 기능을 활성화합니다.

### $\begin{bmatrix} 1 \\ 2 \end{bmatrix}$   $\pm \Xi$

점검 경로 모드에서는 장비 파일에 액세스할 수 없습니다.

- 2. 2 슬을 눌러 검사 작업 목록으로 들어갑니다.
- 3. 탭하여 시작할 작업을 선택합니다.

### $\Box$   $E$

목록에서 진행 중인 작업은 파란색입니다.

- 4. 점검 포인트를 탐색하고 각 포인트의 점검 요구사항을 확인합니다.
	- 1) 작업을 탭하여 작업 인터페이스로 들어갑니다.
	- 2)  $\Delta$  및  $\nabla$  을 눌러 점검 포인트를 선택하고 포인트 세부사항을 확인합니다.
		- 포인트를 점검하기 전에 포인트 기준 이미지(아래 그림에서 4번)를 확인하여 이미지 요구사항과 캡처 수량을 확인합니다.
		- 포인트 매개변수(아래 그림에서 6번)을 확인하여 포인트에 QR 코드 스캔이 필요한지 여부를 확인합니다. 스캔 필요가 필수 사항인 경우 포인트 이미지를 캡처하기 전에 QR 코드를 스캔하여 체크인해야 합니다.
		- 포인트의 진단 방법을 확인합니다(아래 그림에서 7번). 자동 진단 포인트의 경우 진단 기준이 표시됩니다. 수동 진단 포인트의 경우 진단 옵션이 표시됩니다.

## 휴대용 열화상 카메라 사용 설명서

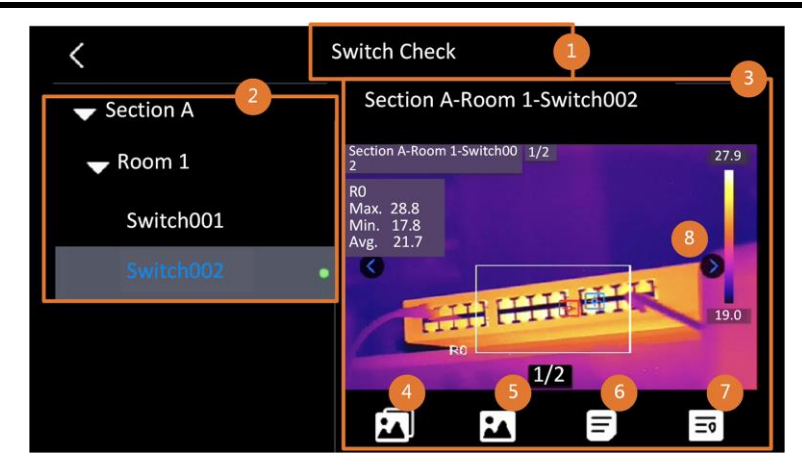

 $5 - 2$ 

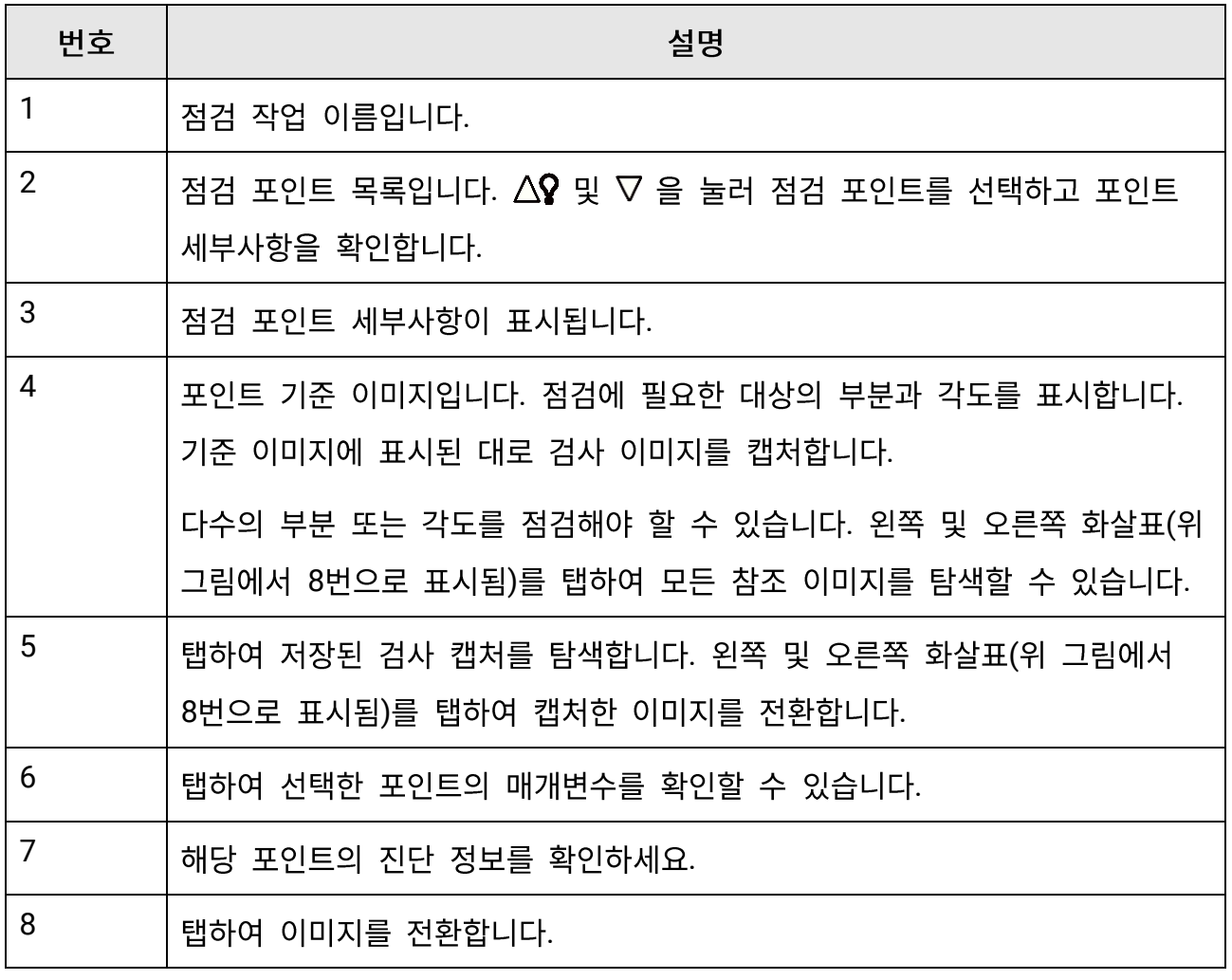

5. 한 포인트를 검사합니다.

- 1) < 을 눌러 실시간 보기로 들어갑니다.
- 2) 선택 사항: 점검 포인트로 이동한 후 2 을 눌러 광학 채널로 전환합니다.
- 3) 렌즈에 스캔할 QR 코드를 맞춥니다.
- 4) 2 을 눌러 필요한 부분과 각도가 모두 캡처될 때까지 참조 이미지에 따라 점검 포인트 이미지를 하나씩 캡처합니다.
- 5) 마지막 필수 이미지를 캡처한 후 지단 결과를 표시합니다.

#### 

자동 진단 포인트의 경우 장비가 미리 정의된 진단 기준에 따라 결과를 표시합니다. 수동 진단이 필요한 포인트의 경우, 마지막 캡처 후 결과 옵션을 선택합니다.

- 6. 하나의 포인트를 검사한 후 장비가 자동으로 다음 포인트로 전환됩니다. 집 및 自 을 눌러 포인트를 전환합니다.
- 7. 위 단계를 반복하여 모든 지점의 검사와 진단을 완료합니다. 완료된 작업의 경우 목록에서 작업 이름 앞에 ◙ 가 표시됩니다.
- 다음 단계
- 작업을 선택하고 을 탭하여 검사 작업을 삭제할 수 있습니다.
- 경로 점검 완료 후 결과를 PC클라이언트에 업로드합니다. 지침을 보려면 HIKMICRO Inspector의 사용 설명서를 참조하십시오.

## 5.3 검사 결과 업로드 및 보고서 보기

중앙 관리 및 보고서 생성을 위해 검사 결과를 클라이언트 소프트웨어에 업로드합니다.

시작하기 전에

클라이언트 소프트웨어가 설치된 PC와 장비를 연결합니다. 자세한 내용을 보려면 점검 경로 생성 및 장비로 작업 전송의 장비 연결 단계를 참조하세요.

단계

1. HIKMICRO Inspector를 엽니다.

- 2. 및 작업 관리를 클릭하고 원하는 작업을 확인합니다.
- 3. 검사 결과 읽기를 클릭하여 장비에서 결과를 다운로드합니다.

| ¢            | File<br>Settings<br>Help                              |                        |                       |                 |             | $\Box$ $\times$<br>$\frac{1}{2}$ |
|--------------|-------------------------------------------------------|------------------------|-----------------------|-----------------|-------------|----------------------------------|
| 圓            | <b>Route Management</b>                               | <b>Task Management</b> |                       |                 |             |                                  |
| $\mathbf{C}$ | <b>ID</b> Delete Task <b>B</b> Read Inspection Result |                        |                       |                 |             |                                  |
| 00           | Task Name *                                           | Sent Time              | <b>Device Applied</b> | Completion      | Operation   |                                  |
|              | Plant A Daily                                         | 2022-03-24 18:57:05    |                       | <b>B</b> Finish | E<br>區      |                                  |
|              | Plant A Daily                                         | 2022-03-25 16:54:58    |                       | 0/6             | $\Box$<br>日 |                                  |

그림 5-3 작업 관리

작업 상태는 완료에 표시됩니다.

4. 완료된 작업 이름을 클릭하면 결과 세부 정보가 표시됩니다.

| ¢  | File<br>Help<br>Settings                         |                        |                       |                                                                           | $\Box$                               | $\mathsf{x}$ |
|----|--------------------------------------------------|------------------------|-----------------------|---------------------------------------------------------------------------|--------------------------------------|--------------|
| 圓  | <b>Route Management</b>                          | <b>Task Management</b> |                       | <b>Plant A Daily</b>                                                      |                                      | $\times$     |
| o  | Read Inspection Result<br><b>III</b> Delete Task |                        |                       | 2022-03-24 18:57:05  <br><b>B</b> Read Inspection Result<br>$\Box$ Report | 1211109AAWRG60448397                 |              |
| 00 | Task Name *                                      | Sent Time              | <b>Device Applied</b> | Ø<br>Inspect Point *                                                      | Picture<br>Result                    |              |
|    | Plant A Daily                                    | 2022-03-24 18:57:05    |                       | $\overline{\mathbb{M}}$<br>Plant A/Building A/No.0001-AC                  | <b>TANK</b><br>Normal                |              |
|    | Plant A Daily                                    | 2022-03-25 16:54:58    |                       | $\overline{\mathbf{v}}$<br>Plant A/Building A/No.0002-AC                  | <b>Samuel</b><br>Normal              |              |
|    |                                                  |                        |                       | $\overline{\mathbf{v}}$<br>Plant A/Building A/No.0003-AC                  | E.<br>Normal<br>٠.<br><b>All Ave</b> |              |
|    |                                                  |                        |                       | $\overline{\mathbf{y}}$<br>Plant A/Building B/SNO0001-Server              | <b>SEP</b><br>Normal<br>$\equiv$     |              |
|    |                                                  |                        |                       | $\overline{\mathsf{v}}$<br>Plant A/Building B/SNO0002-Server              | $\sqrt{1}$<br>Normal<br>e.           |              |
|    |                                                  |                        |                       | Ø<br>Plant A/Building B/SNO0003-Server                                    | Normal                               |              |

그림 5-4 검사 결과

5. 선택 사항: 작업 또는 원하는 검사 포인트를 확인하고 보고서를 클릭하면 HIKMICRO Analyzer에서 추가 분석 및 보고서 생성이 가능합니다.

## $\boxed{1}$   $E$

- HIKMICRO Analyze가 PC에 설치되어 있어야 합니다. **<https://www.hikmicrotech.com/en/industrial-products/hikmicro-analyzer-software/>** 에서 프로그램을 다운로드 하십시오.
- HIKMICRO Analyzer의 작동 지침은 도움말 > 사용자 매뉴얼에서 사용자 매뉴얼을 읽어보시기 바랍니다.

● 최고의 호환성 및 사용자 경험을 위해 HIKMICRO Analyzer 를 최신 상태로 유지시기 바랍니다.

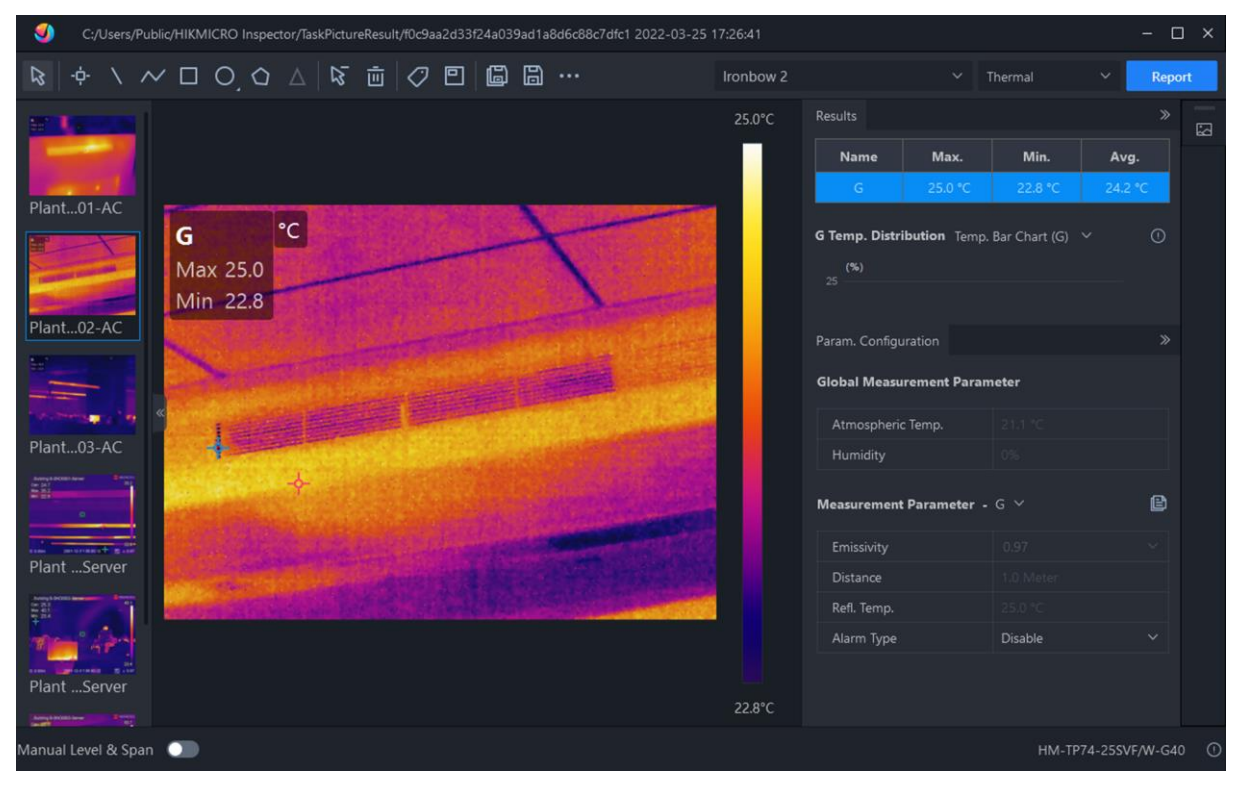

그림 5-5 HIKMICRO Analyzer 에서 제공하는 분석

# 6 장 이미지 및 동영상

장비에 메모리 카드를 삽입하면 비디오를 녹화하고 스냅샷을 캡처하고 중요한 데이터를 표시 및 저장할 수 있습니다.

 $\Box$   $F \equiv$ 

- 메뉴가 표시되면 장비가 캡처 또는 녹화를 지원하지 않습니다.
- 장비가 PC에 연결되면 캡처 또는 녹화를 지원하지 않습니다.
- 설정 > 캡처 설정 > 파일 이름 헤더로 이동하여 특정 장면에 녹화된 파일이 구별되도록 캡처 또는 녹화한 파일 이름 헤더를 설정할 수 있습니다.
- 필요한 경우, 설정 > 장비 설정 > 장비 초기화로 이동하여 메모리 카드를 초기화합니다.

## 6.1 사진 캡처

장비를 작동하여 실시간 이미지를 캡처하고 이미지를 로컬 앨범에 저장합니다.

시작하기 전에

- 장비에 올바르게 작동하는 메모리 카드가 장착되어 있는지 확인하십시오. 장비의 메모리 카드 슬롯 위치를 보려면 외관 을 참조하십시오.
- $\bullet$  실시간 보기 인터페이스에서  $\Delta$ ? 을 눌러 어두운 환경에서 플래시라이트를 활성화합니다.

단계

1. 캡처 모드를 설정하고 실시간 보기 인터페이스에서 © 을 눌러 이미지를 캡처합니다.

3개의 모드를 사용할 수 있습니다. 각 모드에는 서로 다른 작업이 필요합니다.

- 1) 圖을 선택하고 캡처 설정 > 캡처 모드로 이동합니다.
- 2) 모드를 선택합니다.

이미지 캡처

◎ 을 한 번 눌러 이미지를 하나 캡처합니다.

연속 캡처

이 모드를 선택한 후 연속 캡처 수량을 설정합니다.

실시간 보기에서 2 을 누르면 장비가 설정된 수량으로 이미지를 연속 캡처합니다.

예약된 캡처

이 모드를 선택한 후 예약 캡처 간격을 설정합니다.

실시간 보기에서 © 을 누르면 장비가 설정된 간격에 따라 이미지를 캡처합니다. © 을 다시 누르거나 < 글 = 누르면 캡처가 중지됩니다.

3) < 을 눌러 실시간 보기 인터페이스로 돌아갑니다.

4) 렌즈를 대상에 조준하고 © 을 눌러 이미지를 캡처합니다.

● 단일 이미지 캡처: 저장하기 전 편집이 활성화되지 않은 경우(설정 > 캡처 설정), 실시간 이미지가 정지되고 기본 저장 앨범에 저장됩니다. 저장하기 전 편집이 활성화된 경우 장비가 이미지 편집 인터페이스로 이동합니다.

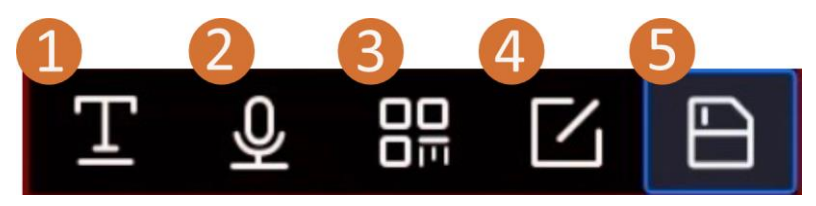

그림 6-1 이미지 편집

표 6-1 편집 옵션

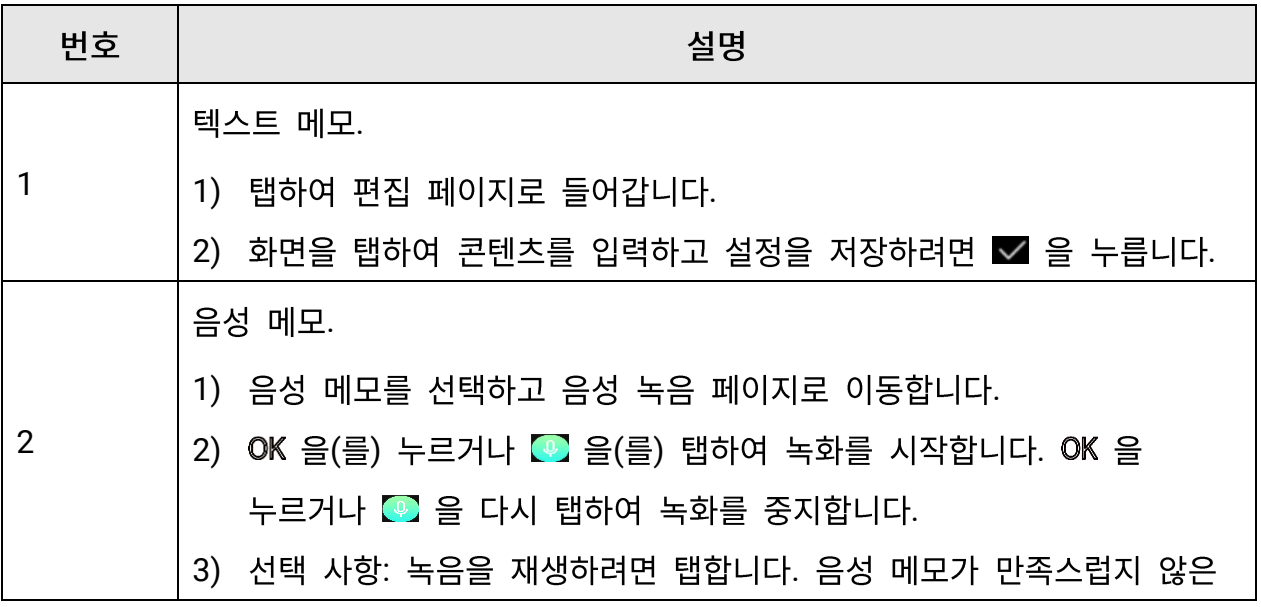
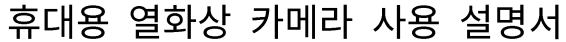

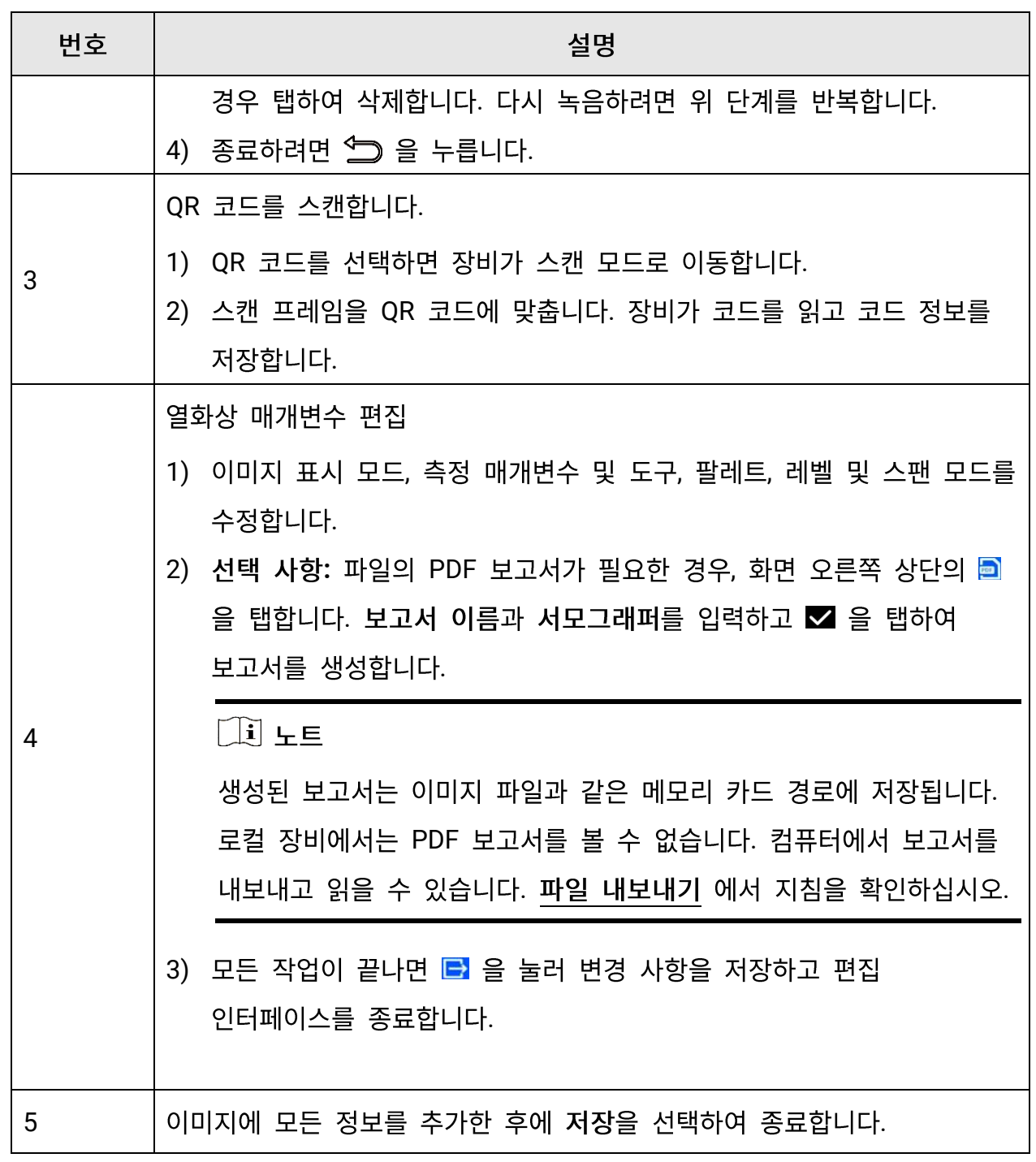

● 연속 캡처/예약 캡처: 화면 상단에 완료된 캡처 양을 보여주는 카운터가 표시됩니다. 2. 선택 사항: 필요한 경우 더 많은 캡처 설정을 지정할 수 있습니다.

#### 휴대용 열화상 카메라 사용 설명서

표 6-2 추가 옵션 캡처 설정

| 대상                                       | 설정                                                                                            |  |
|------------------------------------------|-----------------------------------------------------------------------------------------------|--|
| 열화상 이미지와<br>함께 시각적<br>이미지를 추가로<br>저장합니다. | ■ 을 선택하고 캡처 설정으로 이동합니다.                                                                       |  |
|                                          | 시각적 이미지 저장을 활성화하고 시각적 이미지 해상도를<br>설정합니다.                                                      |  |
|                                          |                                                                                               |  |
|                                          | 대상의 조명 상태가 좋지 않은 경우 플래시라이트를<br>활성화합니다. 이미지를 캡처할 때 장비에서 플래시라이트를<br>켭니다.                        |  |
|                                          |                                                                                               |  |
| 이미지 이름 지정<br>규칙을 설정합니다.                  | 기본 이미지 이름은 파일 이름 헤더 + 저장 시간으로 지정됩니다.<br>파일 이름 헤더를 구성할 수 있습니다. 저장 시간은 저장이<br>발생한 장비 시스템 시간입니다. |  |
|                                          | ■ 을 선택하고 캡처 설정 > 파일 이름 헤더로 이동하여 파일명<br>헤더를 설정합니다.                                             |  |
| 고해상도 화면에서<br>선명한 열화상<br>이미지를 봅니다.        | <b>囧</b> 을 선택하고 캡처 설정으로 이동합니다.                                                                |  |
|                                          | 캡처하기 전에 SuperIR을 활성화합니다. SuperIR로 캡처한                                                         |  |
|                                          | 이미지의 해상도는 원본과 비교하여 약 4배 더 높습니다.                                                               |  |

다음 단계

- 파일과 앨범을 보고 관리하려면 28 을 눌러 앨범으로 이동합니다. 작동 지침은 앨범 관리 및 파일 관리 을 참조하십시오.
- 장비를 PC에 연결하여 로컬 파일을 앨범으로 내보내 나중에 사용할 수 있습니다. 파일 내보내기 을 참조하십시오.
- 저장된 이미지를 편집할 수 있습니다. 이미지 편집 을 참조하십시오.

### 6.2 비디오 녹화

#### 시작하기 전에

- 비디오를 저장하려면 메모리 카드를 장착해야 합니다.
- $\bullet$  어두운 환경에서 광학 비디오를 녹화하려면 실시간 보기 인터페이스에서  $\Delta$ ♀ 을 눌러 어두운 환경에서 플래시라이트를 활성화합니다.

#### 단계

1. 조 을 선택하고 캡처 설정 > 비디오 유형으로 이동하여 비디오 형식을 설정합니다.

#### $\begin{bmatrix} \dot{x} \\ \dot{y} \end{bmatrix}$   $\overline{z}$   $\overline{z}$

비디오 유형 구성은 이 시리즈의 특정 모델에서 지원됩니다. 해당 구성 옵션이 없는 모델에서는 MP4 비디오 유형이 채택됩니다.

#### 방사성 비디오

원시 열 데이터에는 이 형식의 비디오가 첨부되어 있습니다. HIKMICRO Analyzer를 통해서만 재생 및 추가 분석이 가능합니다.

 $\begin{bmatrix} 1 \\ 2 \end{bmatrix}$   $\pm \Xi$ 

저장 공간이 500MB 미만인 경우 방사성 비디오 녹화가 허용되지 않습니다. 실수로 중지된 녹화는 저장되지 않습니다.

MP4

녹화된 비디오는 .mp4 형식으로 저장됩니다. 이러한 비디오 클립은 로컬 장비 및 이 형식을 지원하는 모든 플레이어에서 재생할 수 있습니다(HIKMICRO Analyzer는 이 비디오 형식 재생을 지원하지 않음).

- 2. 선택 사항: 선택한 비디오 유형에 대한 프레임 속도를 설정합니다.
	- 1) 프레임 속도를 활성화합니다.
	- 2) 비디오 유형을 다시 입력하면 선택한 비디오 유형 아래에 프레임 속도 옵션이 표시됩니다.

3) 프레임 속도를 선택하고 스크롤하여 원하는 값을 설정합니다.

 $\left[\begin{matrix}\overline{\mathbf{i}}\end{matrix}\right]$   $\pm \mathbf{E}$ 

프레임 속도가 높을수록 비디오가 더 부드러워지고 특히 움직임이 있을 때 더 많은 디테일을 볼 수 있습니다. 그러나 프레임 속도가 높을수록 비디오 크기가 커져 저장 공간을 더 많이 차지합니다.

4) OK 을 누릅니다.

3. 실시간 보기 인터페이스에서 C 을 길게 눌러 녹화를 시작합니다. 녹화 아이콘과 카운트다운 숫자가 인터페이스에 표시됩니다.

방사성 비디오와 MP4 비디오의 녹화 표시는 다릅니다. ● 00:00:28 표시가 보시면, MP4 비디오를 녹화하고 있는 것입니다. ○ offline 00:00:28 표시가 보시면, 방사성 비디오를 녹화하고 있는 것입니다.

4. 완료되면 © 을 다시 한 번 길게 눌러 녹화를 중지합니다. 녹화 중인 비디오는 자동으로 저장되고 종료됩니다.

#### $\begin{bmatrix} 1 \\ 1 \end{bmatrix}$   $\pm$  E

OK 또는  $5$  을 눌러 녹화를 정지할 수도 있습니다.

다음 단계

메뉴 모드의 ②에 에서 저장된 비디오를 확인합니다. 자세한 내용을 보려면 로컬 파일 보기 및 관리 을 참조하십시오.

## **6.3**

장비에서 캡처한 이미지와 비디오는 로컬 앨범에 저장됩니다. 앨범의 생성, 삭제, 이름 변경, 기본 저장 앨범으로 설정을 수행할 수 있습니다. 파일의 경우 탐색, 이동, 삭제 등의 작업이 가능합니다.

단계

- 1.  $\mathbb{Z}$ 을 눌러 앨범으로 이동합니다.
- 2. 앨범 생성, 이름 변경, 삭제 및 기본 저장 앨범으로 설정을 수행하려면 앨범 관리 의 지침을 참조하십시오.
- 3. 파일 이동 및 삭제와 같은 파일 작업을 하려면 파일 관리 의 지침을 참조하십시오.

4. 종료하려면 $\sum$  을 누릅니다.

| 파일 유형        | 형식                          | 설명                                                                                                    |
|--------------|-----------------------------|----------------------------------------------------------------------------------------------------|
| MP4 비디오      | 파일 이름.mp4                   | 장비에서 비디오 파일 재생, 이동, 삭제가 지원됩니다.                                                                                                    |
| 방사성<br>비디오   | 파일 이름.rv<br>또는 파일<br>이름.hrv | 이 형식의 파일은 장비에서 재생할 수 없습니다. 파일<br>확장자는 비디오의 프레임 속도에 따라 결정됩니다.<br>HIKMICRO Analyzer를 사용하여 파일을 재생하고<br>분석합니다. 소프트웨어를 최신 버전으로 업그레이드하지<br>않으면 .hrv 파일이 지원되지 않을 수 있습니다. |
| 방사 측정<br>이미지 | 파일 이름.jpeg                  | 장비에서 텍스트 및 음성 메모 편집, 파일 이동, 기본<br>정보 확인, 열화상 매개변수 수정, 파일 삭제가<br>지원됩니다.                                                                                            |

표 6-3 파일 유형 및 설명

### **6.3.1**

여러 앨범을 생성하여 장비에서 캡처한 이미지와 비디오 파일을 관리할 수 있습니다. 새로 캡처한 이미지와 비디오는 기본 저장 앨범 • 에 저장됩니다.

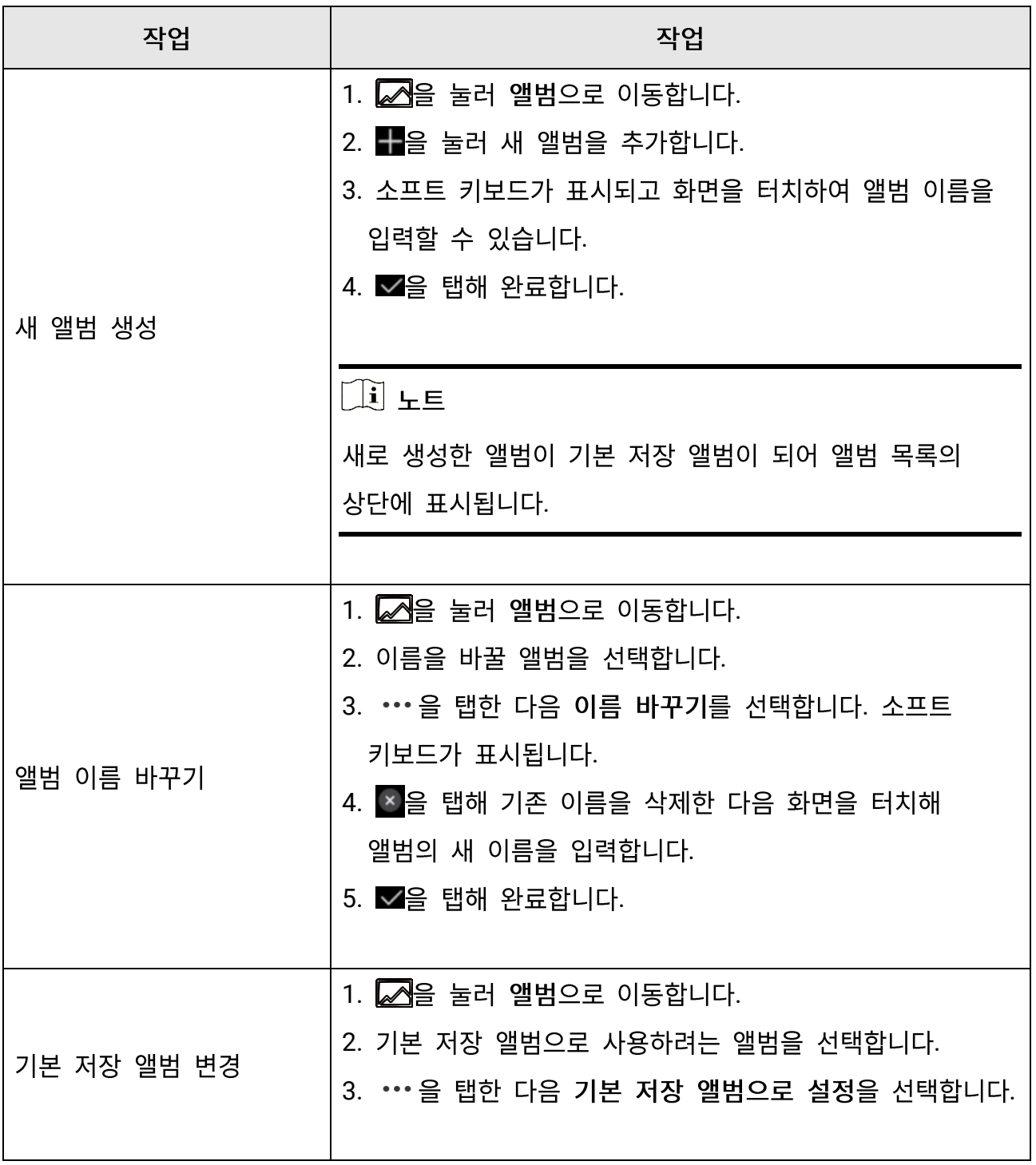

#### 휴대용 열화상 카메라 사용 설명서

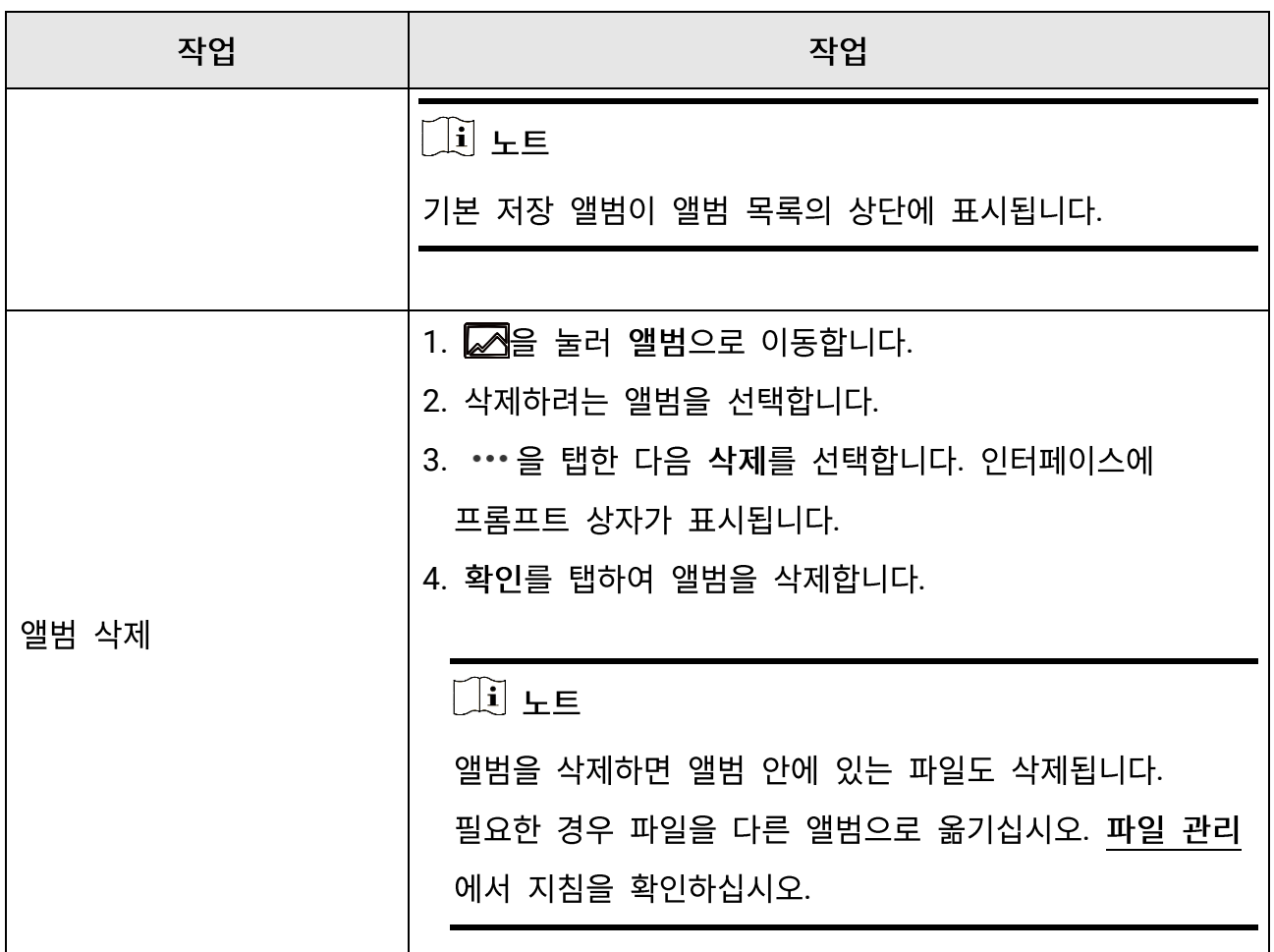

## <span id="page-78-0"></span>**6.3.2**

녹화된 파일을 삭제하고 장비의 다른 앨범으로 파일을 이동할 수 있습니다.

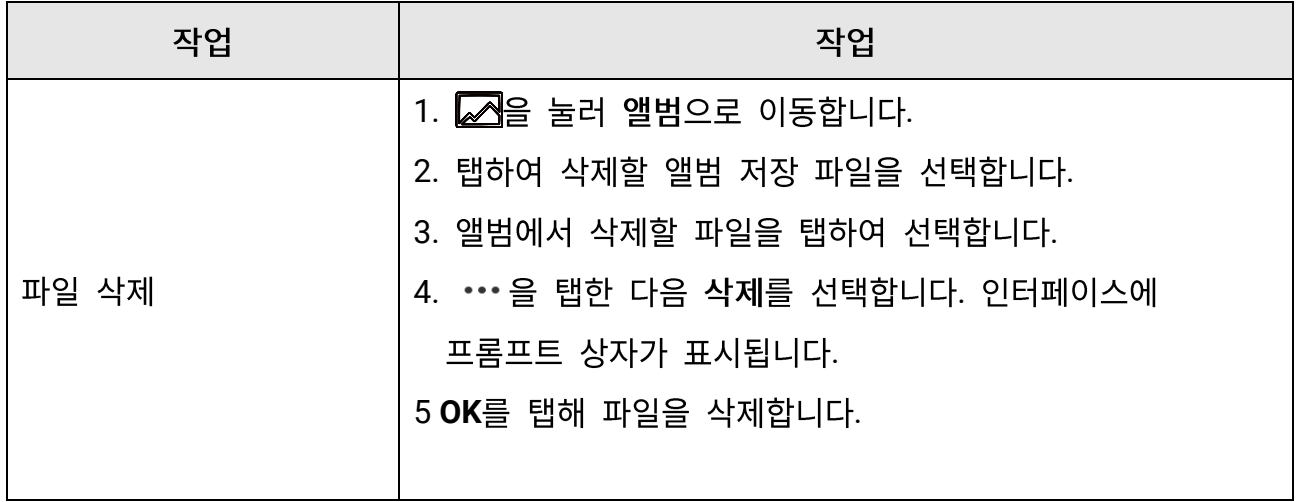

## 휴대용 열화상 카메라 사용 설명서

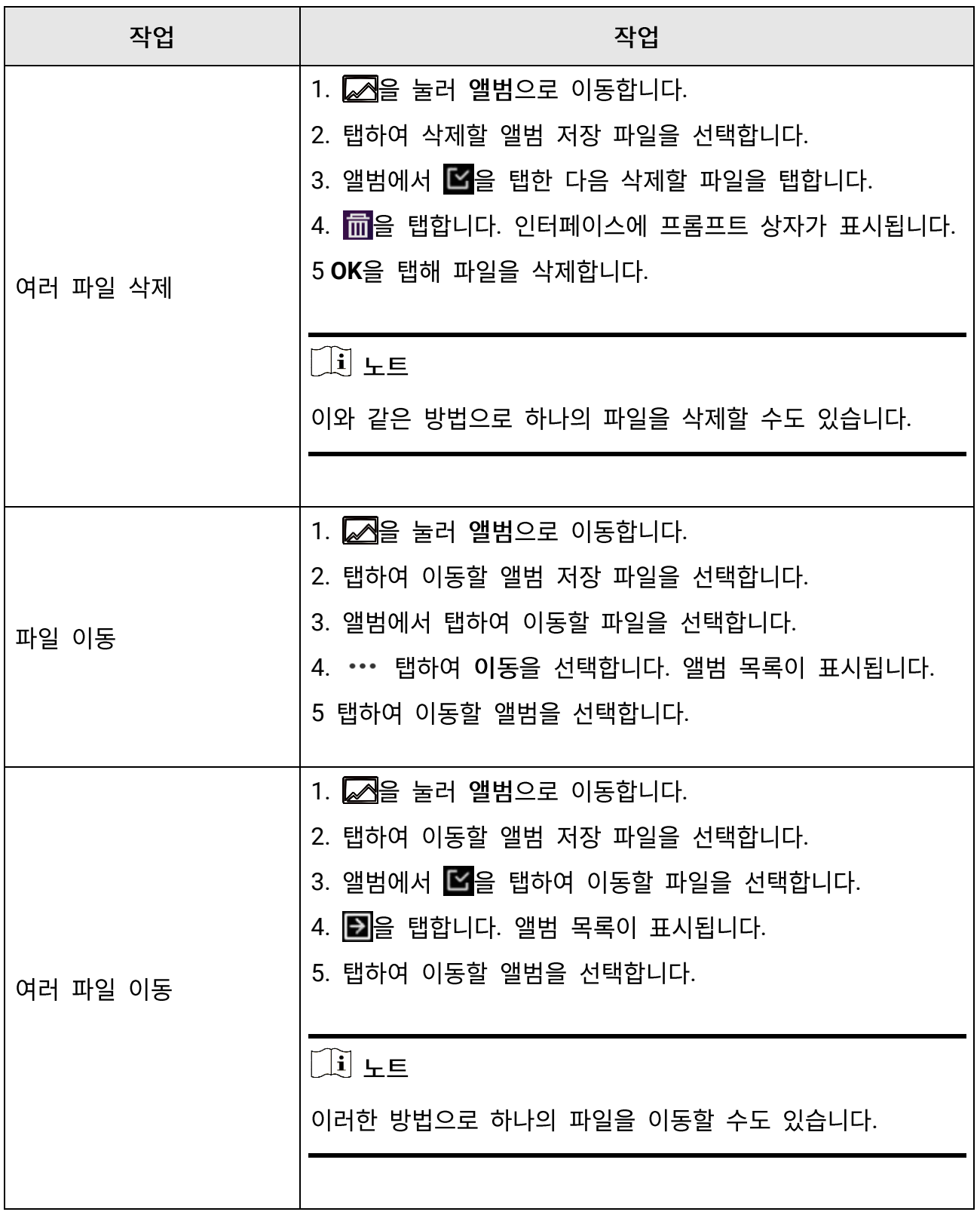

#### $\boxed{\mathbf{i}}$   $\pm$

모든 파일을 선택하려면 ■ 을 탭하고 선택을 취소하려면 ■ 을 탭합니다.

#### <span id="page-80-0"></span>6.3.3 이미지 편집

열화상 카메라에서는 이미지와 함께 저장된 텍스트나 음성 메모를 편집하고 열화상 매개변수를 변경할 수 있습니다.

 $\Box$   $E$ 

이미지 편집 기능은 시리즈에 따라 다릅니다. 사용할 수 있는 작업 옵션을 확인하려면 실제 장비를 참조하십시오.

#### 단계

- 1. 실시간 보기에서 2 을 눌러 앨범으로 이동합니다.
- 2. 탭하여 앨범을 엽니다.
- 3. 탭하여 이미지 파일을 열고 이미지를 탭하여 편집 메뉴를 불러옵니다

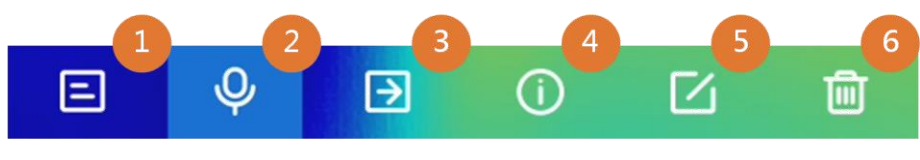

그림 6-2 이미지 편집

4. 옵션을 선택하고 해당 작업을 완료합니다.

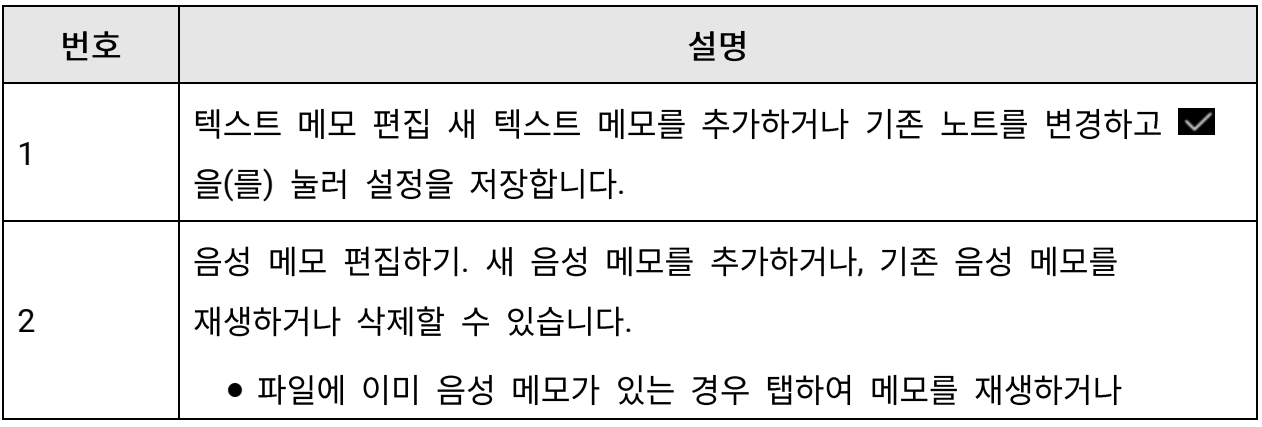

## 휴대용 열화상 카메라 사용 설명서

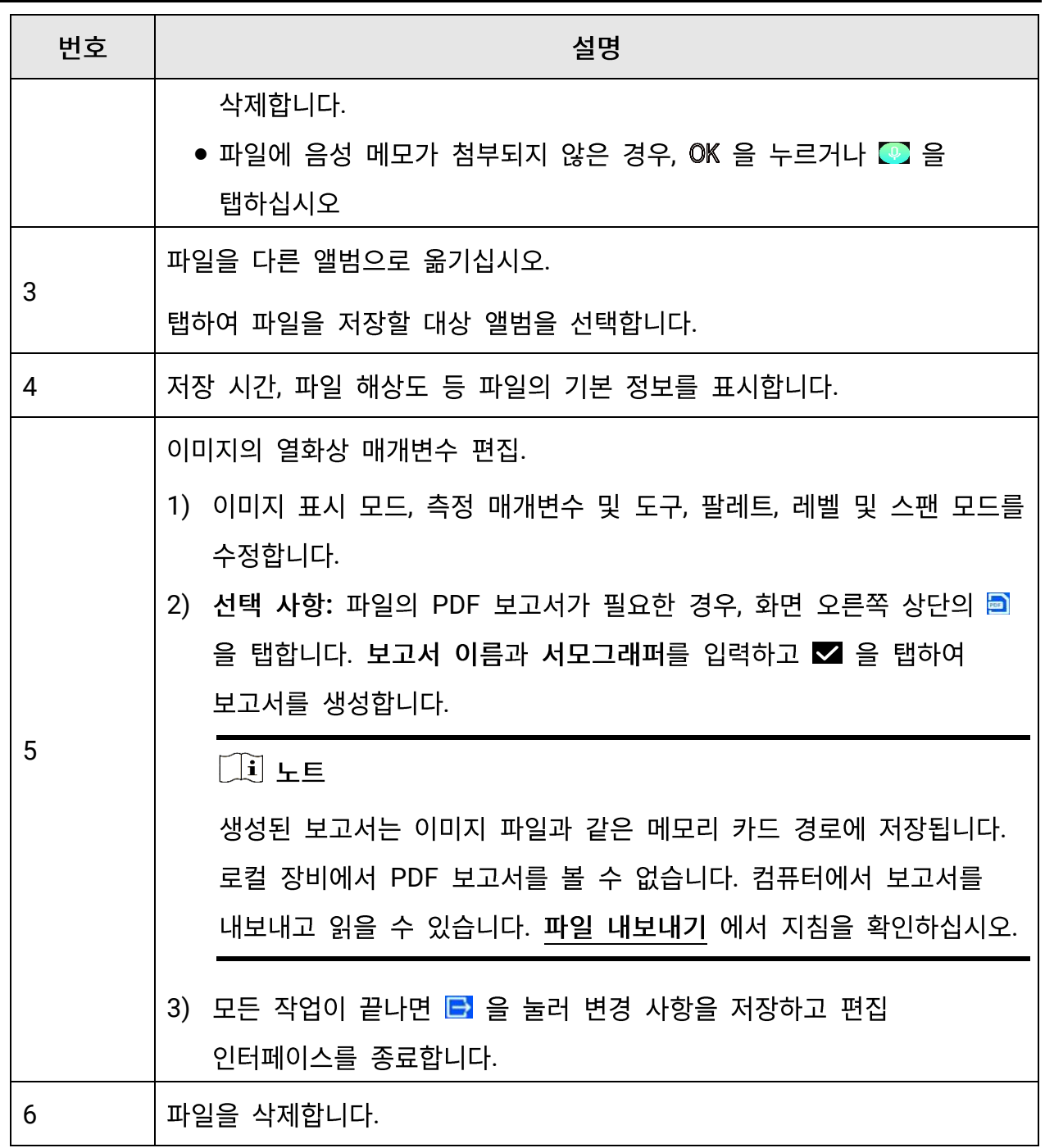

## <span id="page-82-0"></span>**6.4**

동봉된 케이블로 장비를 PC에 연결하면 녹화된 비디오, 캡처한 스냅샷, PDF 보고서를 내보낼 수 있습니다.

### $\fbox{1:13\hbox{$\displaystyle\bigcap$} \underline{\mathbf{t}}$

파일을 내보내기 전에 캐스트 화면 기능이 꺼져 있어야 합니다. 그렇지 않으면 PC에서 디스크를 감지할 수 없습니다. 설정 > 연결 > USB 캐스트 화면으로 이동하여 기능 상태를 확인합니다.

#### 단계

- 1. 케이블 인터페이스의 커버를 엽니다.
- 2. 케이블로 장비를 PC에 연결한 다음 감지된 디스크를 엽니다.
- 3. 비디오 또는 스냅샷을 선택하고 PC로 복사하여 파일을 봅니다.
- 4. 장비를 PC에서 분리합니다.

#### $\begin{bmatrix} 1 \\ 1 \end{bmatrix}$  <u>t</u>

처음 연결할 때 드라이버가 자동으로 설치됩니다.

#### 다음 단계

추가 데이터 분석을 위해 캡처된 스냅샷을 HIKMICRO Analyzer로 가져올 수 있습니다. 작동 가이드를 보려면 HIKMICRO Analyzer 사용 설명서를 참조하십시오.

# 7장거리 감지

레이저 범위 측정기는 레이저 송신기와 레이저 수신기로 구성됩니다. 레이저 펄스가 대상에 도달하고 레이저 수신기로 돌아오는 데 걸리는 시간을 측정하여 대상까지의 거리를 감지합니다. 이 시간이 거리로 변환되어 화면에 표시됩니다.

시작하기 전에

● 이 기능은 실내 환경처럼 빛이 반사되지 않는 곳에서 사용하는 것이 좋습니다.

● 대상은 백지 및 케이블처럼 빛을 잘 반사하는 것이 좋습니다.

단계

1.  $\mathbb{Z}$  을 선택한 다음 장비 설정 > 디스플레이 설정으로 이동합니다.

2. 거리를 활성화합니다.

3. < 을 눌러 저장한 후 종료합니다.

4. 실시간 보기 인터페이스에서 커서를 대상에 조준하고 레이저 버튼을 길게 누릅니다. 5. 거리 측정을 마치려면 레이저 버튼에서 손을 뗍니다.

결과

화면 왼쪽 상태 표시줄에 거리가 표시됩니다.

# 8 장 지리적 위치 표시

이 장비는 위성 위치 확인 모듈이 장착되어 실시간 이미지와 캡처한 이미지에 경도와 위도를 표시할 수 있습니다. 위도를 실시간 이미지와 캡처된 이미지에 표시할 수 있습니다.

단계

1. 图 을 선택한 다음 장비 설정 > GPS로 이동합니다.

2. ◯ ■ 을 탭하여 GPS 기능을 활성화합니다. 장비가 GPS 위치 결과를 표시합니다.

결과

화면 왼쪽 상태 표시줄에서 위치를 확인할 수 있습니다.

ן ∐וֹן<br>⊨

- 위성 모듈은 장비가 실내에 있을 때에는 신호를 수신할 수 없습니다. 신호를 수신하려면 외부의 빈 공간에 장비를 놓으십시오.
- 실외 공간에서 장비가 위치를 표시할 때까지 기다리십시오.
- 위치 정보도 캡처한 방사성 이미지에 첨부됩니다. HIKMICRO Analyzer로 위치를 읽을 수 있습니다.
- 위치 표시는 위성 위치 확인 모듈이 있는 모델에서만 지원됩니다.

# 9장 방향 표시

나침반이 장착되어 있어 실시간 이미지와 캡처한 이미지에 방향을 표시할 수 있습니다.

 $\Box$ i $\pm$ E

이 기능은 특정 모델에서만 지원됩니다.

■ 을 선택하고 장비 설정 > 나침반으로 이동하여 나침반 모듈을 활성화한 다음 팝업 지침에 따라 나침반을 보정합니다. 자세한 내용을 보려면 나침반 보정 을 참조하십시오. 보정에 성공하면 화면 우측 하단에 방향이 표시되는 것을 볼 수 있습니다. 장비가 수평 상태에 있을 때 방향을 읽는 것이 좋습니다.

방향 정확도를 높이려면 자기 편각 보정을 설정할 수 있습니다. 자기 편각 보정에서 지침을 확인하십시오.

ן ∐`ן<br>⊨

방향 정보도 캡처한 방사성 이미지에 첨부됩니다. HIKMICRO Analyzer로 방향을 읽을 수 있습니다.

## <span id="page-85-0"></span>9.1 나침반 보정

보정 방향 표시에는 나침반 보정이 필수입니다.

이 기능을 처음 활성화할 때는 나침반을 보정해야 합니다.

단계

1. 다음과 같은 방법으로 보정 가이드를 호출합니다.

- ^ ~ ~ ~ ~ 전택하고 장비 설정 > 나침반으로 이동하여 기능을 껐다가 다시 켭니다.

- 스와이프 다운 메뉴에서 Ø 을 탭하여 나침반을 빠르게 켜고 끕니다.

2. 나침반을 처음 활성화거나 나침반이 자기 간섭을 받으면 나침반 보정 가이드가 표시됩니다. 화면 지침에 따라 장비를 이동하고 회전합니다.

휴대용 열화상 카메라 사용 설명서

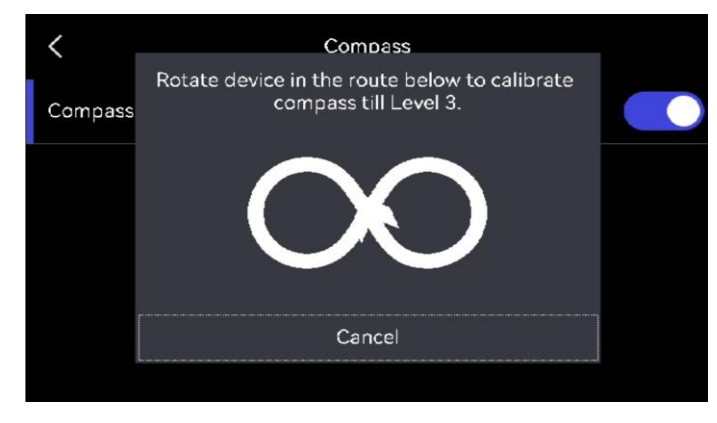

그림 9-1 나침반 보정

#### ∐⊥।<br>⊥≡

- 보정하는 동안 장비를 계속 이동 및 회전하여 장비가 가능한 모든 방향을 향하도록 하십시오.
- 보정 수준보정의 유효성을 나타내며, 수준이 높을수록 나침반 판독이 더 정확해 집니다. 실시간 보기 인터페이스의 상태 표시줄에 보정 성공 메시지가 표시되고 보정 수준이 3으로 바뀝니다.

3. 보정 성공 메시지가 표시되면 장비 회전을 멈춥니다.

결과

보정이 성공하면 실시간 보기 인터페이스의 상태 표시줄에 2 가 표시됩니다. 이 아이콘의 숫자가 3보다 작으면 나침반이 제대로 보정되지 않아 표시된 방향이 정확하지 않을 수 있음을 의미합니다.

## 9.2 자기 편각 보정

자기 편각은 자북과 진북 사이의 각도 변화입니다. 나침반에 자기 편각을 추가하면 방향 판독의 정확도가 높아집니다.

로컬 설정 > 장비 설정 > 나침반 > 자기 편각 보정으로 이동하여 장비 위치의 편각을 추가합니다.

## 10 장 장비 연결

#### **10.1**

장비를 블루투스 헤드셋과 페어링하면 블루투스 헤드셋을 통해 비디오나 이미지에 포함된 사운드를 녹음하고 들을 수 있습니다.

#### 단계

1.  $\mathbf{\Xi}$  을 선택하고 연결 > 블루투스로 이동합니다.

 $2.$   $\Box$  을 탭하여 블루투스를 활성화합니다.

#### $\Box$ j FE

5 또는 확인을 눌러 페어링을 취소할 수도 있습니다.

장비가 근처에 활성화된 블루투스 헤드셋을 검색하여 자동으로 페어링합니다.

결과

페어링하면 비디오나 이미지를 녹화하고 재생하는 동안 헤드셋을 통해 사운드를 녹음하고 들을 수 있습니다.

#### 10.2 장비 화면을 PC로 전송

이 장치는 UVC 프로토콜 기반 클라이언트 소프트웨어 또는 플레이어에 의한 PC에 대한 스크린 캐스팅을 지원합니다. Type-C 케이블을 통해 장비를 PC에 연결하고 장비의 실시간 보기를 PC에 캐스트할 수 있습니다.

#### 단계

1.  $\mathbb{Z}$  을 선택하고 연결 > USB 캐스트 화면으로 이동하여 장비에서 기능을 켭니다. 또는 스와이프 다운 메뉴에서 ■ 을 탭하여 USB 캐스트 화면을 켜거나 끕니다.

2. PC에서 UVC 프로토콜 기반 클라이언트 소프트웨어를 엽니다.

3. Type-C 케이블을 사용하여 장비를 PC와 연결합니다.

다음 단계

화면 전송 방법에 대한 자세한 내용을 보려면 다음의 당사 웹사이트를 방문하십시오. **[https://www.hikmicrotech.com](https://www.hikmicrotech.com/)**.

## <span id="page-88-0"></span>**10.3 Wi-Fi**

단계

1. ※ 을 선택하고 연결 > WLAN으로 이동합니다.

 $2.$   $\bigcirc$   $\bigcirc$  을 탭하여 Wi-Fi를 활성화하면 검색된 Wi-Fi가 목록으로 표시됩니다.

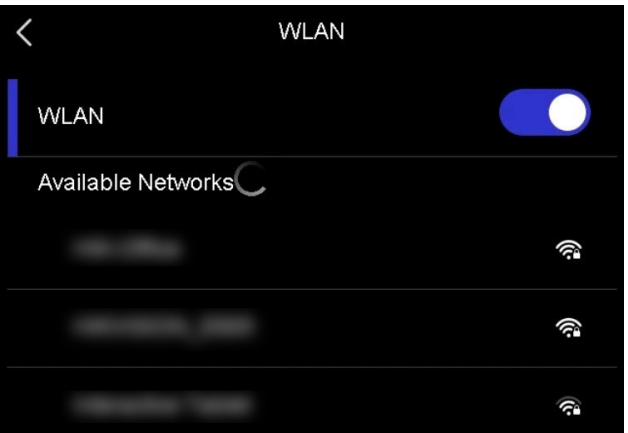

그림 10-1 Wi-Fi 목록

- 3. 연결할 Wi-Fi를 선택하면 소프트 키보드가 표시됩니다.
- 4. 비밀번호를 입력합니다.
- 5.  $\sqrt{ }$  을 탭하여 키패드를 숨기고 Wi-Fi에 연결합니다.

 $\left[\begin{matrix} 1 \\ 1 \end{matrix}\right]$   $\pm \Xi$ 

- 공란을 두지 마십시오. 그렇지 않으면 비밀번호가 틀릴 수 있습니다.
- Wi-Fi 설정 인터페이스를 나가도 연결이 중단되지 않습니다.

결과

연결이 완료되면 메인 인터페이스에 Wi-Fi 아이콘이 표시됩니다.

## **10.4**

장비 핫스팟을 사용하면 Wi-Fi 기능이 있는 다른 장비가 장치에 연결하여 데이터를 전송할 수 있습니다.

#### 단계

- 1. # 을 선택하고 연결 > 핫스팟으로 이동합니다.
- $2.$   $\bigcirc$   $\bigcirc$  을 탭하여 핫스팟 기능을 활성화합니다.
- 3. 핫스팟을 설정하고 가입하십시오.
	- a. 핫스팟 설정을 탭합니다. 소프트 키보드가 표시됩니다.
	- b. 화면을 탭하여 핫스팟 비밀번호를 설정하십시오.
	- $C.$   $\vee$  을 탭하여 완료합니다. 핫스팟 비밀번호 사용
		- d. 다른 장비의 Wi-Fi 기능을 활성화하고 연결할 장비 핫스팟을 검색합니다.

a. QR 코드를 탭합니다. QR 코드가 표시됩니다.

**QR** 코드 사용 b. HIKMICRO Viewer로 QR 연결합니다.

#### │ i ← E

- 비밀번호를 설정할 때 공란을 탭하지 마십시오. 그렇지 않으면 비밀번호가 올바르지 않을 수 있습니다.
- 비밀번호는 8자 이상이어야 하며 숫자와 문자를 포함해야 합니다.
- $\bullet$   $\bullet$   $\bullet$  을 탭하여 비밀번호 필드에 비밀번호를 입력합니다.

4.  $\bigvee$  을 탭하여 저장합니다.

# 11 장 열화상 보기 모바일 클라이언트 연결

이 장비는 Wi-Fi 연결과 핫스팟을 모두 지원합니다. 장비를 HIKMICRO Viewer에 연결하면 모바일 클라이언트를 통해 장비를 제어할 수 있습니다.

## 11.1 Wi-Fi를 통한 연결

시작하기 전에

휴대폰에 HIKMICRO Viewer를 다운로드하여 설치합니다.

단계

1. 장비를 Wi-Fi 네트워크에 연결합니다. 장비를 Wi-Fi에 연결에서 지침을 확인하십시오.

- 2. 장비가 있는 Wi-Fi 네트워크에 휴대폰을 연결합니다.
- 3. 앱을 실행하고 시작 마법사에 따라 계정을 만들고 등록합니다.

4. 장비를 검색하여 모바일 클라이언트에 추가합니다.

결과

클라이언트를 통해 실시간 보기를 확인하고, 스냅샷을 캡처하고, 비디오를 녹화할 수 있습니다.

## 11.2 핫스팟을 통한 연결

시작하기 전에

휴대폰에 HIKMICRO Viewer를 다운로드하여 설치합니다.

단계

- 1. 장비 핫스팟을 켜고 핫스팟 설정을 완료합니다. 장비 핫스팟 설정에서 지침을 확인하십시오.
- 2. 휴대폰을 장비의 핫스팟에 연결합니다.
- 3. 앱을 실행하고 시작 마법사에 따라 계정을 만들고 등록합니다.

4. 장비를 검색하여 모바일 클라이언트에 추가합니다.

결과

클라이언트를 통해 실시간 보기를 확인하고, 스냅샷을 캡처하고, 비디오를 녹화할 수 있습니다.

# 12 장 시스템 설정

### **12.1 LED**

실시간 보기 모드에서  $\Delta \Omega$  을 눌러 LED 조명을 활성화/비활성화합니다. 또는 스와이프 다운 메뉴에서 회을 탭합니다.

## **12.2**

**E** 을 서택하고 장비 설정 > 단위로 이동하여 온도 단위와 거리 단위를 설정합니다.

#### **12.3 HDMI**

디스플레이 장치에서 이미지를 보며 이 기능의 자세한 내용을 확인할 수 있습니다. 장비에 micro HDMI 출력 인터페이스가 있는 경우 장비와 디스플레이 장치를 연결하여 이미지를 전송합니다.

#### $\left[\begin{matrix}\mathbf{1} \\ \mathbf{1}\end{matrix}\right]$   $\mathbf{F}$

이 기능은 micro HDMI 출력 인터페이스가 있는 모델에서만 지원됩니다.

#### **12.4**

단계

1.  $\ddot{\mathbf{w}}$  을 선택하고 로컬 설정 >장비 설정 > 시간 및 날짜로 이동합니다.

2. 날짜와 시간을 설정합니다.

 $3.$   $\bigcirc$  을 눌러 저장한 후 종료합니다.

## $\fbox{1} \quad \underline{\mathsf{L}} \, \underline{\mathsf{L}} \, \underline{\mathsf{L}}$

디스플레이 설정으로 이동해 시간 및 날짜 표시를 활성화하거나 비활성화합니다.

# 13 장 유지 관리

### **13.1**

 $\ddot{\mathbf{w}}$  을 선택하고 로컬 설정 > 장비 설정 > 장비 정보로 이동하여 장비 정보를 확인합니다.

### **13.2**

시작하기 전에

- 공식 웹사이트([http://www.hikmicrotech.com](http://www.hikmicrotech.com/))에서 업그레이드 파일을 다운로드하거나 고객 서비스 및 기술 지원팀에 문의하여 먼저 업그레이드 파일을 받으시기 바랍니다.
- 장비 배터리가 완전히 충전되었는지 확인하십시오.
- 업그레이드 중 실수로 일시 정지되는 것을 방지하려면 자동 전원 끄기 기능이 꺼져 있는지 확인하십시오.
- 장비에 메모리 카드가 설치되어 있는지 확인하십시오.

단계

- 1. 케이블로 장비를 PC에 연결한 다음 감지된 디스크를 엽니다.
- 2. 업그레이드 파일을 복사해 장비의 루트 디렉토리에 붙여넣습니다.
- 3. 장비를 PC에서 부리합니다.
- 4. 장비를 재부팅하면 장비가 자동으로 업그레이드합니다. 메인 인터페이스에 업그레이드 프로세스가 표시됩니다.

#### $\left[\begin{matrix} 1 \\ 1 \end{matrix}\right]$   $\pm$  E

업그레이드가 완료되면 장비가 자동으로 재부팅됩니다. 장비 설정 > 장비 정보에서 현재 버전을 확인할 수 있습니다.

#### 13.3 장비 복원

A 을 선택하고 장비 설정 > 장비 초기화 > 장비 복원으로 이동하여 장비를 초기화하고 기본 설정을 복원합니다.

#### 13.4 메모리 카드 초기화

휴대용 열화상 카메라에 메모리 카드를 처음 사용하는 경우, 먼저 초기화해야 합니다. 3 을 선택하고 장비 설정 > 장비 초기화 > 스토리지 카드 포맷으로 이동하여 메모리 카드 초기화합니다.

### $\triangle$  주의

메모리 카드에 파일이 있는 경우 메모리 카드를 초기화하기 전에 해당 파일을 백업했는지 확인하십시오. 카드를 초기화하면 데이터 및 파일을 복구할 수 없습니다.

## 13.5 보정 정보

보정을 위해 1년에 한 번 장비를 정비소에 보내는 것이 좋으며, 정비소에 대한 정보는 지역 대리점에 문의하십시오. 보정 서비스에 관한 자세한 정보를 보려면

https://www.hikmicrotech.com/en/support/calibration-service/를 참조하십시오.

# 14 장 부록

## **14.1**

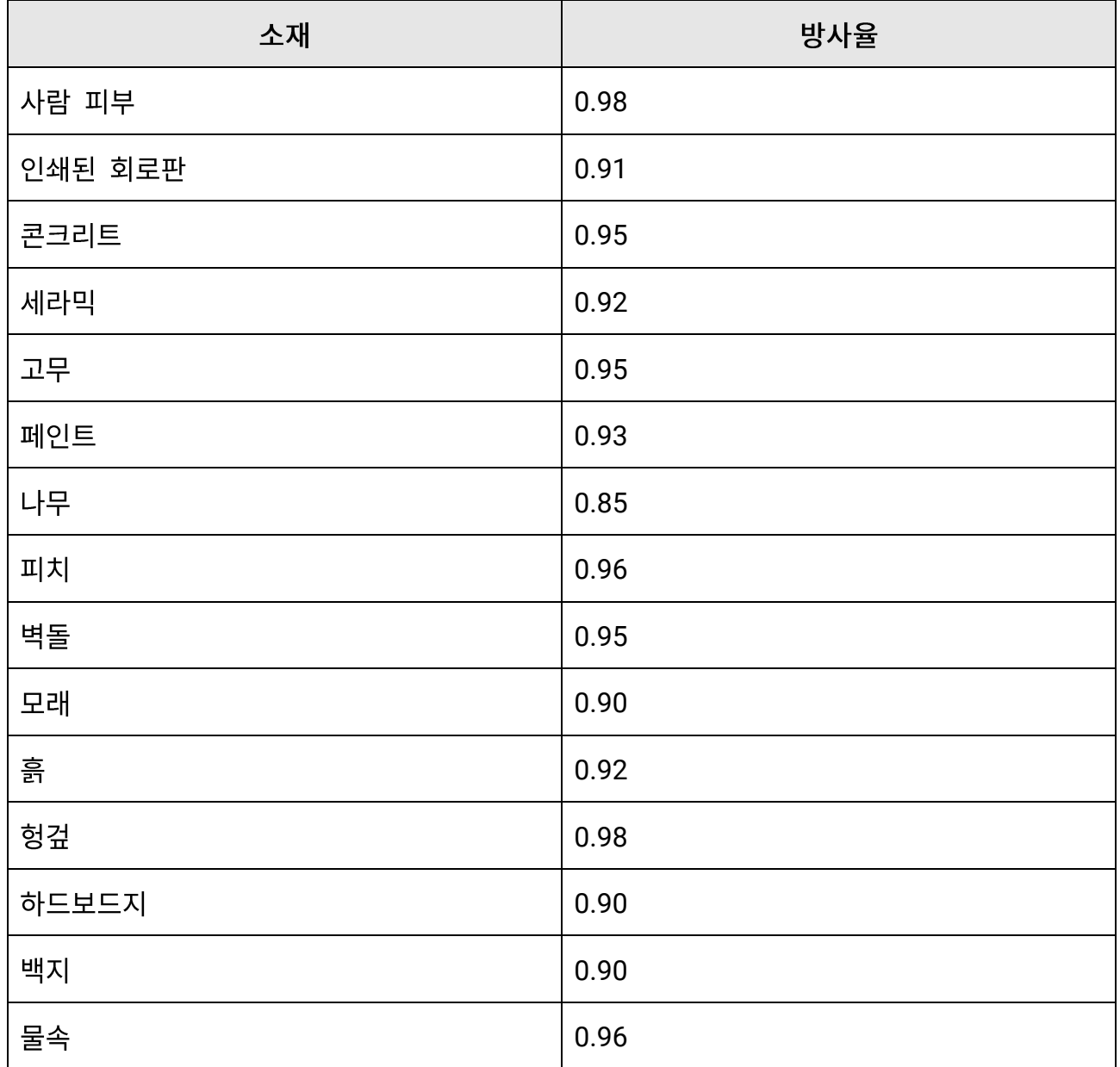

## **14.2**

다음 QR 코드를 스캔해 장비 공통 FAQ를 불러옵니다.

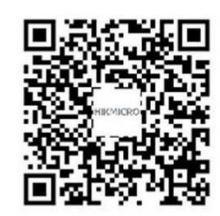

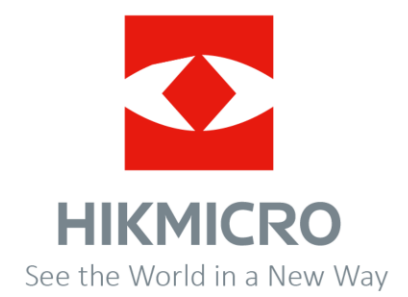

Facebook: HIKMICRO Thermography LinkedIn: HIKMICRO Instagram: hikmicro\_thermography YouTube: HIKMICRO Thermography 이메일: support@hikmicrotech.com 웹사이트: https://www.hikmicrotech.com

**UD34027B-A**